IBM MobileFirst Protect (MaaS360) On Premises

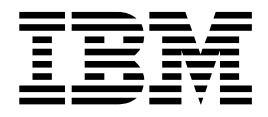

# Installation Guide

Version 2 Release 3.0

IBM MobileFirst Protect (MaaS360) On Premises

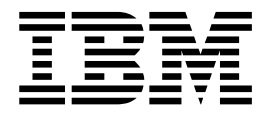

# Installation Guide

Version 2 Release 3.0

**Note**

Before using this information and the product it supports, read the information in ["Notices" on page 101.](#page-106-0)

This edition applies to version 2, release 3, modification level 0 of IBM MobileFirst Protect Devices (program number 5725-R11) and to all subsequent releases and modifications until otherwise indicated in new editions.

**© Copyright IBM Corporation 2014, 2015.**

US Government Users Restricted Rights – Use, duplication or disclosure restricted by GSA ADP Schedule Contract with IBM Corp.

# **Contents**

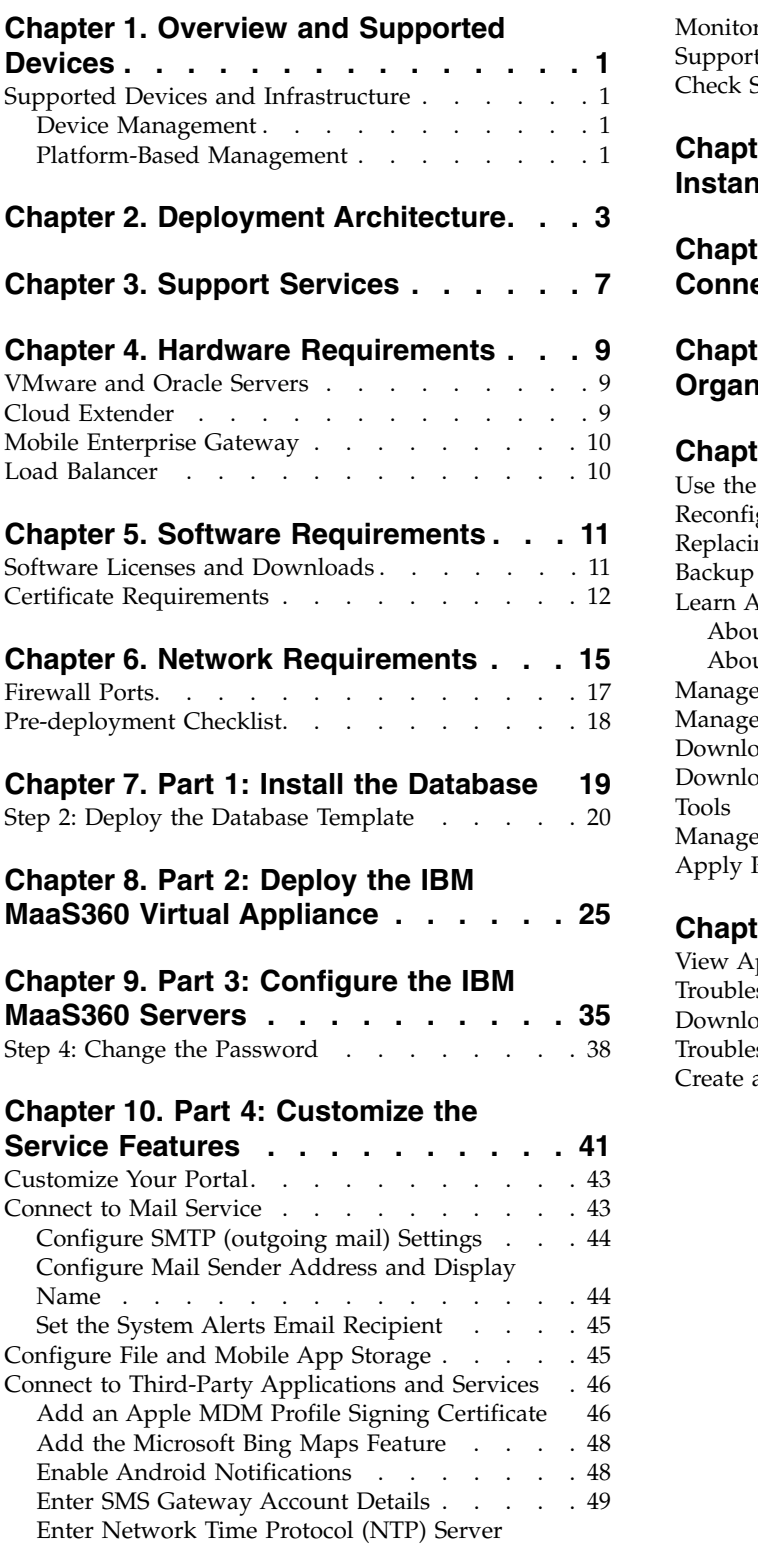

Details . . . . . . . . . . . . . . . [51](#page-56-0) [Integrate with an Application Reputation Engine](#page-57-0) [52](#page-57-0) Set up SNMP Monitoring. . . . . . . . . . . [52](#page-57-0)

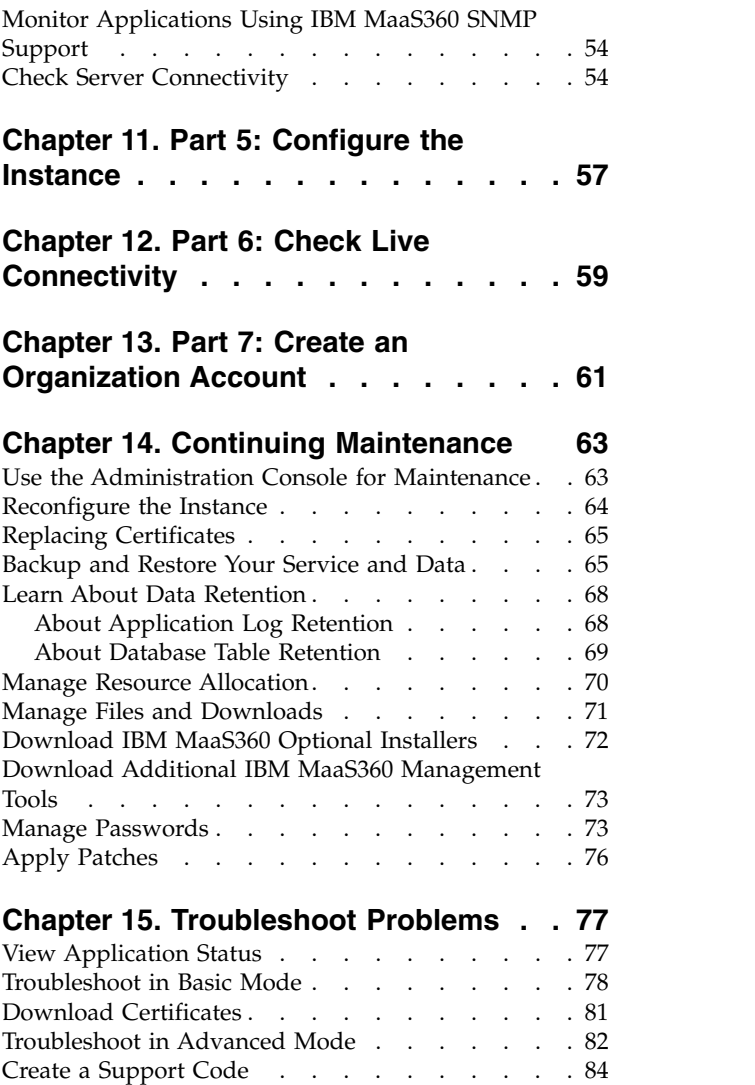

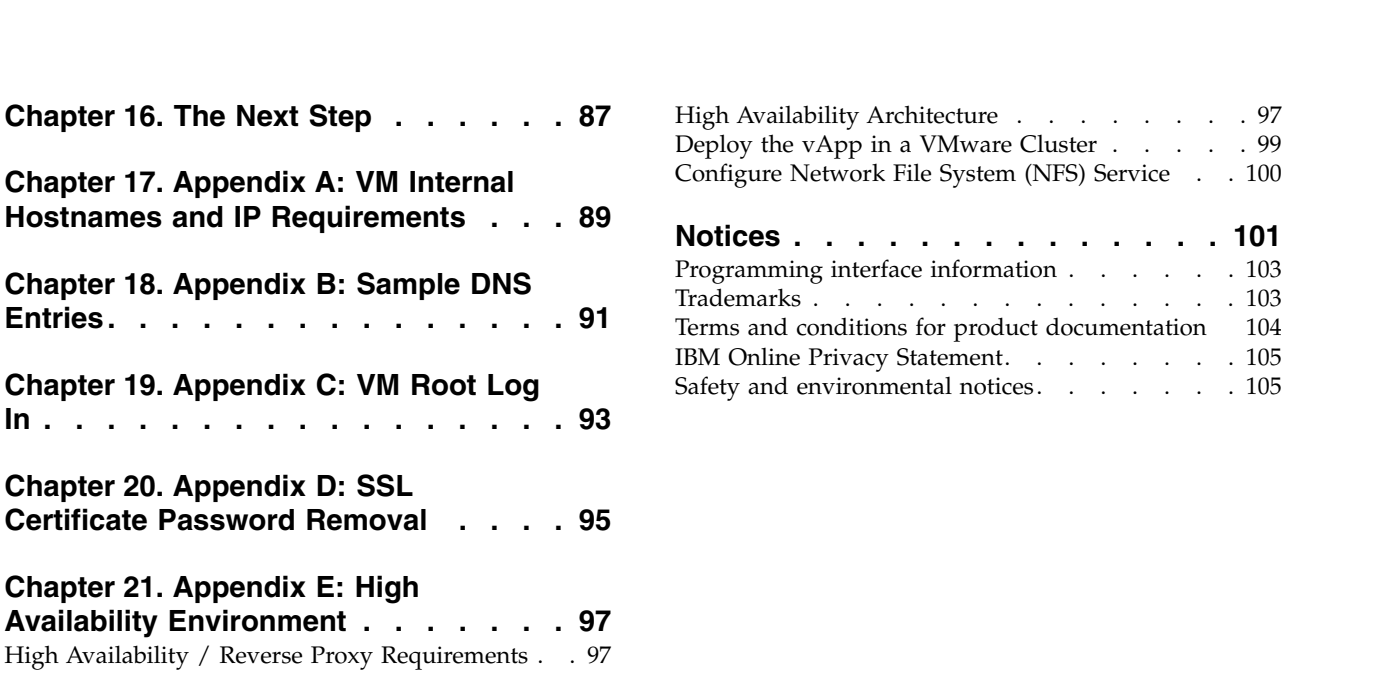

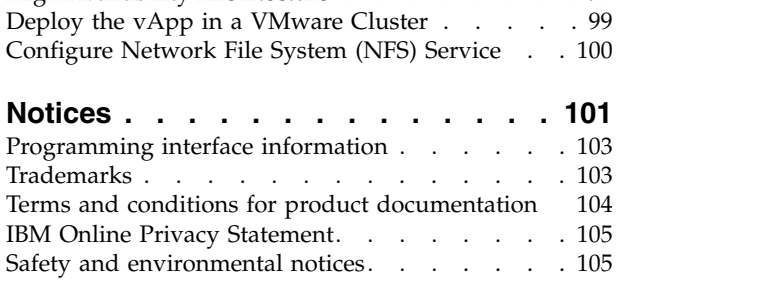

# <span id="page-6-0"></span>**Chapter 1. Overview and Supported Devices**

The IBM MobileFirst Protect (MaaS360) On-Premises product is referred to in this document as "IBM MaaS360" and "IBM MaaS360 On-Premises" in this document. The deployment consists of:

- Verifying hardware, software, certificate, and network requirements.
- Installing or configuring the Oracle Database.
- Deploying the IBM MaaS360 Virtual Appliance.
- Configuring the IBM MaaS360 Servers.
- Customizing the Service Features.
- Configuring the Instance.
- Checking Live Connectivity.
- Creating an Organizational Account.
- v Installing the IBM MaaS360 Cloud Extender (optional; not covered in this guide)

## **Supported Devices and Infrastructure**

IBM MaaS360 On-Premises supports most mobile devices and infrastructures.

Devices can be managed by an agent installed on the device or through platform-specific management tools, such as BlackBerry Enterprise Server, Exchange Server, and so on.

### **Device Management**

Devices can be managed by agents installed directly on the device or through OEM APIs.

The following OS versions support agent based and OEM API management:

- iOS 5.x, 6.x, 7.x, 8.x
- v Android 2.2+ for IBM MaaS360 MDM
- Android 4.0+ for IBM MaaS360 Secure Productivity Suite (SPS)
- Windows Phone 8.0, 8.1

#### **Platform-Based Management**

Devices can be managed through platform management tools using the IBM MaaS360 Cloud Extender. For more information, see the *IBM MaaS360 Cloud Extender Guide*.

The IBM MaaS360 Cloud Extender can be integrated with the following platforms:

- Microsoft Exchange Server 2007, 2010, 2013
- Microsoft Office 365
- BlackBerry Enterprise Server 5.0
- IBM Lotus Domino 8.5.2+
- IBM Notes Traveler 8.5.2+

# <span id="page-8-0"></span>**Chapter 2. Deployment Architecture**

IBM MaaS360 On-Premises is deployed as a set of virtual machines within a Virtual Appliance format (vApp) on the VMware ESXi Servers. The virtual machines interact with various other services hosted in the network to deliver additional features and management tools.

The virtual appliance can be deployed in the DMZ or inside the internal network (as shown below) by configuring a reverse proxy or load balancer in the DMZ to interact with the virtual appliance.

The virtual appliance must be able to communicate with the mobile devices as well as services on the internal network.

The following diagram outlines the interaction between the components:

Organization Organization The DMZ Internal Internet E & Exchang Config VM Portal VM Notificatione ActiveSync 0382eeM Cloud Extende Services VM Standalone VM SCEP Data / ctions MaaS360 vApp Appliance Oracle DB **ESXi Server**  $\cdot$ Intranet site and service access MaaS360 Intranet sites and services Enterprise Gateway

Basic Deployment Architecture

# **Virtual Machines**

The IBM MaaS360 vApp includes seven virtual machines (VMs). Internal hostnames for the VMs can be found in Chapter [17, "Appendix A: VM Internal](#page-94-0) [Hostnames and IP Requirements," on page 89.](#page-94-0)

# **Configuration VM**

This virtual machine is used for deployment and administration of IBM MaaS360. It also hosts the IBM MaaS360 Administration Console (MAC), a web-based utility for configuring and deploying IBM MaaS360. This will be referred to as the *Configuration VM* in this document. There is one Configuration VM.

#### **Portal VM**

This includes the IBM MaaS360 Portal—a console that allows administrators to manage end users' devices; End User Portal—an application to allow end users to manage their own devices; Device Enrollment—a workflow allowing end users to enroll new devices. This will be referred to as the *Portal VM* in the documentation. There are two Portal VMs.

#### **Standalone Batch Jobs VM**

This virtual machine runs the different scheduled batch jobs for IBM MaaS360. This will be referred to as the *Standalone VM* in the documentation. There are two Standalone Batch Jobs VMs.

#### **Services and CDN (Content Delivery Network) VM**

This virtual machine acts as a gateway for all end user device communications and API calls. It also hosts the content repository for distributing applications and documents to different end user devices. There are two Services and CDN VMs.

When any document or application is uploaded through the IBM MaaS360 Portal, the content gets uploaded onto the content repository. Devices are notified to pull the content from a specified services tier. This VM is referred to as the Services VM.

## **Databases**

IBM MaaS360 creates four databases on your Oracle database server.

#### **VPN2**

This is the real-time transactional database that hosts device data and data for most portal workflows.

#### **AGILINK**

This database is the primary point of entry for new account information.

#### **EDW**

This is a vast data warehouse for supporting reports. Data from the VPN2 database is periodically loaded into the EDW.

**P03**

This database is used for log processing.

# **IBM MaaS360 Cloud Extender**

The IBM MaaS360 Cloud Extender connects IBM MaaS360 to various enterprise systems such as:

- Active Directory servers
- SCEP servers
- BES servers
- Exchange ActiveSync
- and Lotus Traveler.

It is a Windows application that is installed on a separate Windows Server or Windows Virtual Server. This application must be downloaded and installed after the IBM MaaS360 virtual appliance deployment is complete.

# **IBM MaaS360 Mobile Enterprise Gateway**

The IBM MaaS360 Mobile Enterprise Gateway is an optional component that allows organizations to provide secure access to behind-the-firewall resources such as SharePoint, Windows File Share content, and Intranet sites on Mobile devices without a VPN connection. It has to be installed on a separate Windows Server or Windows Virtual Server within the DMZ.

# <span id="page-12-0"></span>**Chapter 3. Support Services**

Other network services support the functions of IBM MaaS360. They aren't provided by the vApp Appliance but need to be running to get full use from all of its features.

## **SMTP Service**

An SMTP email server is required to send email to administrators and users.

Ensure that the SMTP email server is within your firewall and that the port selected during installation is open. The default port is typically port 25.

# **Network File System (NFS) Service**

An NFS server can be used for Content Data Network (CDN) storage. This is a mandatory requirement for native high availability deployment. See [Appendix E](#page-102-1) to set up NFS for high availability deployment.

# **Reverse Proxy Service**

IBM MaaS360 has to be integrated with an external reverse proxy server for reverse proxy deployment mode.

See [Appendix E a](#page-102-1)nd the *IBM MaaS360 High Availability Overview* document for more details.

# <span id="page-14-0"></span>**Chapter 4. Hardware Requirements**

A number of hardware components are required based on your anticipated device enrollment and deployment architecture.

The primary hardware components are a VMware ESXi Server where a vApp is deployed, and an Oracle Database Server.

## **VMware and Oracle Servers**

There are recommended specifications for a non-native high availability deployment, based on the number of managed devices.

**Important:** For high availability deployment the specifications mentioned below have to be doubled.

The following table describes the recommended specifications.

|                           | Oracle Database Server |                 |                  | <b>ESXi Server</b> |                 |                  |
|---------------------------|------------------------|-----------------|------------------|--------------------|-----------------|------------------|
| Managed<br><b>Devices</b> | Storage in<br>GB       | Memory in<br>GB | <b>CPU Cores</b> | Storage in<br>GB   | Memory in<br>GB | <b>CPU Cores</b> |
| 2000                      | 150                    | 8               | 1                | 400                | 40              | 6                |
| 5000                      | 150                    | 8               | $\overline{2}$   | 400                | 40              | 8                |
| 10000                     | 200                    | 16              | $\overline{4}$   | 400                | 40              | 8                |
| 25000                     | 200                    | 24              | $\overline{4}$   | 400                | 48              | 8                |
| 50000                     | 350                    | 48              | 8                | 500                | 56              | 10               |
| 100000                    | 500                    | 96              | 8                | 700                | 64              | 12               |
| 200000                    | 700                    | 144             | 10               | 1000               | 80              | 16               |
| 400000                    | 1000                   | 256             | 12               | 1500               | 112             | 16               |
| 500000                    | 1000                   | 304             | 12               | 1500               | 128             | 20               |

*Table 1. Recommended Specifications*

**Note:** The storage space that is specified for the database server is required for IBM MaaS360 data only. Extra storage must be available for Oracle and backup data.

# **Cloud Extender**

The IBM MaaS360 Cloud Extender is an optional component in your deployment architecture.

Cloud Extender requirements vary based on the size of your deployment. The minimum specifications for the Cloud Extender are:

- Physical or virtual machine
- Windows Server 2008, 2008 R2, or 2012
- v Pentium III, 500 MHz
- $\cdot$  1 GB RAM

• 2 GB Storage

For more information about the IBM MaaS360 Cloud Extender, see the *IBM MaaS360 Cloud Extender Guide*.

# <span id="page-15-0"></span>**Mobile Enterprise Gateway**

The IBM MaaS360 Mobile Enterprise Gateway is an optional component in your deployment architecture. You deploy it when you want to give devices web access to your intranet sites.

Mobile Enterprise Gateway requirements vary based on the size of your deployment. The minimum specifications for the Mobile Enterprise Gateway are:

- Physical or virtual machine
- v Windows Server 2003, 2008, 2008 R2, or 2012
- Dual core CPU
- $\cdot$  4 GB RAM
- 2 GB Storage

For more information about the IBM MaaS360 Mobile Enterprise Gateway, see the *IBM MaaS360 Mobile Enterprise Gateway 2.0 Quick Start Guide*.

# **Load Balancer**

This is mandatory for native high availability deployment.

IBM MaaS360 supports integration with either hardware or software load balancers for native high availability deployment.

Refer to the *IBM MaaS360 High Availability Overview* document for more details.

# <span id="page-16-0"></span>**Chapter 5. Software Requirements**

IBM MaaS360 requires a series of software components including software licenses, certificates, and network settings. You should obtain or configure these elements before installation.

## **Software Licenses and Downloads**

The following software licenses and components are required for installation.

#### **Database**

Oracle Standard Edition One, Oracle Standard Edition or Oracle Enterprise Edition version 11.2.0.4.0 (64-bit).

An Oracle supported OS for the database server (see Oracle Support Statement).

Oracle Database Configuration Assistant (DBCA).

#### **Virtual Machine**

VMware software for your ESXi Server:

ESXi 5.x

vCenter Server 5.x

vSphere Client 5.x

Distributed Resource Scheduler (DRS)

VMware vSphere Client to connect to your ESXi deployment from a Windows computer.

#### **Administration**

Remote Connection Tools to connect to hosts and the Oracle database.

Chrome, Firefox, or Internet Explorer Browser version 11 or later.

#### **IBM MaaS360 services and features**

IBM MaaS360 Virtual Application package (.ova).

IBM MaaS360 Database Artifact package for Oracle 11.2.0.4.0

#### **Android device management (optional)**

Google Cloud Messaging (GCM) API key

## <span id="page-17-0"></span>**iOS device management (optional)**

iOS Enterprise Developer Program account.

Apple Device Enrollment Program (DEP) account.

Third party service integration (optional)

Microsoft Bing Maps key for device tracking.

SMS Gateway account from Tropo, Clickatell, or other providers (supported through SMPP 3.4 protocol).

Veracode account for Application Reputation ratings.

## **Certificate Requirements**

Several certificates are required for secure communication between infrastructure components.

To ensure a quick installation process, you are recommended to acquire these certificates before beginning installation.

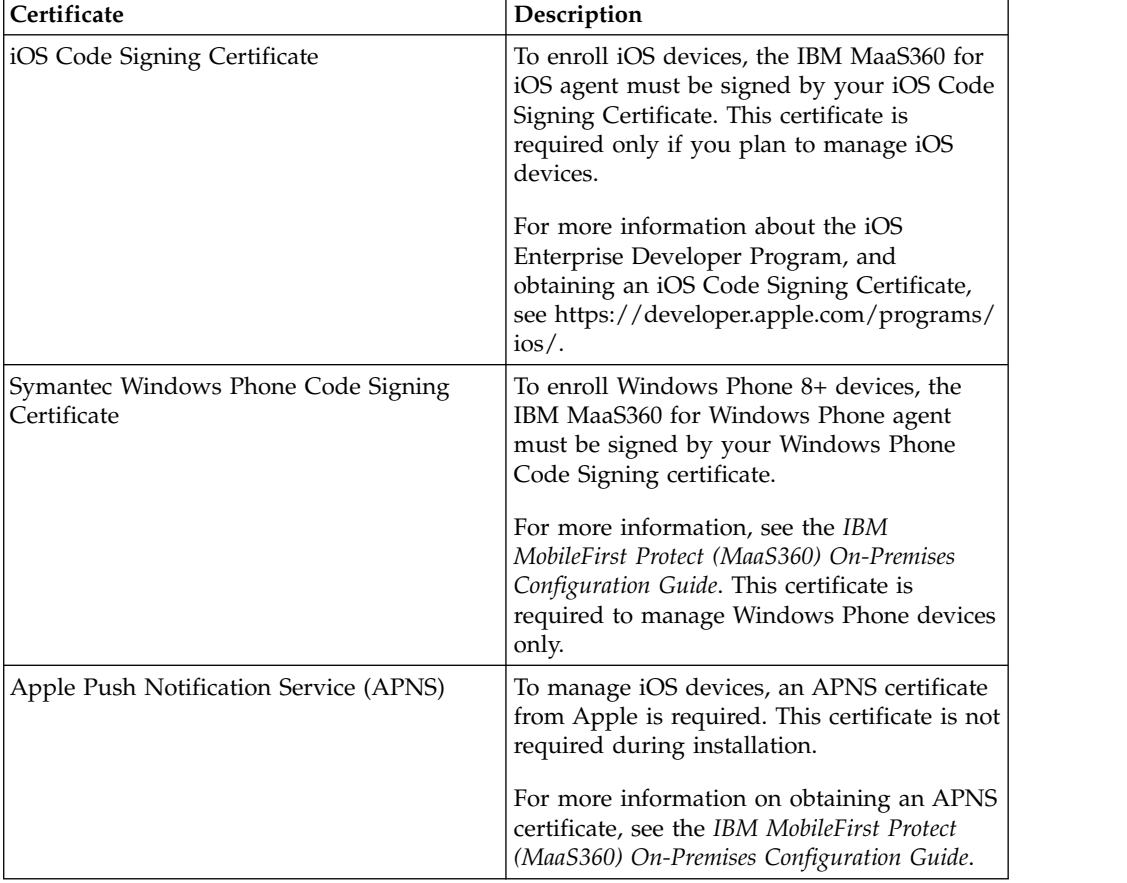

*Table 2. Certificates*

*Table 2. Certificates (continued)*

| Certificate              | Description                                                                                                    |
|--------------------------|----------------------------------------------------------------------------------------------------|
| <b>ISSL Certificates</b> | One or more SSL certificates, signed by a<br>trusted certificate authority (CA), are<br>required for IBM MaaS360 DNS URLs.                                                                                                    |
|                          | If you are using an external load balancer or<br>reverse proxy then ensure you use only<br>trusted SSL certificates for them.                                                                                                    |
|                          | SSL certificate private keys are normally<br>protected by a password.                                                                                                    |
|                          | This password must be removed from the<br>private key. For more information, see<br>Chapter 20, "Appendix D: SSL Certificate<br>Password Removal," on page 95.<br>Note: You can also use self-signed<br>certificates or SSL certificates issued by an<br>internal CA. Please refer IBM MobileFirst |
|                          | Protect (MaaS360) On-Premises Configuration<br>Guide for more information.                                                                                                    |

We recommend the key size to be 2048 bit or more for the SSL certificates and iOS code signing certificate.

# <span id="page-20-0"></span>**Chapter 6. Network Requirements**

Check your network configuration before beginning the installation to make sure that the following requirements are met:

*Table 3. Network Requirements*

| Item                        | Description                                                                                                    |
|-----------------------------|----------------------------------------------------------------------------------------------------|
| Internal IP Addresses (7)   | The IBM MaaS360 vApp requires seven<br>internal IP addresses from the same subnet<br>for the virtual machines.                                                                                                    |
|                             | It also requires IP addresses for the DNS<br>servers, subnet mask and default gateway.                                                                                                    |
|                             | For more information, see Chapter 17,<br>"Appendix A: VM Internal Hostnames and<br>IP Requirements," on page 89.                                                                                                    |
| External IP Addresses (1-4) | One external IP address and up to four<br>external IP addresses at the external load<br>balancer for native high availability<br>deployment.                                                                                                    |
|                             | One external IP address and up to two<br>external IP addresses at the external reverse<br>proxy for reverse proxy deployment.                                                                                                    |
|                             | For non-native high availability deployment,<br>a set of two external IP addresses for the<br>Portal VM and the Services VMs. One<br>external IP can be used for the Portal, End<br>User Portal and Enrollment DNS. The<br>Services DNS requires a dedicated external<br>IP. |

| Item                       | Description                                                                                                    |  |
|----------------------------|----------------------------------------------------------------------------------------------------|--|
| <b>DNS</b> Entries         | Make the following DNS entries for virtual<br>hosts and map them to the IP addresses<br>reserved for respective URLs:                                                                                                    |  |
|                            | <b>Device Services</b>                                                                                                    |  |
|                            | End User Portal                                                                                                    |  |
|                            | Enrollments                                                                                                    |  |
|                            | Admin Portal                                                                                                    |  |
|                            | Gateway Service—required if you use IBM<br>MaaS360 Mobile Enterprise Gateway                                                                                                    |  |
|                            | Administration Console-you can configure<br>a FQDN for IBM MaaS360 Administration<br>Console on internal DNS server to avoid<br>accessing the console via IP address.                                                                                                    |  |
|                            | It is recommended that the DNS entries be<br>in the same domain.                                                                                                    |  |
|                            | This allows a single wildcard SSL cert to be<br>used. For example DNS entries, see<br>Chapter 18, "Appendix B: Sample DNS<br>Entries," on page 91.                                                                                                    |  |
|                            | Based on native high availability, reverse<br>proxy or non-native high availability<br>deployment, the DNS entries should be<br>made suitably.<br>Note: Ensure the External URLs are<br>accessible from IBM MaaS360 virtual<br>appliance.                                                                    |  |
| Network Ports and Firewall | Make sure all network ports are configured<br>on your external and internal firewall. For<br>more information, see "Firewall Ports" on<br>page 17.                                                                                                    |  |
|                            | Content filter firewall rules for media<br>content must be enabled for accessing the<br>Apple VPP URL at https://<br>vpp.itunes.apple.com/ WebObjects/<br>MZFinance.woa/wa/VPPServiceConfigSrv.<br>Note: The firewall must not be configured<br>with a timeout, especially for idle database<br>connections. |  |

*Table 3. Network Requirements (continued)*

# <span id="page-22-0"></span>**Firewall Ports**

Some ports must be opened on your firewalls to allow IBM MaaS360 to communicate with necessary resources.

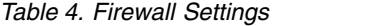

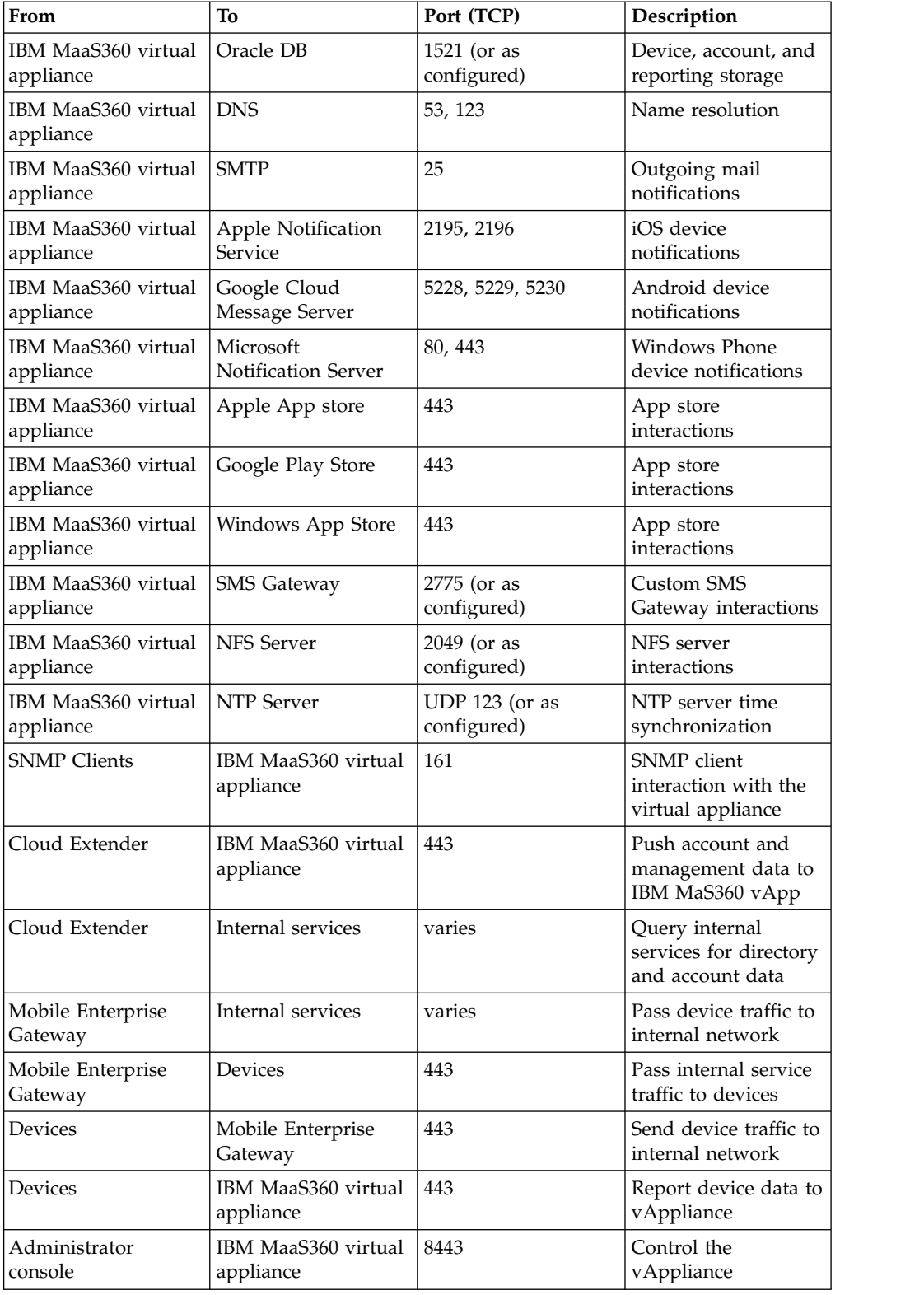

# <span id="page-23-0"></span>**Pre-deployment Checklist**

Use the following list of steps and finish all of the tasks before starting the installation of IBM MaaS360.

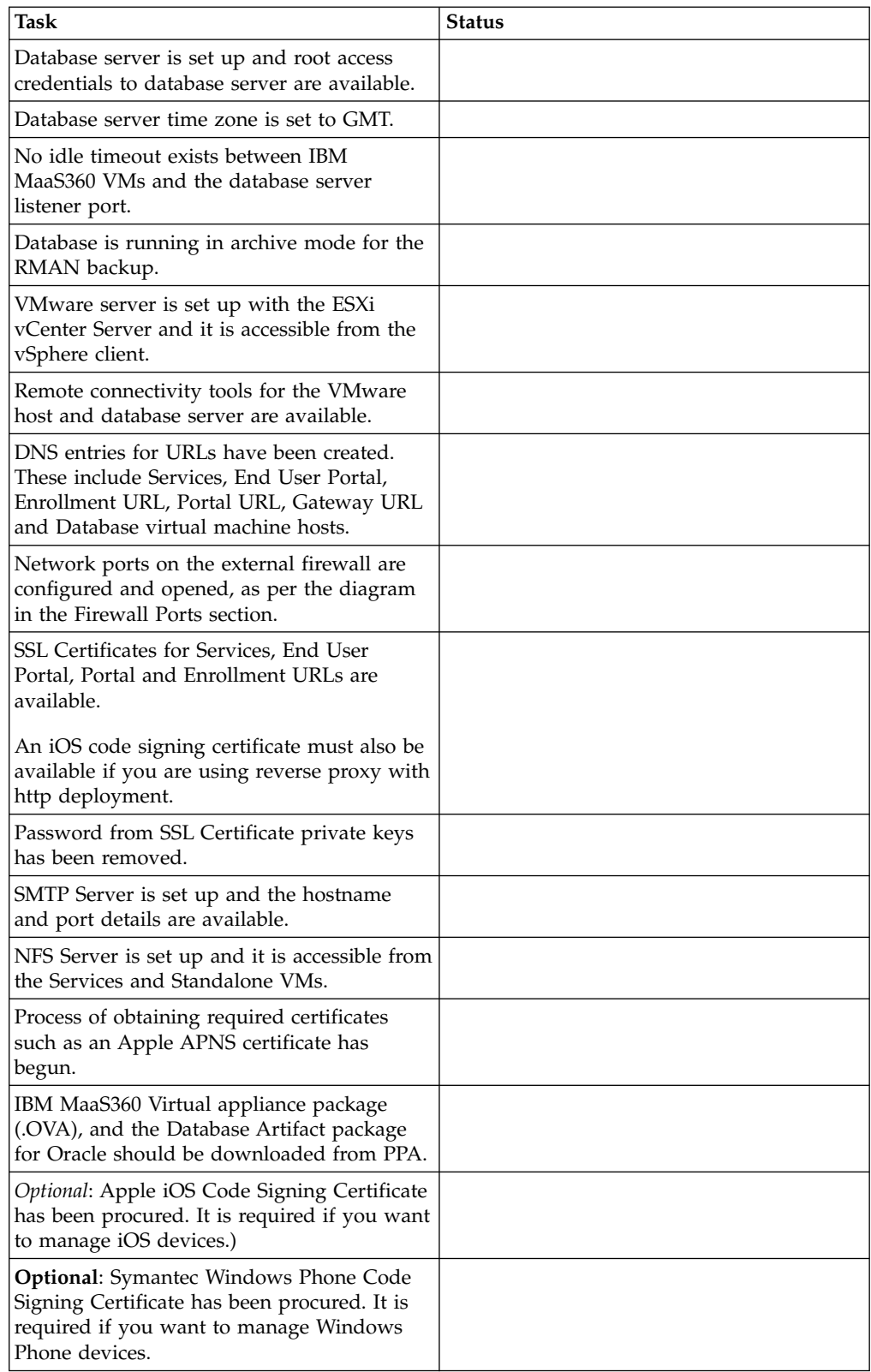

# <span id="page-24-0"></span>**Chapter 7. Part 1: Install the Database**

The first component of your IBM MaaS360 deployment that must be installed is your database infrastructure.

#### **Step 1: Prepare the database server**

Before proceeding, configure an Oracle Database Server running version 11.2.0.4.0 and prepare it to create new databases.

#### **Procedure**

1. Download the database artifacts file from IBM Passport Advantage.

The database artifacts are Oracle database templates, created using Oracle's Database Configuration Assistance (DBCA). DBCA is required to import the templates and create new databases on your server.

**Note:** The database artifact includes installation scripts for Linux, AIX and Solaris platforms only. If you intend to use any other platform, review the scripts and rewrite them for the platform you have chosen.

- 2. Set the database server time to GMT.
- 3. Set no idle time out configuration on the firewall between the IBM MaaS360 VMs and the database server.
- 4. Number of database connections from the IBM MaaS360 VMs to the database server should be unbounded.
- 5. Continue to deploy the database template.

## **Database Default Parameters**

The database templates have default values associated with them.

Some of the database template default values can be overridden to suit your deployment, if necessary. Others must not be overridden.

Any parameters that are not listed below are set at Oracle default values. These values can be changed at your discretion.

The following database parameters **must not** be overridden:

SID

Character Set

Database Name

The following database parameters can be overridden, if necessary:

Archive log mode - Enable this parameter to allow database backup.

Storage Type

Storage Location

<span id="page-25-0"></span>Data Directory

Faster Recovery Area (FRA) size and directory - If you choose to override the FRA size, ensure that the value is greater than the default.

Sys and System User passwords

PGA size

SGA size components:

Shared pool

Buffer cache

Java™ pool

Large pool

If you choose to override any of these memory parameters, ensure that the value is greater than the default:

Number of processes - If you choose to override this parameter, ensure the value is greater than the default.

Connection mode - **Dedicated** mode is recommended for best performance.

**Note:** Enable Archive Log Mode for all four databases so that you can use RMAN.

## **Step 2: Deploy the Database Template**

With an Oracle environment set up, the IBM MaaS360 database template must be deployed to create four databases.

#### **About this task**

>To deploy the IBM MaaS360 database artifacts, perform the following steps:

#### **Procedure**

1. As the root user, check and update the following Oracle parameters at the OS level so they are at least at the values below:

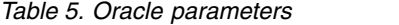

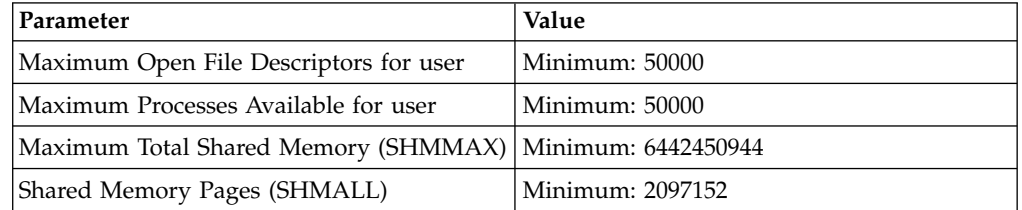

Database system parameters, like PGA and SGA, in the database templates have been tuned for 5000 devices by default.

To use your own device number, multiply the base SGA and PGA configuration by the factor of the increase in the physical database memory. Refer to VMware and Oracle Servers section for physical database memory value based on number of devices.

Base PGA and SGA values (in MB) set in the templates are as follows:

| <b>Database</b>  | pga_aggregate_target | sga_target / sga_max_size |
|------------------|----------------------|---------------------------|
| AGLINK           | 100 <sub>M</sub>     | 1000 M                    |
| <b>EDW</b>       | 400 M                | 1000 M                    |
| P <sub>0</sub> 3 | 100 <sub>M</sub>     | 1000 M                    |
| VPN <sub>2</sub> | 800 M                | 4000 M                    |

*Table 6. PGA and SGA values*

**Note:** Perform the following steps as the system user that manages the Oracle database (typically the Oracle user).

- 2. Copy the IBM MaaS360 Database Artifact package file that was obtained from Passport Advantage to the database server and extract the file.
- 3. Copy the following database template files from  $\langle$ base folder>/11.2.0.4/ to the assistants/dbca/templates directory under ORACLE\_HOME:
	- agilink\_clone.ctl
	- agilink\_clone.dbc
	- agilink\_clone.dfb
	- edw clone.ctl
	- edw clone.dbc
	- edw clone.dfb
	- p03\_clone.ctl
	- p03\_clone.dbc
	- p03\_clone.dfb
	- vpn2\_clone.ctl
	- vpn2\_clone.dbc
	- vpn2\_clone.dfb
- 4. Using DBCA, import the following templates. You can override the default values in the templates according to your environment in accordance with the rules described in ["Database Default Parameters" on page 19.](#page-24-0)
	- agilink\_clone
	- edw clone
	- $\cdot$  p03\_clone
	- vpn2\_clone
- 5. Edit the db\_update.ini file in the extracted folder, and update the following parameters to values that fit the availability in your environment. Do not change the values of any other parameters.
	- ORACLE\_HOME
	- DB\_DOMAIN
	- APP\_PASS Change this only if you intend to change the default password for all DB users to a password of your choice.
	- v DB\_SYSTEM\_PASS Should be configured with **SYS** user password. SYS user password should be configured to be the same across VPN2, AGILINK, P03 and EDW databases.
- 6. If the database management user is not the oracle user, you must edit the update\_m360\_databases.sh file in the extracted folder. Replace all references to zzoracle to zz<database\_management\_user>.
- 7. If Oracle RAC is used, modify the file update\_m360\_databases.sh:
	- a. Update the following lines:

export ORACLE\_SID=\$AGILINK\_SID: replace \$AGILINK\_SID with the correct Agilink database SID for the Oracle RAC node.

- export ORACLE\_SID=\$VPN2\_SID: replace \$VPN2\_SID with the correct VPN2 database SID for the Oracle RAC node.
- export ORACLE SID=\$EDW SID: replace \$EDW SID with the correct EDW database SID for the Oracle RAC node.
- export ORACLE\_SID=\$P03\_SID: replace \$P03\_SID with the correct P03 database SID for the Oracle RAC node.
- b. Modify the following line to include a storage clause as required by your environment. The following line occurs four times in update\_m360\_databases.sh; update each occurrence:

Example command:

alter tablespace TEMP add datafile '<storage\_location>\Temp02.dbf' size 100M autoextend on maxsize 4000M;

8. Create or edit network/admin/tnsnames.ora under ORACLE\_HOME, and add or edit the following TNS names. Replace the bracketed values in each line with the correct values.

```
agilink=(DESCRIPTION=(ADDRESS_LIST=(ADDRESS=(HOST=<ip_address_or_hostname>)(PORT=
<listner_port>)(PROTOCOL=TCP))(ADDRESS=(HOST=<ip_address_or_hostname>)(PORT=
<listner_port>)(PROTOCOL=TCP)))(CONNECT_DATA=(SID=<agilink_sid>)(SERVER=DEDICATED)))
vpn2=(DESCRIPTION=(ADDRESS LIST=(ADDRESS=(HOST=<ip_address_or_hostname>)(PORT=
<listner_port>)(PROTOCOL=TCP))(ADDRESS=(HOST=<ip_address_or_hostname>)(PORT=
<listner_port>)(PROTOCOL=TCP)))(CONNECT_DATA=(SID=<vpn2_sid>)(SERVER=DEDICATED)))
p03=(DESCRIPTION=(ADDRESS_LIST=(ADDRESS=(HOST=<ip_address_or_hostname>)(PORT=
<listner_port>)(PROTOCOL=TCP))(ADDRESS=(HOST=<ip_address_or_hostname>)(PORT=
<listner_port>)(PROTOCOL=TCP)))(CONNECT_DATA=(SID=<p03_sid>)(SERVER=DEDICATED)))
edw=(DESCRIPTION=(ADDRESS_LIST=(ADDRESS=(HOST=<ip_address_or_hostname>)(PORT=
<listner_port>)(PROTOCOL=TCP))(ADDRESS=(HOST=<ip_address_or_hostname>)(PORT=
<listner_port>)(PROTOCOL=TCP)))(CONNECT_DATA=(SID=<edw_sid>)(SERVER=DEDICATED)))
NODE LISTENER=(DESCRIPTION=(ADDRESS=(HOST=<ip address or hostname>)(PORT=
<listner_port>)(PROTOCOL=TCP)))
REMOTE LISTENER=(DESCRIPTION=(ADDRESS LIST=(ADDRESS=(HOST=
<ip address or hostname>)(PORT=<listner port>)(PROTOCOL=TCP))(ADDRESS=(HOST=
<ip_address_or_hostname>)(PORT=<listner_port>)(PROTOCOL=TCP))))
```
- 9. Create or edit network/admin/listener.ora under ORACLE\_HOME and add or edit the following line: LISTENER=(DESCRIPTION=(ADDRESS=(HOST=<i/p address / hostname>)(PORT= <listner\_port>)(PROTOCOL=TCP)))
- 10. Stop the Oracle database and listener if they are already running and restart the database only.
- 11. Execute update\_m360\_databases.sh, to perform post installation updates to the databases. If any errors are reported, they have to be corrected before you proceed further.
- 12. Restart the Oracle database listener.

13. Execute validate\_database\_setup.sh, to perform a validation of the database installation and configuration.

If any errors are reported, they have to be corrected before you proceed further.

### **What to do next**

**Note:** Do not proceed with the Instance Configuration through the IBM MaaS360 Administration Console unless all errors reported by the validation script have been resolved.

# <span id="page-30-0"></span>**Chapter 8. Part 2: Deploy the IBM MaaS360 Virtual Appliance**

IBM MaaS360 is deployed as a VMware Virtual Appliance, or vApp, on an ESXi server or ESXi cluster. The vApp contains several virtual machines that constitute the bulk of your IBM MaaS360 deployment.

# **Step 1: Create a Resource Pool**

#### **About this task**

A VMware resource pool is a pre-requisite for the successful deployment of the vApp in a VMware Cluster. You can use an existing resource pool or deploy one from the VMware vSphere client.

To deploy a resource pool, perform the following steps from the vSphere client, which must be connected to your VMware Virtual Center:

#### **Procedure**

- 1. Navigate to the ESXi host designated for your IBM MaaS360 vApp deployment using the VMware vSphere client.
- 2. Right-click and select **New Resource Pool** from the drop-down menu. The **Create Resource Pool** window opens.

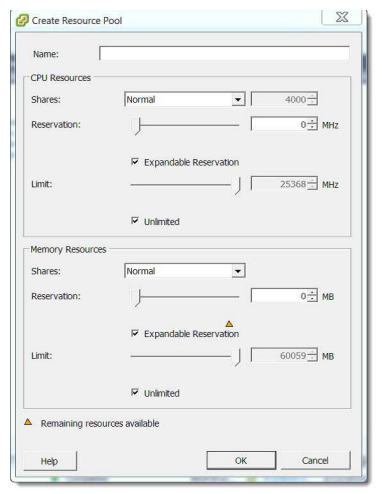

3. Enter a name for the Resource Pool, and enter values appropriate for your VMware environment.

## **Step 2: Deploy the vApp**

After creating a resource pool, the vApp must be imported and configured.

#### **About this task**

From the vSphere Client, connect to your VMware Virtual Center and perform the following steps:

## **Procedure**

- 1. Select the relevant resource pool on the left navigation panel where you will import the IBM MaaS360 vApp.
- 2. From the **File** menu, click **Deploy OVF Template**.

The **Deploy OVF Template** screen opens.

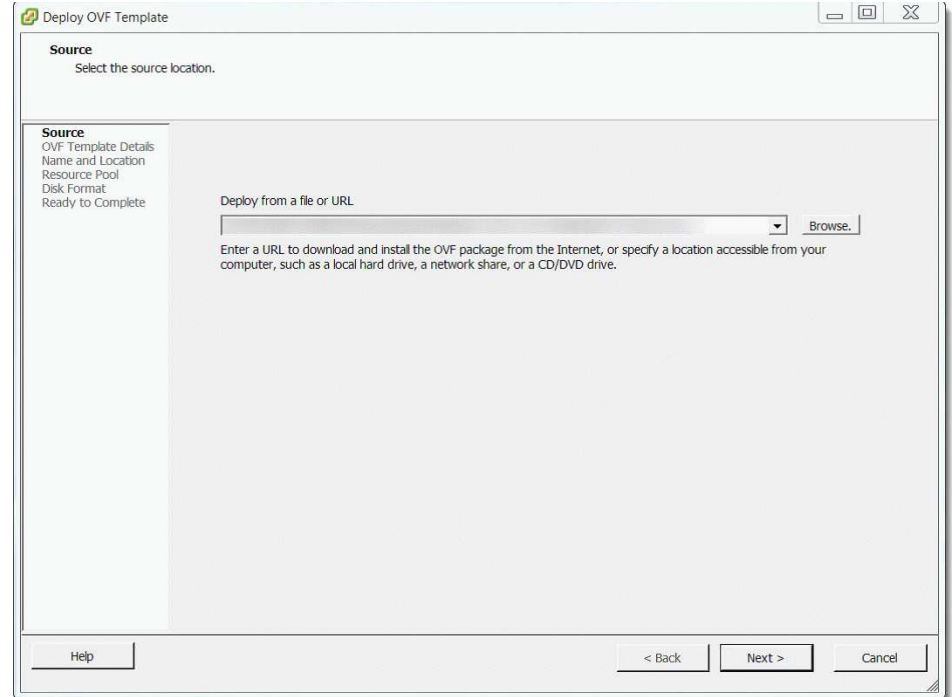

- 3. Click **Browse** and navigate to the location of the OVA file.
- 4. Select the OVA file and click **Next** to view the **OVF Template Details** window.

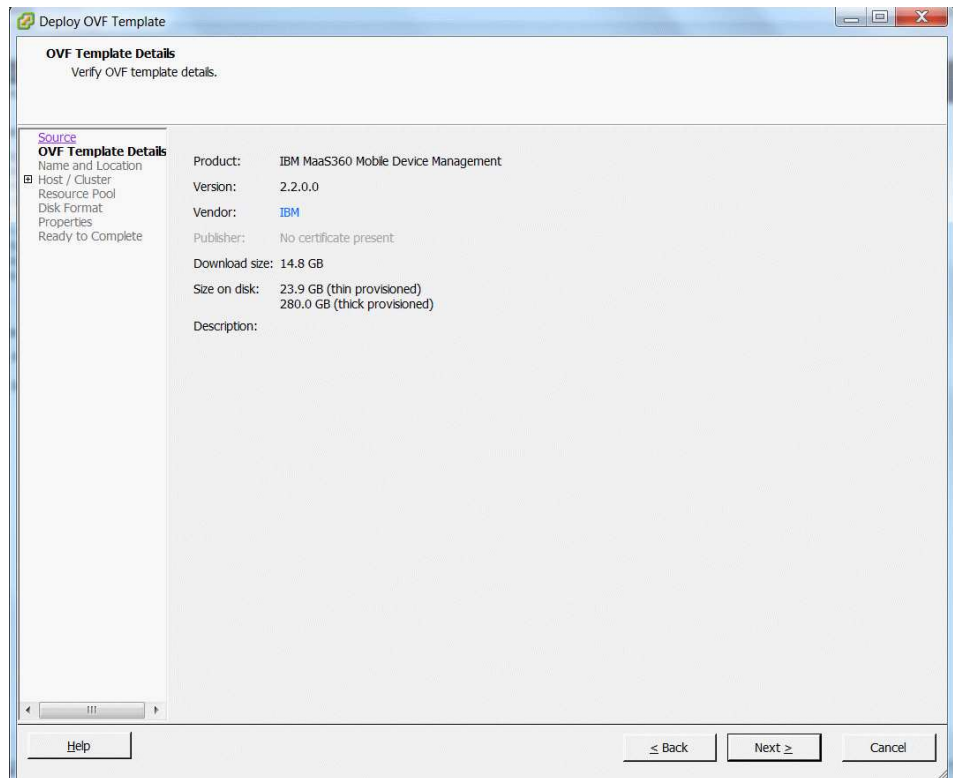

- 5. Click **Next** to display the **Name and Location** screen. Edit the name of the vApp, if desired.
- 6. Select the appropriate inventory location and click **Next**.

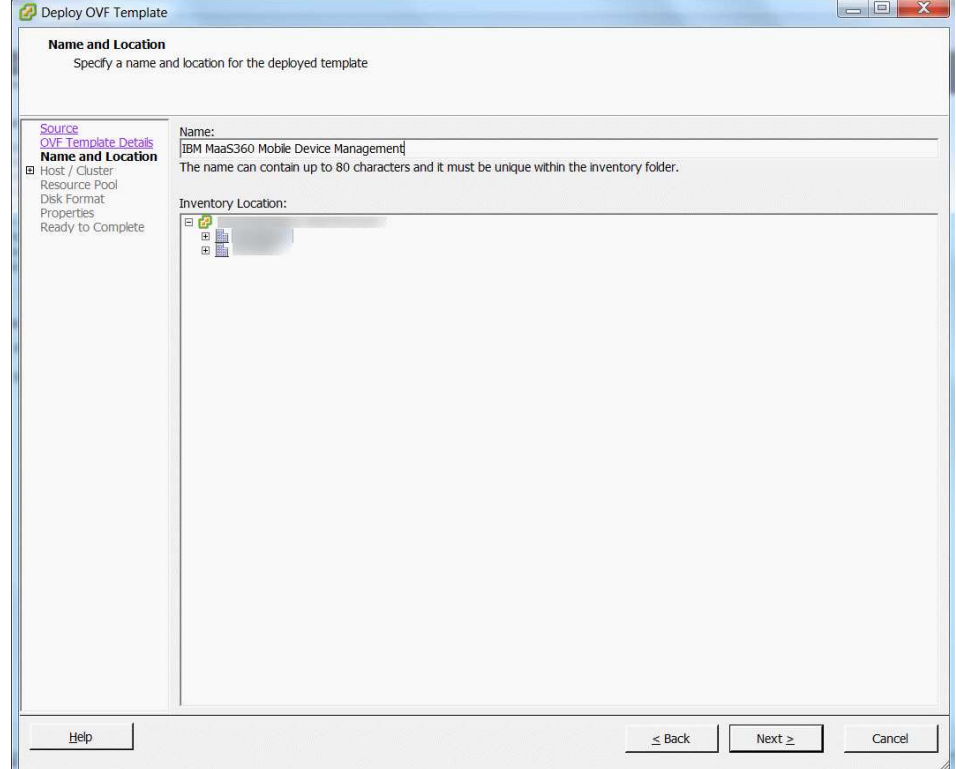

7. If you did not select the newly created resource pool when deploying the template, designate a resource pool. Click **Next** to proceed or skip this step.

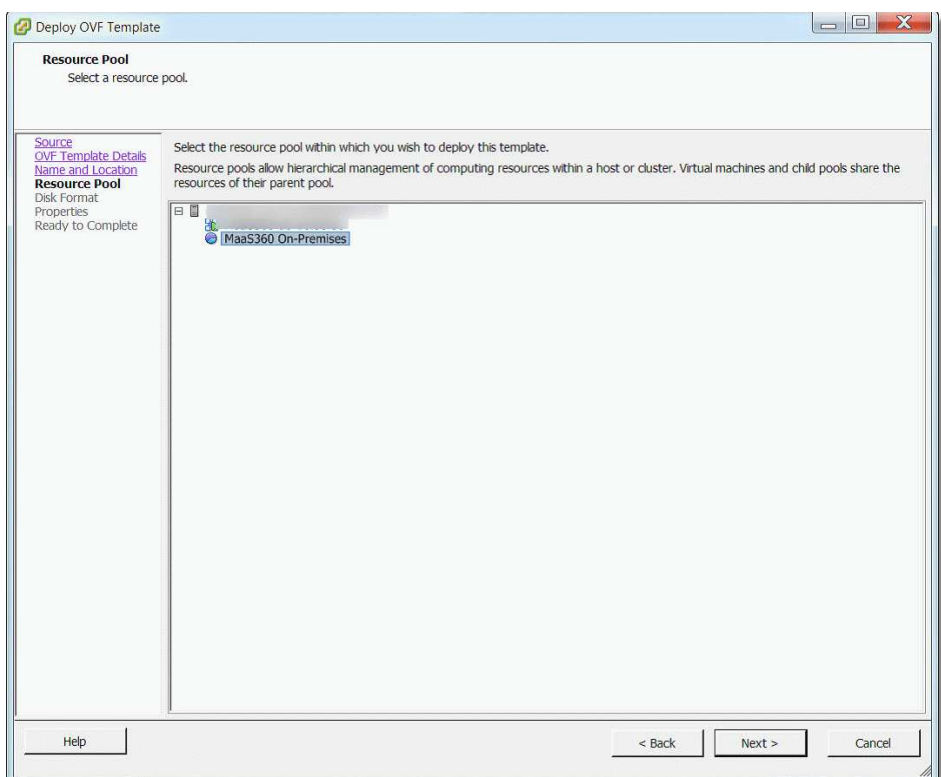

8. If only one storage resource is configured, skip this step. If multiple storage resources are available, select the storage resource for hosting the virtual appliance using the **Storage** screen.

If you are configuring your deployment for High Availability, select **shared storage**.

Click **Next** to proceed.

9. Choose the provisioning type and data store details on the **Disk Format.** For better capacity planning use **Thick Provision**. Click **Next** to proceed.

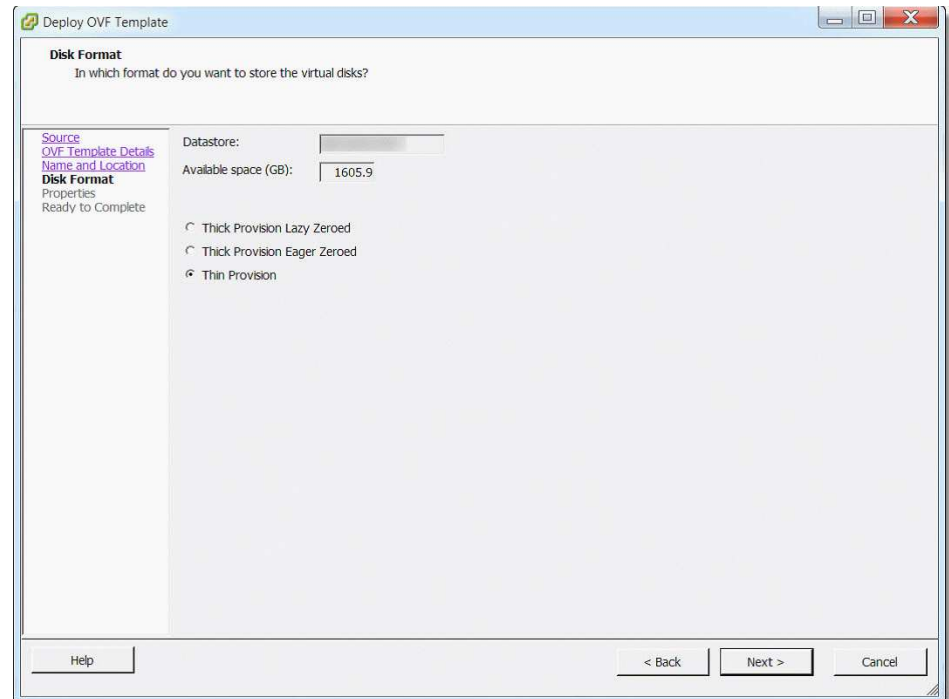

10. On the **Properties** screen, enter the IP addresses for the DNS servers, Subnet mask, and default gateway for the network where the vApp is deployed.

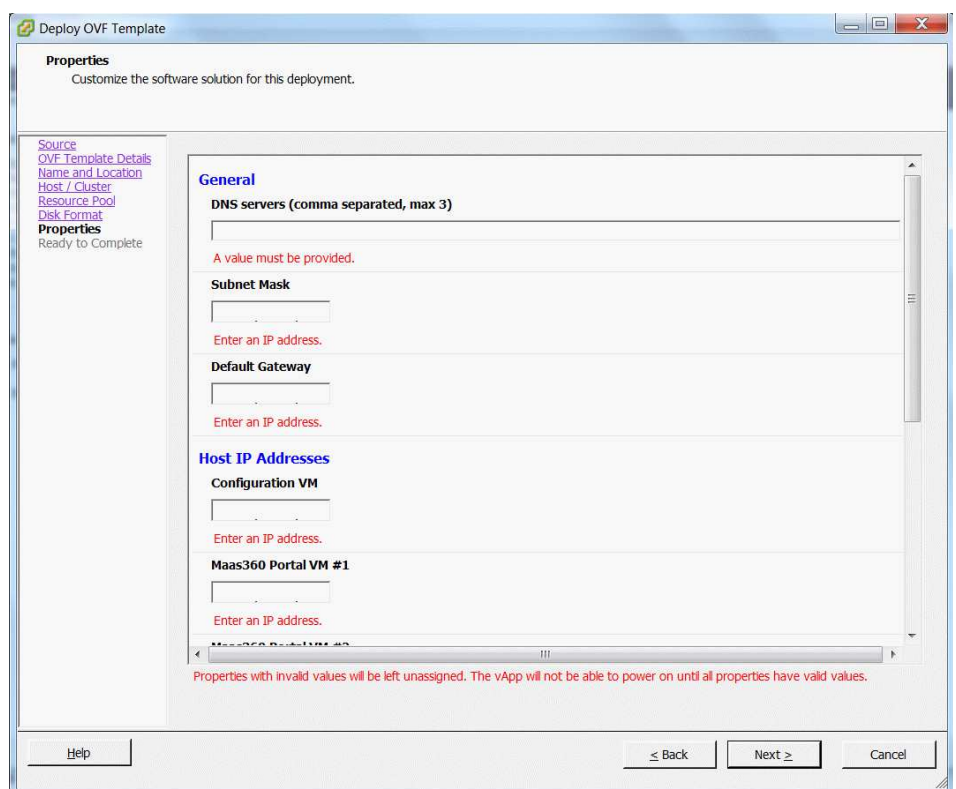

- 11. Under the **Host IP Addresses** heading on the same screen, enter the internal IP addresses reserved for the seven virtual machines.
	- IBM MaaS360 Configuration VM
	- v IBM MaaS360 Portal VM #1—node 1 of the Portal VM
- IBM MaaS360 Portal VM #2—node 2 of the Portal VM
- IBM MaaS360 Services and CDN VM #1—node 1 of the Services VM
- v IBM MaaS360 Services and CDN VM #2—node 2 of the Services VM
- v IBM MaaS360 Standalone Batch Jobs VM #1—node 1 of the Standalone Batch Jobs VM
- v IBM MaaS360 Standalone Batch Jobs VM #2—node 2 of the Standalone Batch Jobs VM

**Note:** All seven IP addresses must be valid to deploy the vApp in native High Availability mode

To deploy it in non-native High Availability mode, enter valid IP addresses for the following:

- IBM MaaS360 Configuration VM
- IBM MaaS360 Portal VM #1
- IBM MaaS360 Services and CDN VM #1
- IBM MaaS360 Standalone Batch Jobs VM #1

You could enter 255.255.255.255 for the IP addresses of the IBM MaaS360 Portal VM #2, IBM MaaS360 Services and CDN VM #2 and IBM MaaS360 Standalone Batch Jobs VM #2. These Node 2 VMs will not be in use in non-native High Availability mode.

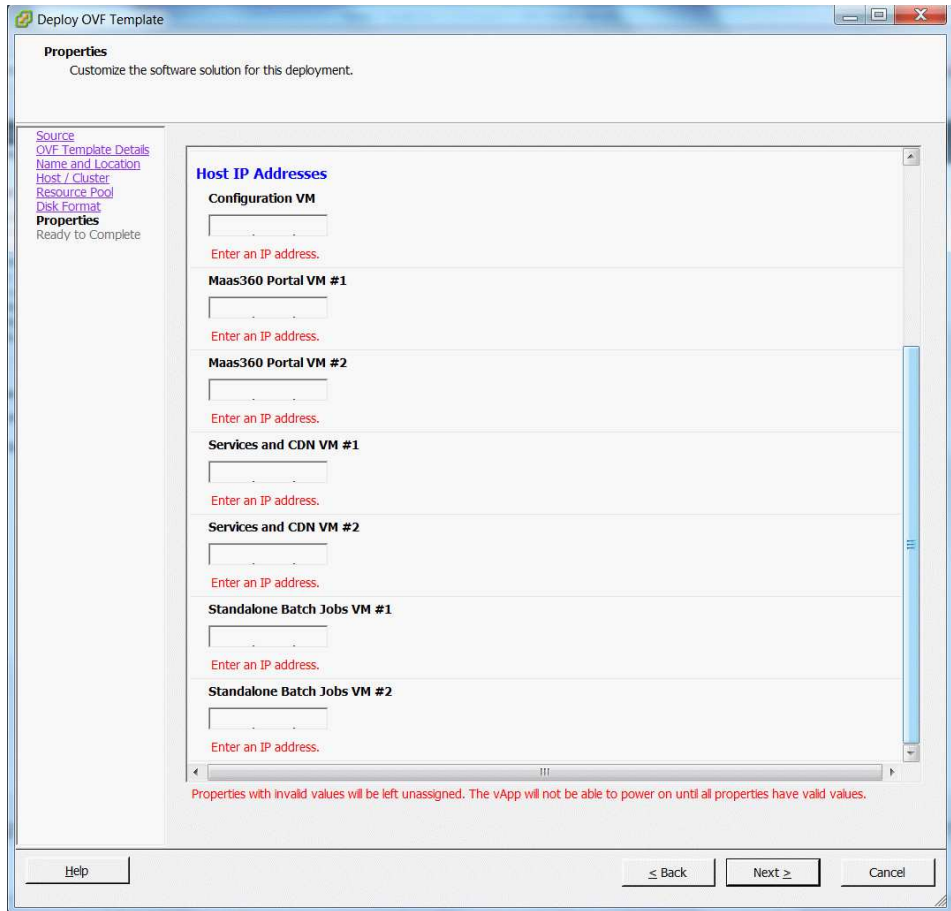

- 12. Click **Next** to view the **Ready to Complete** screen.
- 13. Confirm all of the deployment settings before the vApp import starts. If necessary, click **Back** to return to the previous screen to change any settings.
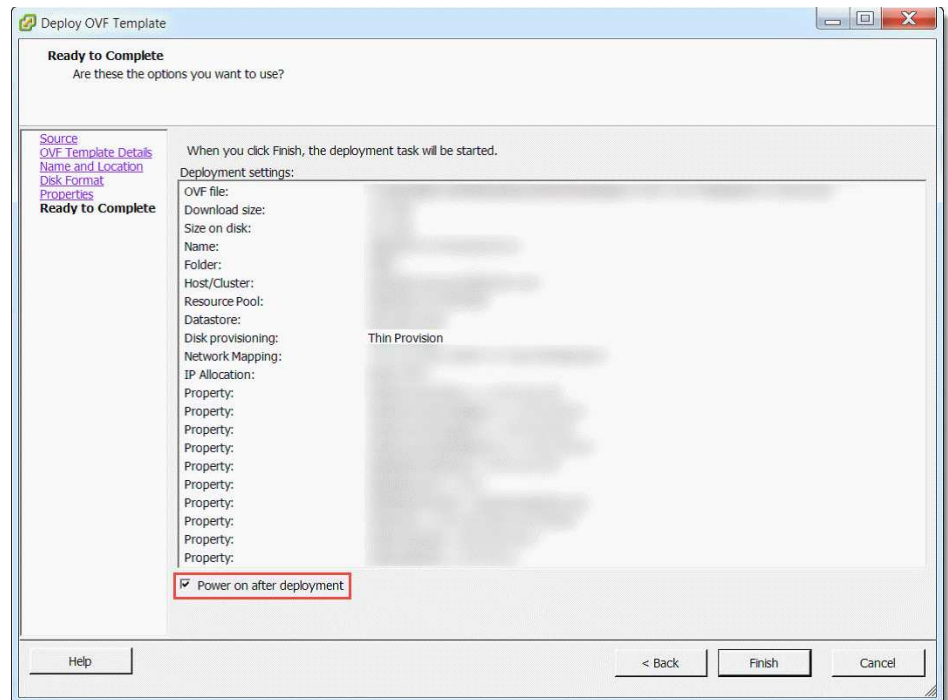

14. Select the **Power on after deployment** checkbox.

**Note: If you are deploying the vApp in non-native High Availability mode, clear this checkbox instead.**

15. Click **Finish** to continue with the deployment process.

A bar will show the progress and time remaining for the process to finish. It might take more than an hour for this process to run.

You will receive a success message if the deployment has completed successfully.

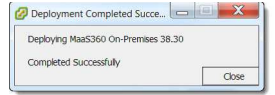

- 16. If you have deployed the vApp in native High Availability mode, skip these Steps and proceed to [Step 21.](#page-38-0)
- 17. Stop Power On operation for Node 2 VMs.
- 18. Click on the deployed vApp in the vCenter and select **Edit vApp Settings**.

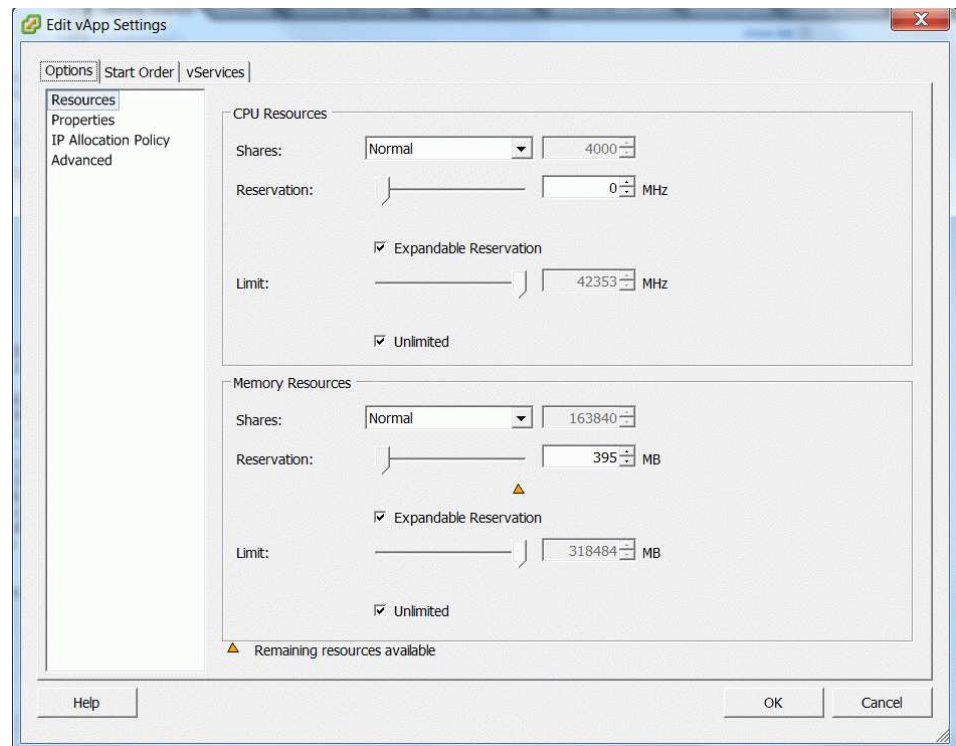

19. Click the **Start Order** tab and select the VMs in **Group 3**.

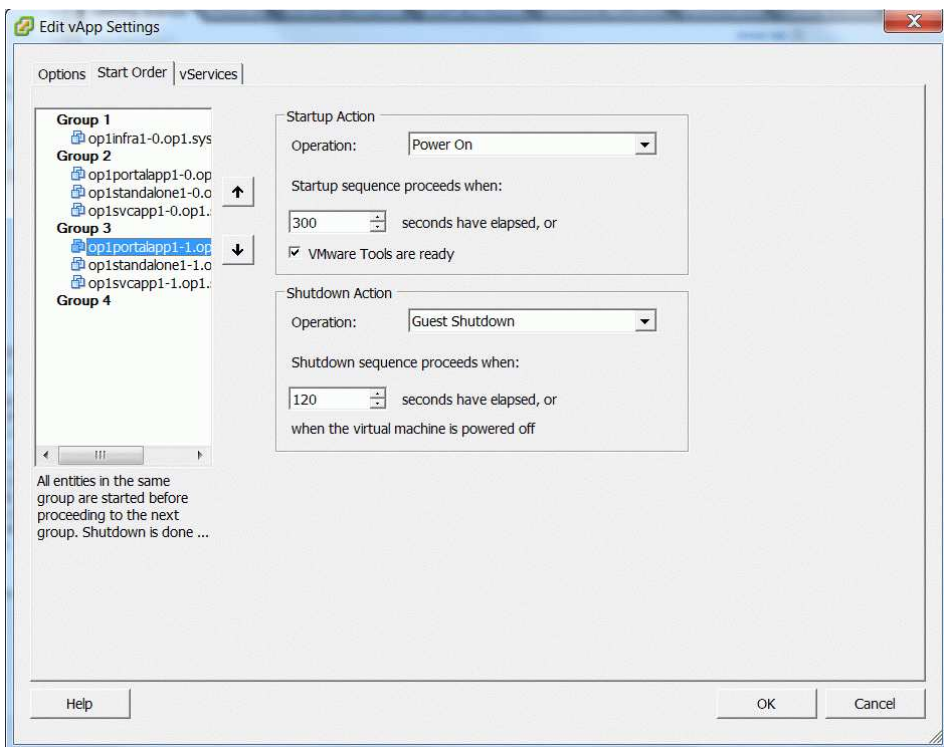

20. Change the **Startup Action > Operation** to *None* for each of the three VMs in **Group 3**.

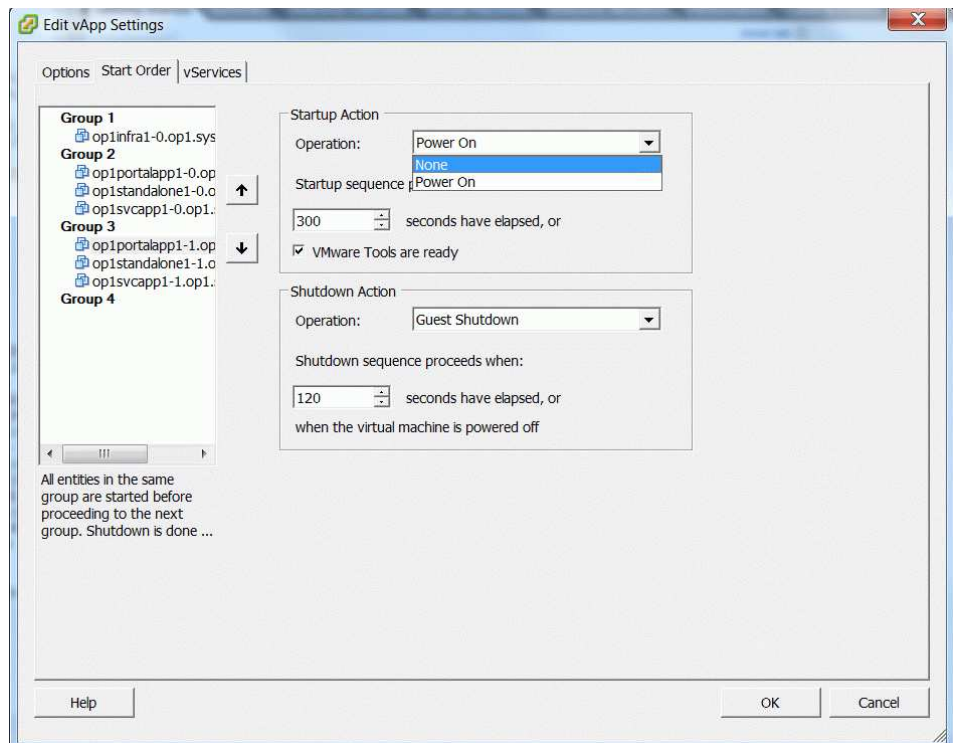

- <span id="page-38-0"></span>21. Click **OK** to save the changes.
- 22. Power on the vApp, and verify that only the VMs in Group 1 and Group 2 have been powered on.

# **Step 3: Synchronize Time Between Servers**

#### **Procedure**

Ensure the VMware ESXi hosts and Oracle database servers synchronize time to a common NTP server.

# **Chapter 9. Part 3: Configure the IBM MaaS360 Servers**

After the IBM MaaS360 virtual appliance has been installed, the next step is to configure the deployment.

#### **About this task**

Configure the service using the IBM MaaS360 Administration Console, or MAC, through a browser.

#### **Procedure**

Before proceeding, ensure that the certificates and network requirements have been met as described in Chapter [5, "Software Requirements," on page 11.](#page-16-0) This procedure can take approximately two hours to complete.

## **Step 1: Access the Administration Console**

#### **About this task**

You can access the Administration Console using any browser.

**Note:** If you are using Internet Explorer, version 11+ is required.

The Administration Console is hosted on the Configuration VM.

#### **Procedure**

1. Using any browser, navigate to http://<Configuration\_VM\_IP\_Address>.

You might be presented with a warning that the address is untrusted, but this warning can be ignored.

2. Enter the default username and password and click **Log In**.

**User**: *admin*

**Password**: *manage*

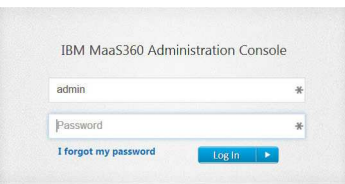

3. Accept the series of license agreements and continue.

# **Step 2: Choose the Deployment Type**

#### **About this task**

After accepting the license agreements, the **Deployment** screen is displayed.

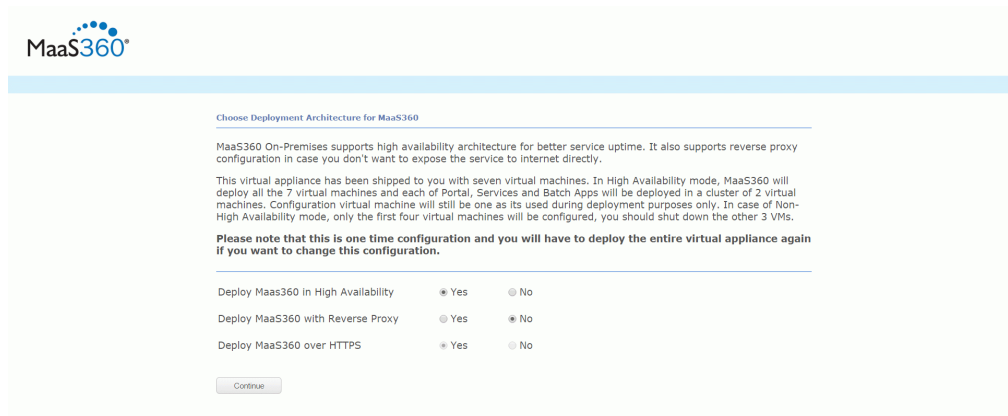

IBM MaaS360 can be deployed in the following ways:

• *Native High Availability mode (using an external load balancer)* 

You can choose to offload/terminate SSL at the load balancer or do it in IBM MaaS360 vApp.

A trusted SSL domain certificate has to be installed in the load balancer.

v *Non–native High Availability mode*

In this mode native High Availability is turned off and you should use VMware's High Availability capability in case you still need high availability.

**•** *Behind an external Reverse Proxy* 

An external reverse proxy can shield IBM MaaS360 vApp from direct interaction with the Internet. You have to offload/terminate SSL at the reverse proxy. You can either initiate http or https communication from the reverse proxy to the IBM MaaS360 VMs.

A trusted SSL domain certificate has to be installed in the reverse proxy.

#### **Procedure**

- 1. Choose the deployment architecture based on your requirements and configure the instance according to the instructions below.
	- v **Deploy IBM MaaS360 in High Availability**
		- Yes—turn on the native High Availability
		- No (default)—turn off the native High Availability feature and deploy the vApp in non–native High Availability mode.
	- v **Deploy IBM MaaS360 with a Reverse Proxy**
		- Yes—integrate the vApp with an external Reverse Proxy
		- No (default)—disable integration with an external Reverse Proxy
	- v **Deploy IBM MaaS360 over HTTPS**

This is only valid if you selected Yes for integration with Reverse Proxy.

– Yes—offload or terminate SSL at the Reverse Proxy, and then use another SSL certificate to encrypt the traffic and forward HTTPS requests to the IBM MaaS360 vApp (for enhanced security)

– No (default)— offload or terminate SSL at the Reverse Proxy and then forward HTTP requests to the IBM MaaS360 vApp

**Important:** The deployment settings are irreversible for the lifetime of the instance. If these deployment settings must be changed, you have to redeploy the entire instance.

If you choose the *non-native High Availability* option, you should shut down the Node 2 VMs by following instructions in ["Step 2: Deploy the vApp" on page](#page-30-0) [25.](#page-30-0)

- 2. Click Continue.
- 3. Click **OK** if you are sure of the chosen deployment settings to continue. Click **Cancel** to review the deployment settings.

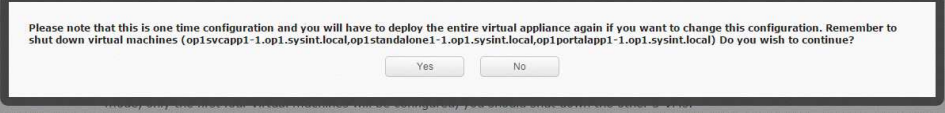

# **Step 3: Enter Database Settings**

#### **Procedure**

1. Enter the following values for your database configuration:

#### v **Oracle Host**

Use the hostname (recommended) or IP address of your Oracle database.

For an Oracle RAC setup, you can enter the hostnames or IP addresses of all your RAC nodes, separated by commas. IBM MaaS360 supports maximum of four RAC nodes as part of this configuration.

• **Port** 

Use the database port. The default value is 1521.

v **DB Service Name**

Enter standard\_vpn2.<DB\_DOMAIN>

Enter the database domain you specified during your Oracle database installation for IBM MaaS360. This should be same as the domain value entered for the DB\_DOMAIN parameter in the db\_update.ini file used during database set up.

v **Password**

Enter the password for your database deployment. This should be same as the password value specified for the APP\_PASS parameter in the db\_update.ini file used during database set up.

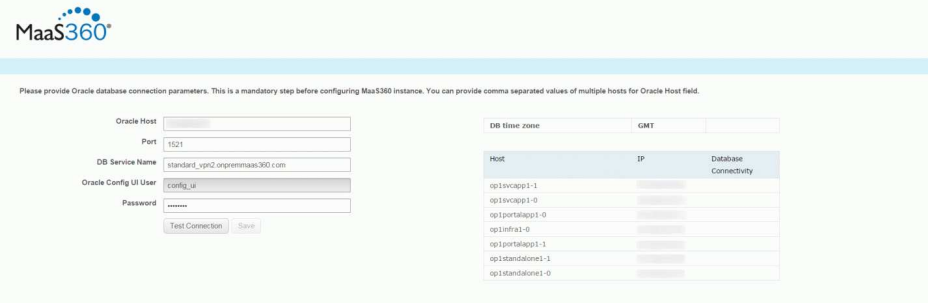

2. Verify that correct values have been entered and then click **Test Connection**.

If database is not reachable from the Configuration VM or if any of the other VMs in the vApp are unable to connect to the database, you will see an error message below the text button.

3. Fix all connection failures before continuing on.

The status of the database connectivity for all the VMs is displayed on the right hand side of the screen. You cannot proceed unless all tests show a green checkmark.

Example database connection failure:

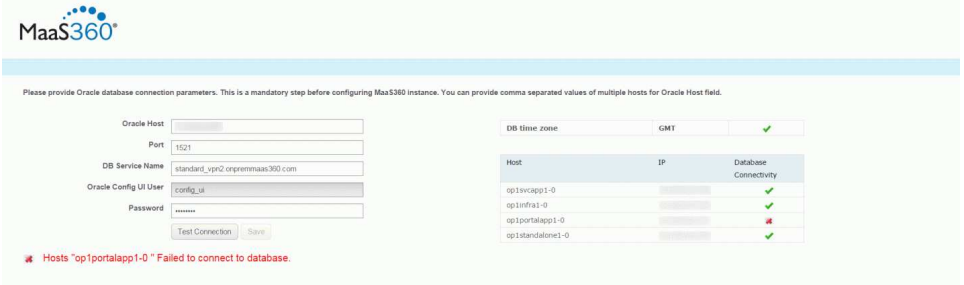

4. After correcting all errors click on **Test Connection** again. Repeat this process till you see green checkmarks for all tests.

Example test success:

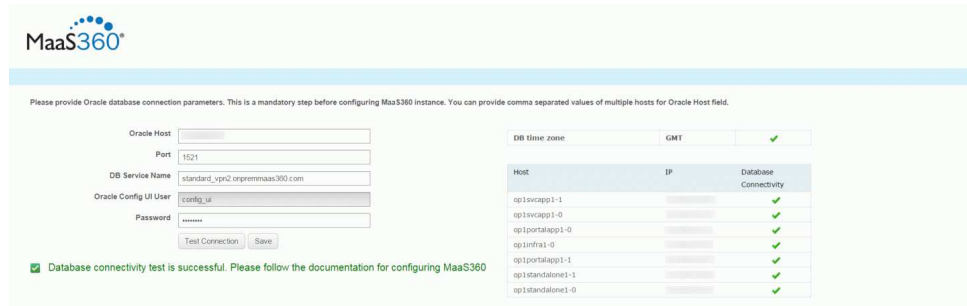

5. When all tests are successful, click **Save** to configure and start the database connections.

**Note: This process may take up to 15 minutes to finish. Do not refresh the page.**

# **Step 4: Change the Password**

#### **About this task**

The **Change Password** box will appear. You will be prompted to set a new password for increased security.

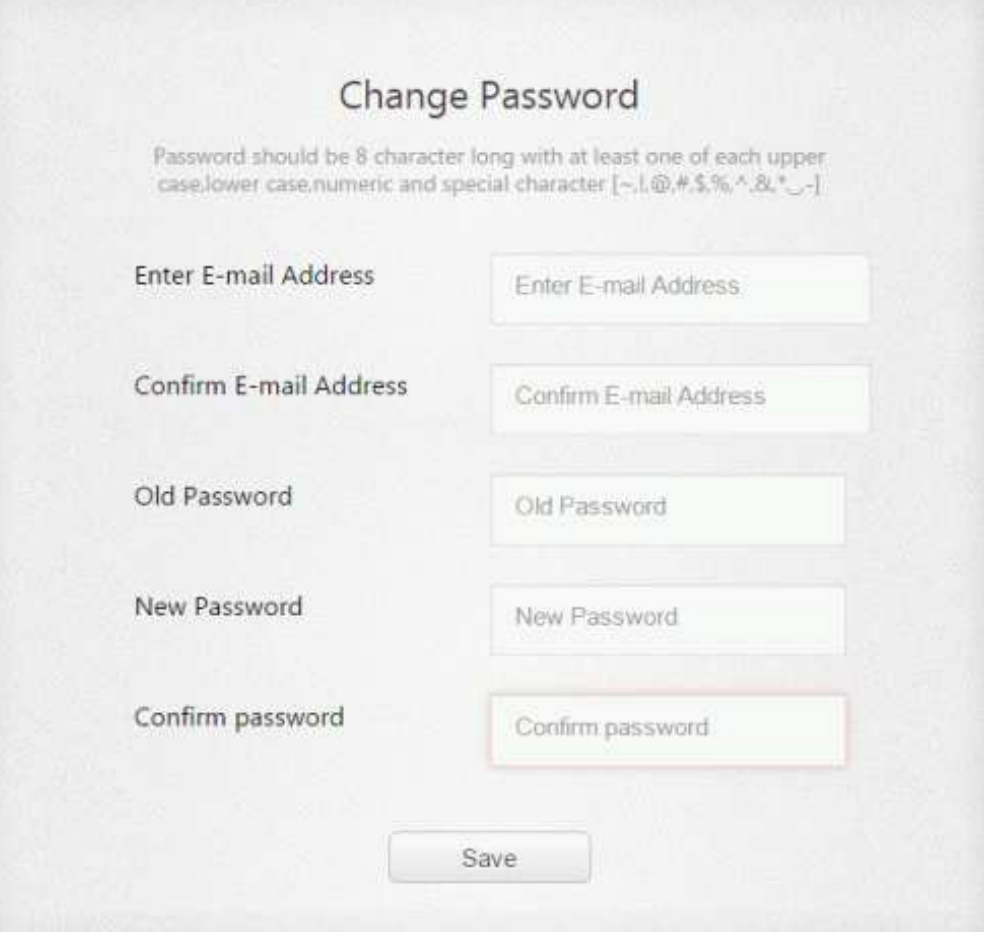

### **Procedure**

- 1. Follow the specified guidelines.
- 2. Enter a valid email address.

If you forget your password, a newly generated password can be sent to that address as part of the password reset process.

3. Click **Save** to continue.

# **Chapter 10. Part 4: Customize the Service Features**

### **About this task**

Now that your servers are configured and communicating with each other, you can configure other features such as portal branding, email service integration, file storage location, and more.

You configure these features depending on your own organization's needs. For example, if you are not using SMS gateway service for your devices, you don't have to configure it.

All these customizations are done through the Administration Console.

### **Access the Administration Console**

#### **About this task**

If you've just finished the IBM MaaS360 server configuration, you are already logged in through the console.

If you're returning, first connect to the Administration Console using any browser.

**Note:** If you are using Internet Explorer, version 11+ is required.

#### **Procedure**

- 1. Using any browser, navigate to http://<Configuration\_VM\_IP\_Address>. You might be presented with a warning that the address is untrusted, but this warning can be ignored.
- 2. Enter the username and new password and click **Log In**.

**User**: *admin*

**Password**: *<as configured earlier>*

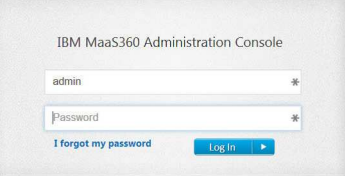

# **Configure Access URLs and Certificates**

Set up your portal's URLs and certificate settings.

#### **About this task**

After the instance is configured the URLs cannot be changed. A fresh deployment is necessary if URLs have to be changed.

The DNS entries should follow the guidelines in Chapter [6, "Network](#page-20-0) [Requirements," on page 15.](#page-20-0)

#### **Procedure**

1. Click **Configure** from the upper-right corner, then click **Solutions Branding**.

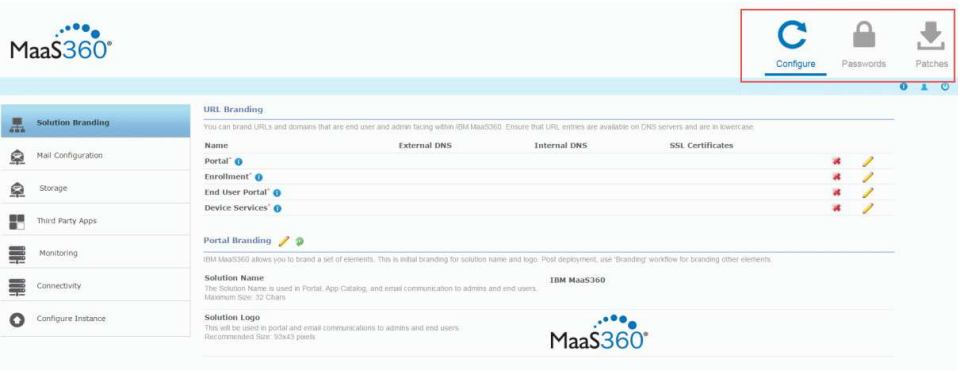

- 2. In the URL Branding section, click the pencil icon to enter the DNS settings and SSL Certificates for each host.
- 3. Enter the External DNS host name for each component according to your high availability and reverse proxy configuration.
- 4. Enter the Internal DNS host name for each component.
	- Internal DNS is valid only if Reverse Proxy has been chosen for deployment. In that case, enter the DNS entries configured for internal routing.
	- v Enter http URLs if http traffic is forwarded to IBM MaaS360 VMs.
	- Enter https URLs if https traffic is forwarded to IBM MaaS360 VMs.
- 5. Choose to upload a new SSL certificate or to use an SSL certificate that you recently uploaded during the configuration of this instance.
	- v If you select **Use Previous**, the only visible field is a drop down list of existing uploaded certificates. A properly configured wildcard certificate can be used for all hosts.
	- v If **New** is chosen then a completely new SSL certificate can be uploaded for the URL.

The SSL certificates should be issued from a trusted CA. You could use a wildcard certificate for all URLs or separate certificate for each URL.

For a Reverse Proxy with HTTPS deployment you can use self-signed certificates here, although it is recommended to use trusted SSL certificates. However at the Reverse Proxy you should have trusted SSL Certificates.

6. Select the SSL Sub CA Certificates file.

This is either a .crt or .pem file that contains the issuer Sub CA or a chain in which the issuer Sub CA is present.

7. Browse to the private key for the SSL Certificate for the host.

This will be a .key file. The private key must not be password protected. For more information on removing the password, see Chapter [20, "Appendix D:](#page-100-0) [SSL Certificate Password Removal," on page 95.](#page-100-0)

8. Repeat this process for the Portal, Enrollment, End User Portal and Device Services domains.

Use the **Use Previous** radio button to select certificates that were previously entered.

9. After entering all the information, click **Test** to ensure the settings are configured properly.

Errors are reported in red at the top of the screen while a successful test is indicated by a green checkmark. If the test is not successful, check the fields carefully and ensure they match your previous installation settings.

# **About Certificates**

SSL certificates should be .crt or .pem files.

You can upload new/renewed certificates after the instance is configured. Make sure you upload renewed certificates and reconfigure the instance before the certificates expire.

# **Customize Your Portal**

You can add your own branding and logo to the IBM MaaS360 Portal.

#### **Procedure**

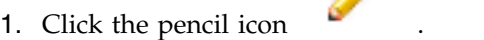

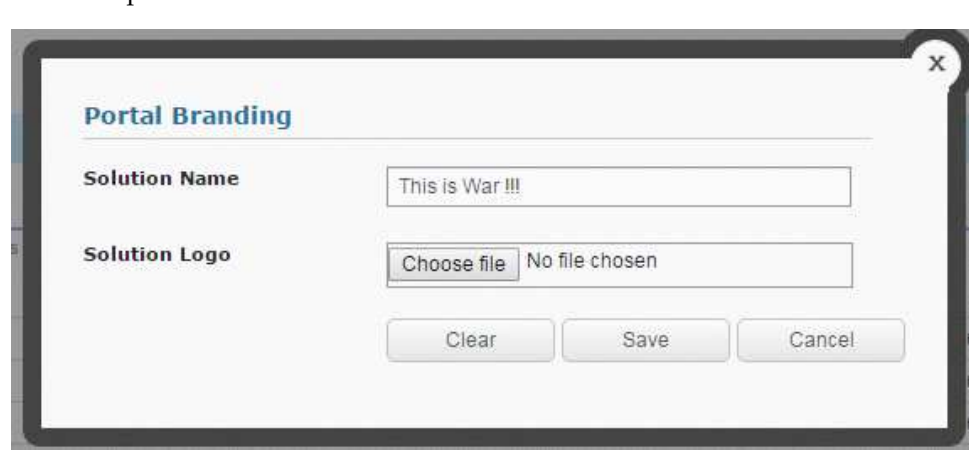

- 2. Enter a solution name.
- There is a limit of 32 characters. 3. Click Choose File to upload a logo.
- The logo should be 93x43 pixels. 4. Click **Save** to close.

## **Connect to Mail Service**

#### **Procedure**

Use the **Mail Configuration** tab on the left side of the screen to configure your mail service settings.

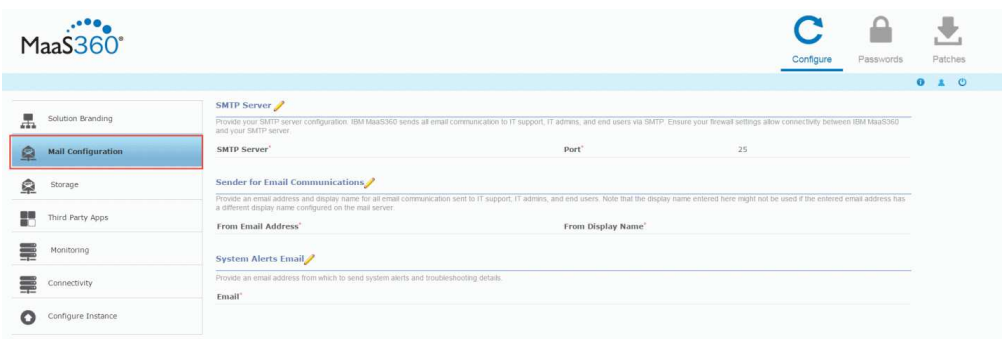

# **Configure SMTP (outgoing mail) Settings**

#### **Procedure**

1. Click the pencil icon to edit your SMTP server settings.

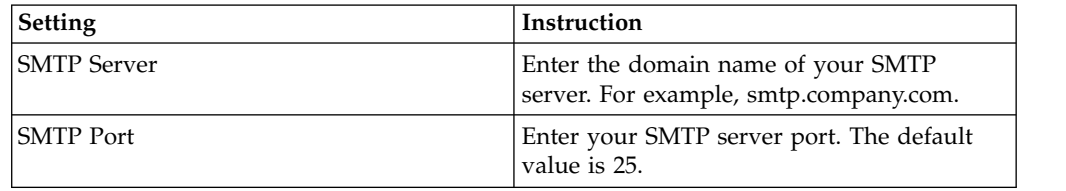

2. Click Test to ensure that the settings are configured properly.

Errors are reported in red at the top of the screen while a successful test is indicated by a green checkmark. If the test is not successful, check the fields carefully and ensure that they match your deployment.

# **Configure Mail Sender Address and Display Name**

#### **About this task**

Email messages that the service sends to administrators and end users must be from a provisioned mail user of your organization's mail system. All emails sent from the IBM MaaS360 deployment will originate from this email address.

#### **Procedure**

- 1. Click the pencil icon to set the email address. This email address must be an existing mail user.
- 2. Set the display name.

The display name set on your SMTP server may override the value entered here.

# **Set the System Alerts Email Recipient**

#### **About this task**

If problems arise with the IBM MaaS360 deployment, the system will send emails to the indicated address. In addition, system level emails such as support logs will be sent to this address.

#### **Procedure**

receive service messages.

Click the pencil icon to set an administrator email account that will

# **Configure File and Mobile App Storage**

### **About this task**

The Storage tab allows for configuring storage in an external Network File System (NFS) server, a shared storage for CDN content including applications, documents, and IBM MaaS360 Agent Application artifacts.

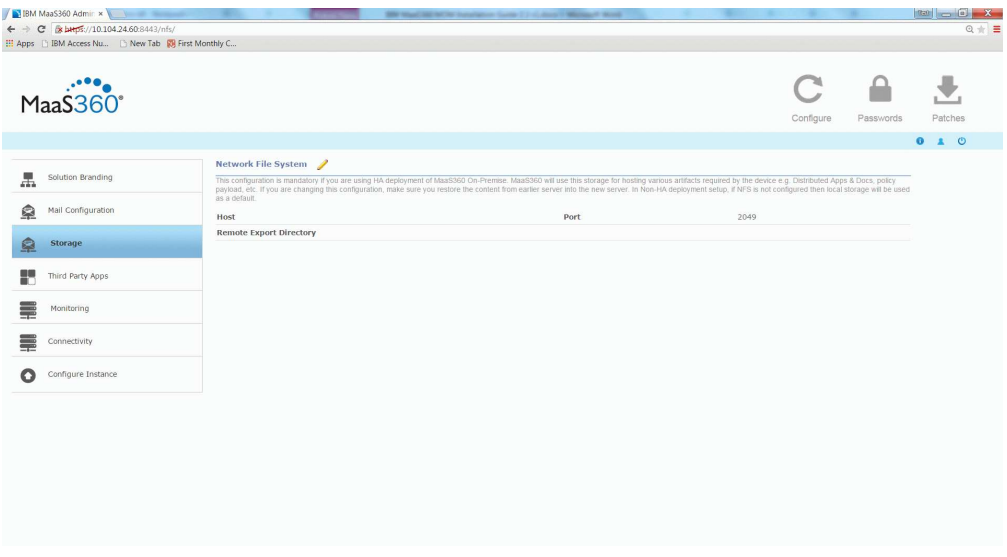

External storage is mandatory for a native High Availability deployment, and optional in other deployment types.

**Note:** This is an irreversible configuration for the life of the instance.

#### **Procedure**

- 1. Make sure you have a backup and restore solution for the NFS server and files.
- 2. Set up the NFS server for high availability to avoid data or service loss.
- 3. Make sure the NFS server and the export directory is accessible from the IBM MaaS360 vApp.

If you lose accessibility, you will lose the uploaded content.

4. Click the pencil icon to edit the storage settings:

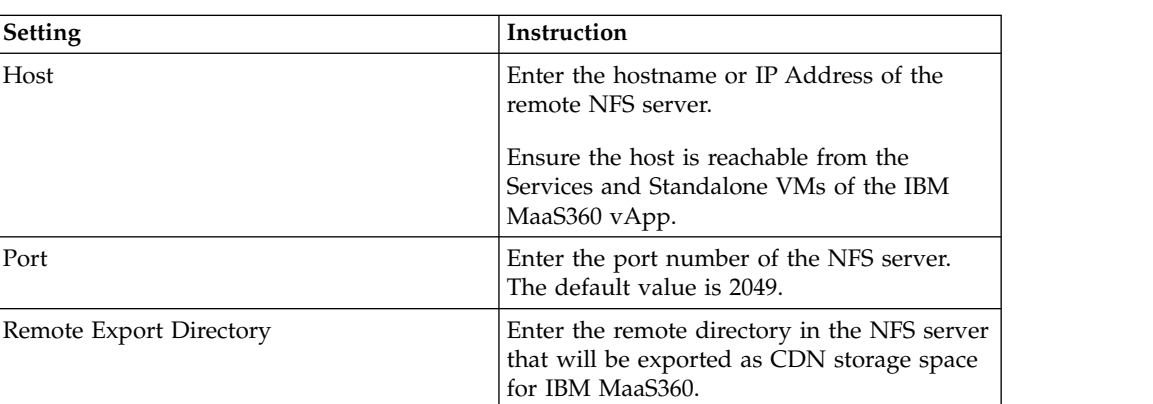

5. Click **Test**, and then **Save**.

# **Connect to Third-Party Applications and Services**

The **Third Party Apps** tab allows the configuration of several features that use third-party systems to enhance IBM MaaS360.

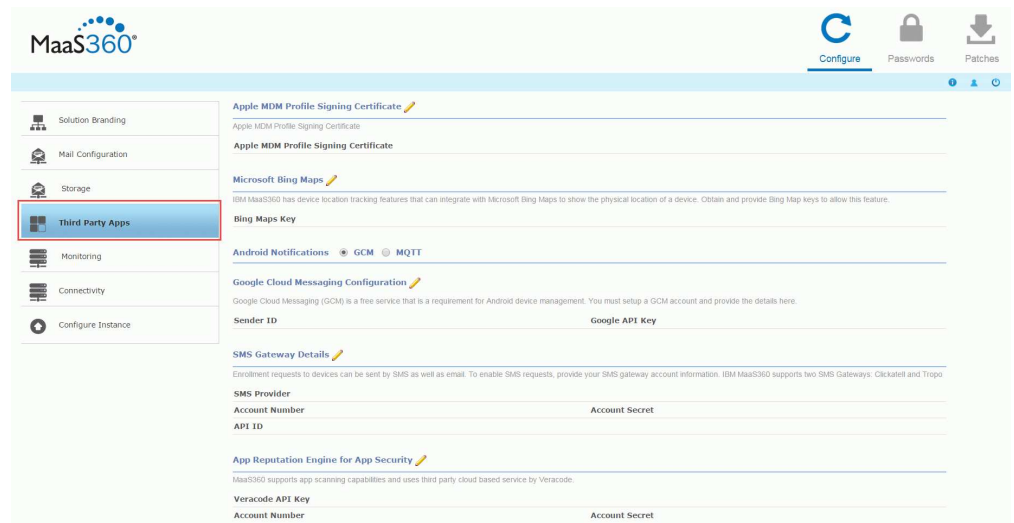

# **Add an Apple MDM Profile Signing Certificate**

#### **About this task**

Apple profile signing certificate is a code signing certificate used to sign the MDM profile that gets installed on Apple devices.

You can use the existing SSL certificate uploaded with the Services URL in the URL branding section, obtain a code signing certificate and upload it or choose to use a seeded self-signed certificate.

**Note:** For Reverse Proxy deployment with http traffic routed to IBM MaaS360 you could choose to upload a new certificate with the Upload New option. This could be either a code signing certificate or a SSL certificate. Make sure the certificate uses 2048-bit keys or more.

If you do not upload a new certificate, by default the seeded self-signed certificate will be chosen.

#### **Procedure**

- 1. Click on the **Third Party Apps** tab.
- 2. Click the pencil icon to edit your certificate choice.  $\begin{array}{rcl} \leftarrow & \rightarrow & \textbf{C} & \textbf{B} & \textbf{b} & \textbf{H} & \textbf{F} \\ \hline \textbf{H} & \textbf{H} & \textbf{H} & \textbf{H} & \textbf{H} \\ \hline \textbf{H} & \textbf{H} & \textbf{H} & \textbf{H} & \textbf{H} \\ \end{array} \right. \begin{array}{ll} \textbf{H} & \textbf{H} & \textbf{H} & \textbf{H} \\ \textbf{H} & \textbf{H} & \textbf{H} & \textbf{H} \\ \end{array} \begin{array}{ll} \textbf{H} & \textbf{$  $\ddot{\phantom{0}}$ C Maa\$360° le MDM Profile Signing Certifie 黒  $\bullet$ 阜  $\overline{c}$ 1234<br>1234
- 3. To use and existing SSL Certificate, select it from the list of previously installed certificates.
- 4. To upload a new signing certificate, choose the new SSL Certificate, SSL SubCA Certificate, and Private Key files, and click **Save**.

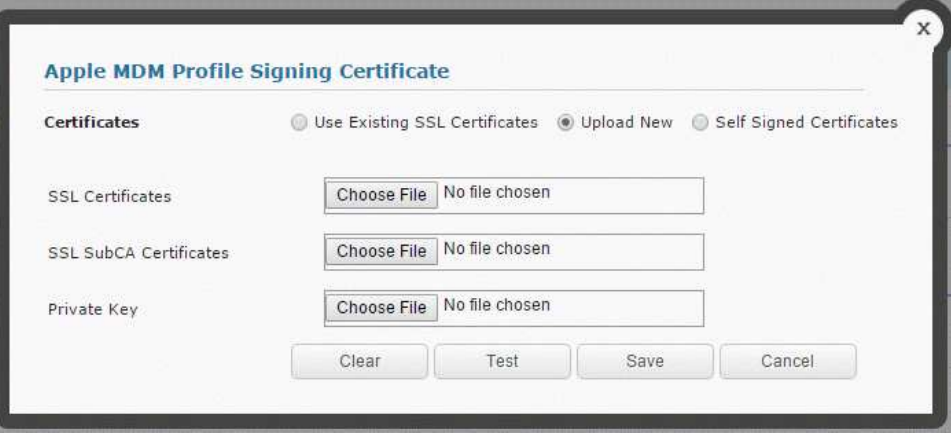

5. To use a seeded self-signed certificate, select the certificate.

During MDM profile installation on the iOS device, the user will be prompted to accept this certificate to continue with management

6. Click **Save**.

# **Add the Microsoft Bing Maps Feature**

#### **About this task**

IBM MaaS360 has device location tracking features that can integrate with Microsoft Bing Maps to show the physical location of a device. If you want to implement those features, you need a [Bing Maps Key.](http://www.microsoft.com/maps/create-a-bing-mapskey.aspx)

#### **Procedure**

- 1. Click on the **Third Party Apps** tab.
- 2. Click the pencil icon

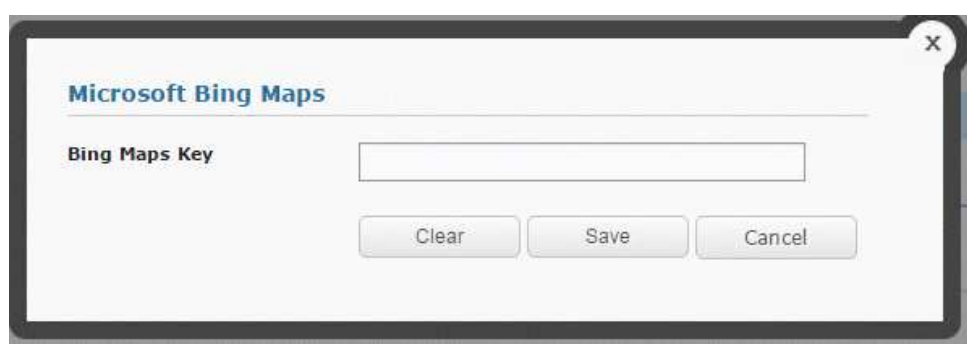

3. Enter the key, and click **Save**.

# **Enable Android Notifications**

#### **About this task**

There are two communication protocols used to communicate with Android devices.

Google Cloud Messaging (GCM) is the primary protocol for Android communication. You must set up a free GCM account and provide the **Sender ID** (also known as the *Project Number*) and **Google API Key** to the IBM MaaS360 server. For more information about GCM, see [http://developer.android.com/](http://developer.android.com/google/gcm/gs.html) [google/gcm/gs.html.](http://developer.android.com/google/gcm/gs.html)

**Note:** The Sender ID is not the email address associated with your GCM account.

Message Queuing Telemetry Transport (MQTT) is an additional protocol for Android communication. It is necessary for integration with IBM MessageSight™ product.

See the *IBM MessageSight Configuration for MaaS360* guide for information about configuring a MessageSight server for IBM MaaS360 Android notifications.

You must configure GCM or MQTT to enable communication with Android devices.

### **Procedure**

- 1. Click on the **Third Party Apps** tab.
- 2. Choose the GCM or MQTT radio button and click the pencil icon
- 3. If you chose GCM, enter the Sender ID and Google API Key.

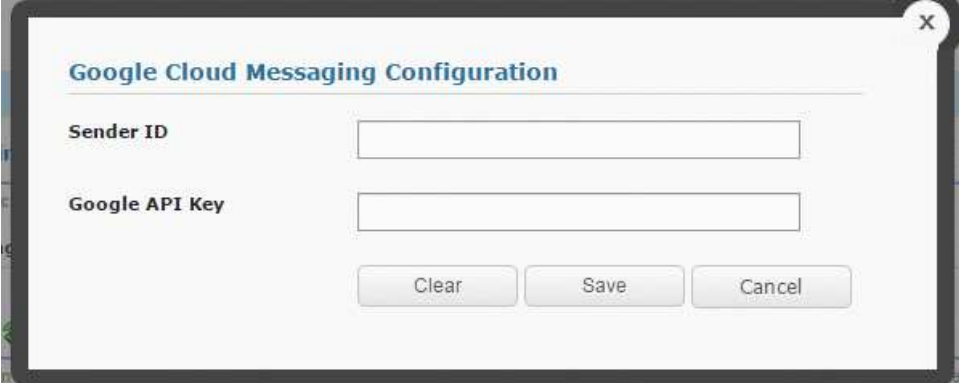

4. If you chose MQTT, enter the host name, and URLs associated with MQTT server.

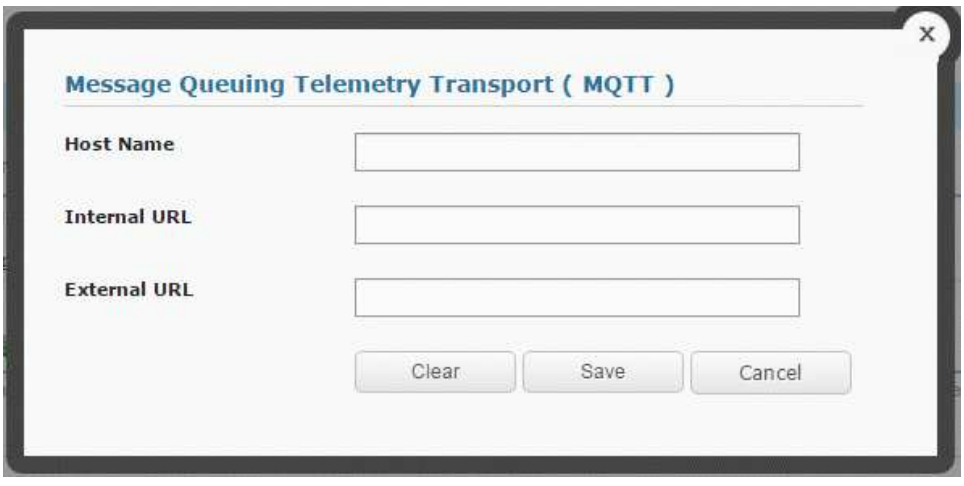

5. Click **Save**.

# **Enter SMS Gateway Account Details**

#### **About this task**

Device enrollment requests can be issued by email or SMS.

To enable SMS requests, set up an SMS Gateway account with a third-party provider. Currently, two SMS providers require less configuration: Clickatell and Tropo.

Alternatively, you can directly integrate with an SMS/SMPP Gateway which supports SMPP 3.4 protocol, as specified in the standards document [http://opensmpp.org/specs/smppv34\\_gsmumts\\_ig\\_v10.pdf](http://opensmpp.org/specs/smppv34_gsmumts_ig_v10.pdf)

#### **Procedure**

- 1. Click on the **Third Party Apps** tab.
- 

2. Click the pencil icon to designate an SMS provider.

3. If you select Clickatell or Tropo, enter the **Account Number**, **Account Secret,** and **API ID** provided by the SMS service provider.

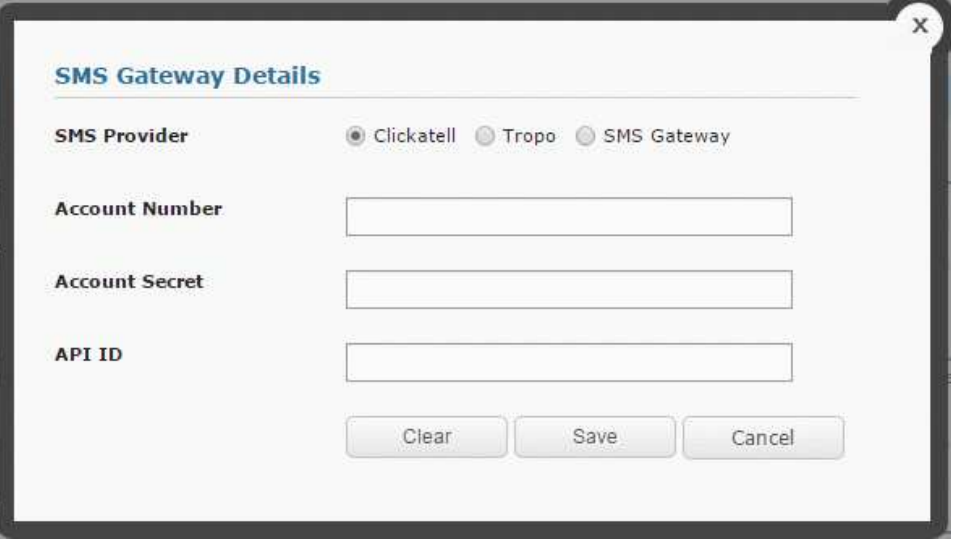

4. If you select SMS Gateway, enter the service's configuration values, then click **Test** to ensure there are no errors connecting to the SMS Gateway Server.

*Table 7. SMS Gateway Settings*

| <b>Setting</b>                         | Description                                                                                                    |  |
|----------------------------------------|----------------------------------------------------------------------------------------------------|--|
| <b>SMPP Hostname</b>                   | IP Address / URL of the SMS Gateway<br>Server<br>Note: Please make sure Standalone Batch<br>Jobs VM and Configuration VM have access |  |
|                                        | to this Server                                                                                                    |  |
| Port                                   | Port number of the SMS Gateway Server<br>Default value: 2775                                                                         |  |
| Username                               | Username of the account created in the SMS<br>Gateway                                                                                |  |
| Password                               | Password for the account created in the SMS<br>Gateway                                                                               |  |
| Retype Password                        | Same as what was entered in Password field                                                                                           |  |
| Sender Type of Number (TON)            | Type of Number                                                                                                    |  |
|                                        | Default value: 1                                                                                                    |  |
| Sender Numbering Plan Identifier (NPI) | Number plan identifier                                                                                                    |  |
|                                        | Default value: 1                                                                                                    |  |
| Originator/Sender                      | Name of the sender as setup in the SMS<br>Gateway Server                                                                             |  |

*Table 7. SMS Gateway Settings (continued)*

| Setting  | Description              |  |
|----------|--------------------------|--|
| Priority | Priority of the message. |  |
|          | Default value: 0         |  |

Refer to<https://docs.oracle.com/cd/E19142-01/819-0105/sms.html>to get more details on the values to be entered for the above fields.

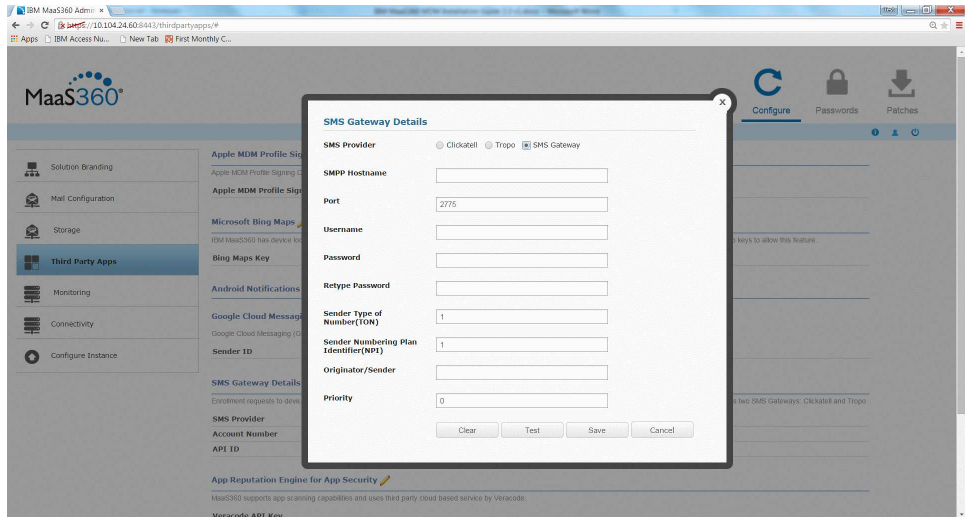

5. Click **Save**.

# **Enter Network Time Protocol (NTP) Server Details**

#### **About this task**

A NTP Server URL can be specified to synchronize the clocks of all the VMs in the vApp to a single time setting.

**Important:** Ensure the Database Server is also synchronized with the same NTP Server.

#### **Procedure**

1. Click on the **Third Party Apps** tab.

2. Click the pencil icon to designate an NTP provider

- 
- 3. Enter the URL, then click **Save**.

**Note:** If the NTP server is configured, you can choose to disable configuration of time synchronization with the ESXi host(s) for each virtual machine in the vApp provided the ESXi host(s) are not synchronized with the same NTP server.

# **Integrate with an Application Reputation Engine**

#### **About this task**

IBM MaaS360 provides integrates with an external application reputation provider, Veracode, to get the latest ratings for Android Applications hosted in Google Play Store.

You must set up an account with Veracode to obtain a Veracode API Key, Account Number, and Account Secret.

**Note:** Keep Internet connectivity for Veracode license key verification. If you notice verification failure errors, make sure the IBM MaaS360 vApp has outgoing access to the Internet. This verification is performed in IBM MaaS360 Portal in the Application Management workflow.

#### **Procedure**

- 1. Make sure the IBM MaaS360 vApp has outgoing access to the Internet.
- 2. Click on the **Third Party Apps** tab.
- 

3. Click the pencil icon to enable Veracode integration.

4. Enter the **Veracode API Key**, **Account Number** and **Account Secret** from Veracode, then click **Save**.

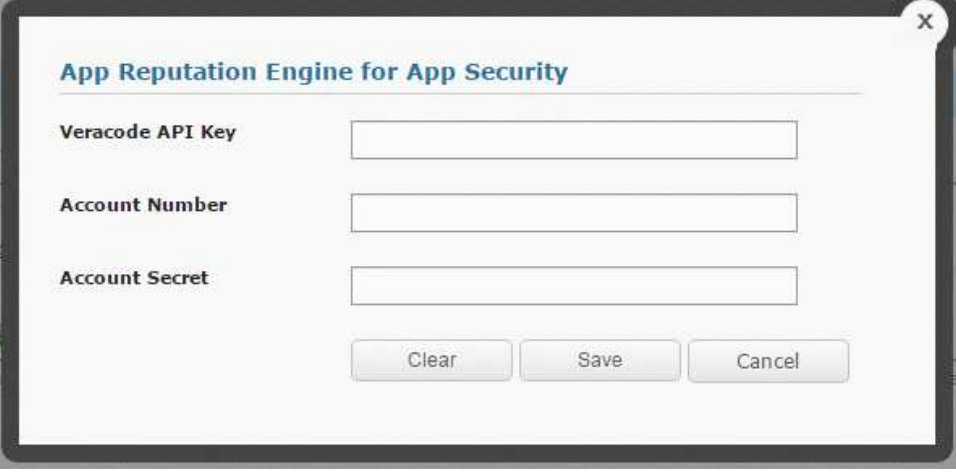

5. Click Save

# **Set up SNMP Monitoring**

#### **About this task**

The **Monitoring** tab allows the configuration of the Simple Network Management Protocol (SNMP). Using SNMP is optional.

IBM MaaS360 supports SNMP v2c and v3.

#### **Procedure**

1. Select the **Monitoring** tab in the Administration Console.

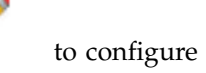

2. Choose the SNMP version tab, then click the pencil icon to configure the SNMP settings.

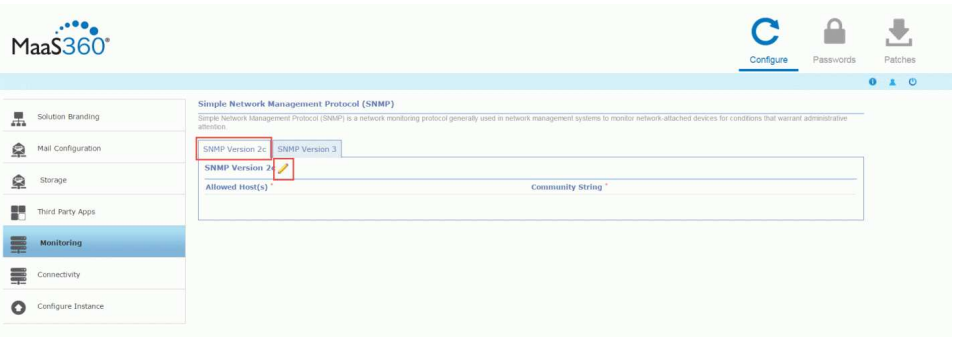

- 3. If you choose **SNMP Version 2c** (v2c), do the following:
	- a. For the **Allowed Host(s)**, enter a comma separated list of IP addresses or hostnames for those hosts that are authorized to monitor the seven IBM MaaS360 VMs.
	- b. Enter the Community String, then click **Save**.

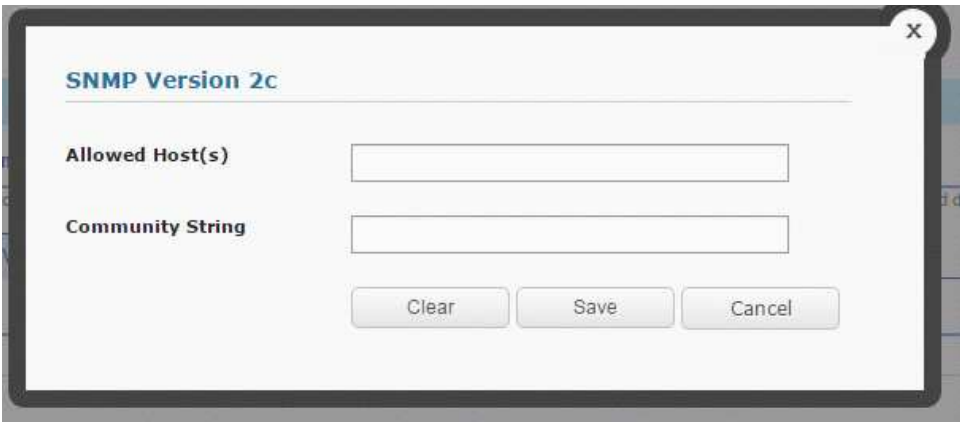

- 4. If you choose **SNMP v3**, do the following:
	- a. Under **Allowed Host(s)**, enter a comma delimitated list of IP addresses or hostnames for those hosts that are authorized to monitor the seven IBM MaaS360 VMs.
	- b. Enter the appropriate **User Name**, **Password**, and **Pass Phrase**, then click **Save**.

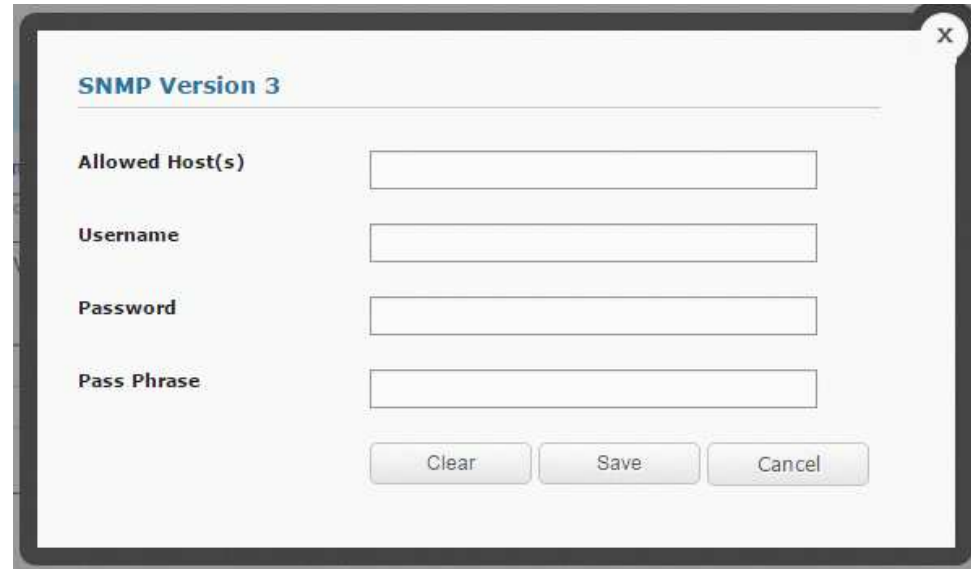

# **Monitor Applications Using IBM MaaS360 SNMP Support**

#### **About this task**

SNMP clients can be used to monitor the IBM MaaS360 modules hosted in the seven IBM MaaS360 VMs.

OIDs or Object Identifiers are assigned to various IBM MaaS360 module level attributes representing Memory, Database Connections, Application State, CPU usage, Open Files, Uptime & Thread Count. These OIDs can be monitored through SNMP.

#### **Procedure**

Access the list of available OIDs at *https://<Configuration\_VM>:8443/static/MaaS360- OIDs.txt*

You can also download this file from the Downloads page.

This URL provides OID list for 1-0 virtual machines. The same set of OIDs work for 1-1 virtual machines of the same type.

# **Check Server Connectivity**

#### **About this task**

On the **Connectivity** tab of the Administration Console, you can see the network connectivity of the IBM MaaS360 VMs with external systems, Database, and within themselves. All port connections should show up as green checkmarks before you continue with the configuration of the instance.

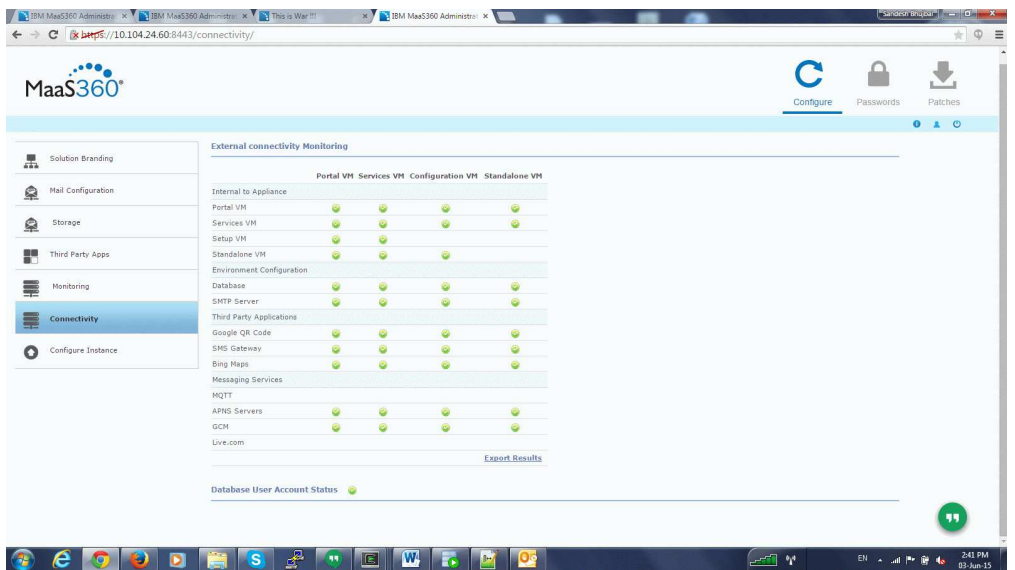

## **Procedure**

If you see a red X, hover over it to see the error message. Fix the reported errors and then refresh the page.

**Note:** Configuring the instance with pending errors may result in configuration failure or loss of functionality.

# **Chapter 11. Part 5: Configure the Instance**

### **About this task**

After all settings are configured, click the **Configure Instance** tab.

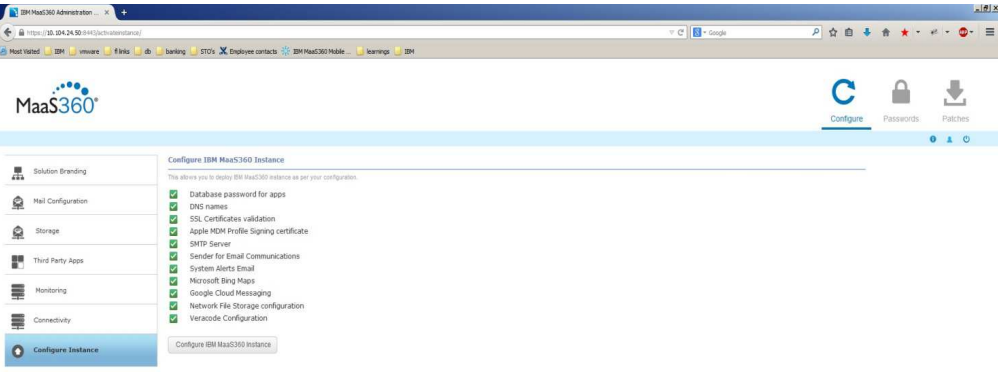

#### **Procedure**

- 1. Check each entry for a green checkmark, and If any item is not configured properly, correct the setting.
- 2. Once everything has a green checkmark, click **Configure IBM MaaS360 Instance** to transfer your configured settings to the database and application modules.

A confirmation window will appear.

3. Click **YES** to continue.

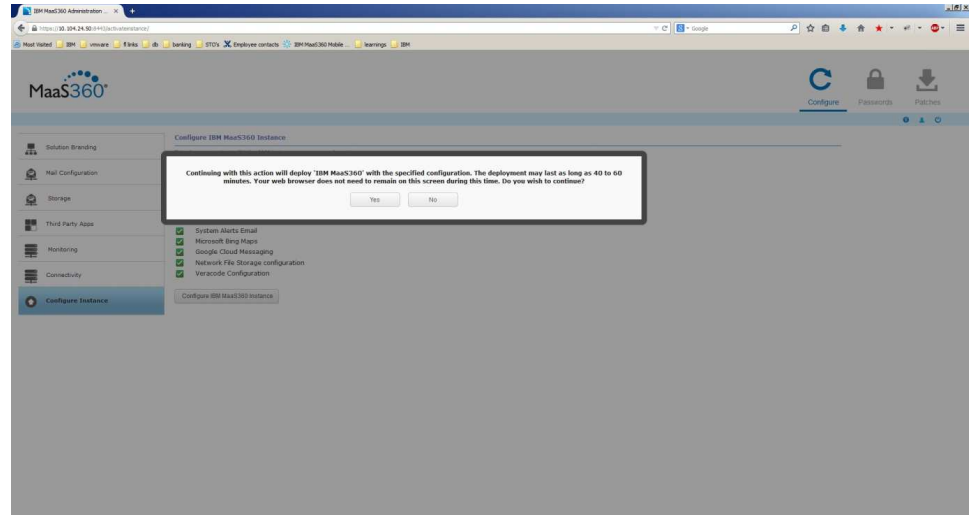

A progress bar displays the configuration status. It takes several minutes before any progress is reflected, and the entire process can take up to an hour.

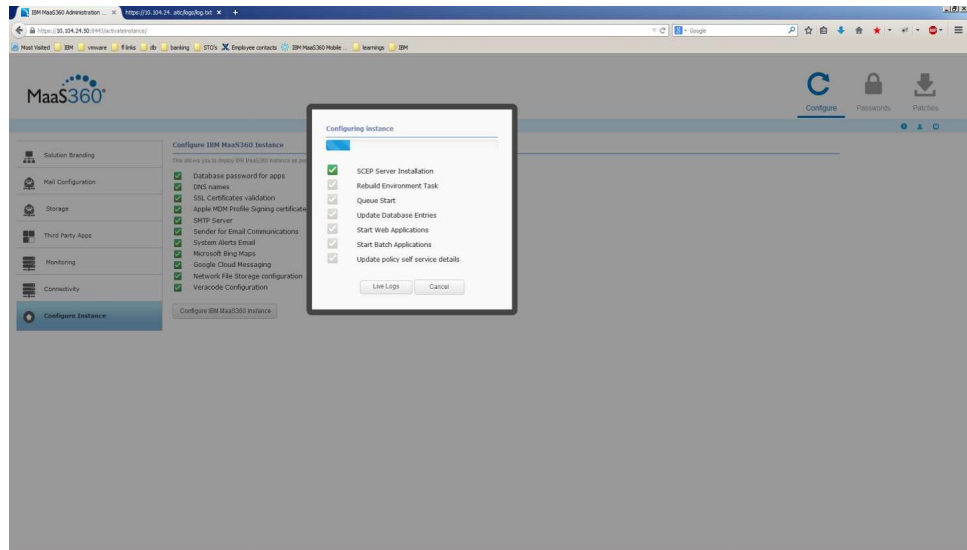

4. Select **Live Logs** to see a static snapshot of the configuration in progress. If you exit your browser, the configuration continues without it. You can log back in to the Administration Console and select the **Configure Instance** tab again to view the progress.

# **Chapter 12. Part 6: Check Live Connectivity**

### **About this task**

After the instance has been successfully configured, check the network connectivity between the IBM MaaS360 VMs and external systems, the database and themselves. All port connections should have a green checkmark before you continue.

#### **Procedure**

If you see a red X, hover over it to see the error message. Fix the reported errors, then refresh the page.

**Note:** Configuring the instance with pending errors may result in configuration failure or loss of functionality.

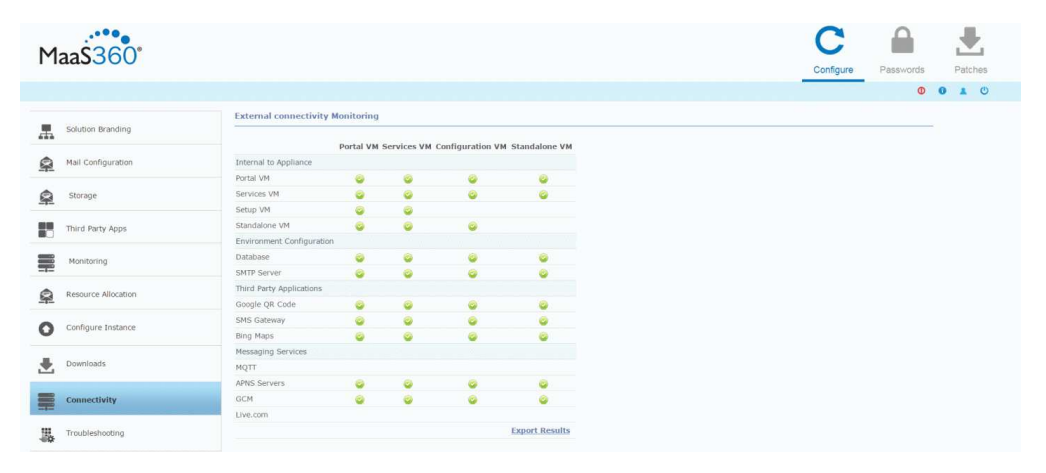

# **Chapter 13. Part 7: Create an Organization Account**

### **About this task**

When configuration completes, you are prompted to create an account. Mobile devices and user accounts are tied to a single organization account.

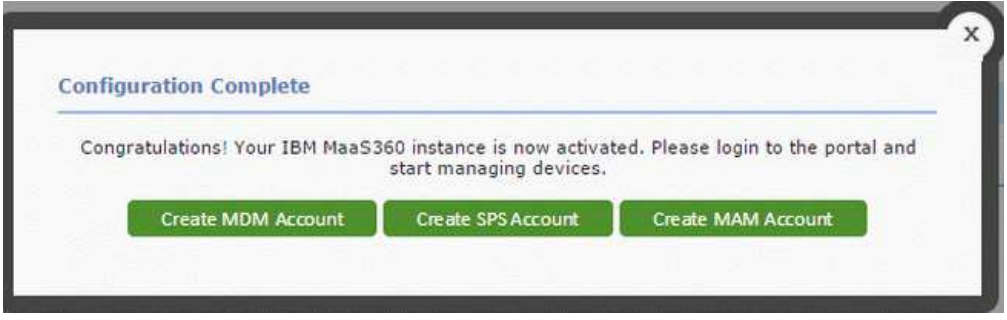

### **Procedure**

- 1. Click either **Create MDM Account**, **Create SPS Account**, **Create MAM Account** as needed. A new tab opens to the associated account creation portal. For more detailed information about creating an account, see *IBM MobileFirst Protect (MaaS360) On-Premises Configuration Guide*.
- 2. Close this window to return to the Administration Console if you do not want to create an account at this time.

You can also create accounts from a menu at the top right corner of the Administration Console.

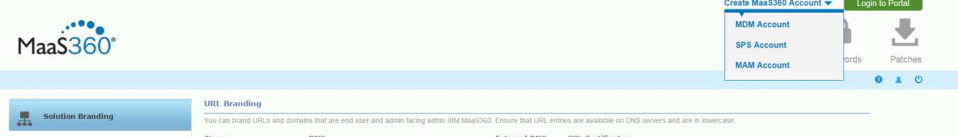

#### **What to do next**

**Note:** Verify that there are no failures in application modules, using "Troubleshooting" page, before proceeding with the account creation.

# **Chapter 14. Continuing Maintenance**

After the configuration has completed, look at the **Connectivity** and **Troubleshooting** tabs on the left side of the Administration Console to review the overall health of the system, and fix any errors that have been reported.

# **Use the Administration Console for Maintenance**

Three tabs (in the upper-right corner of the user interface) show different configuration tasks and settings.

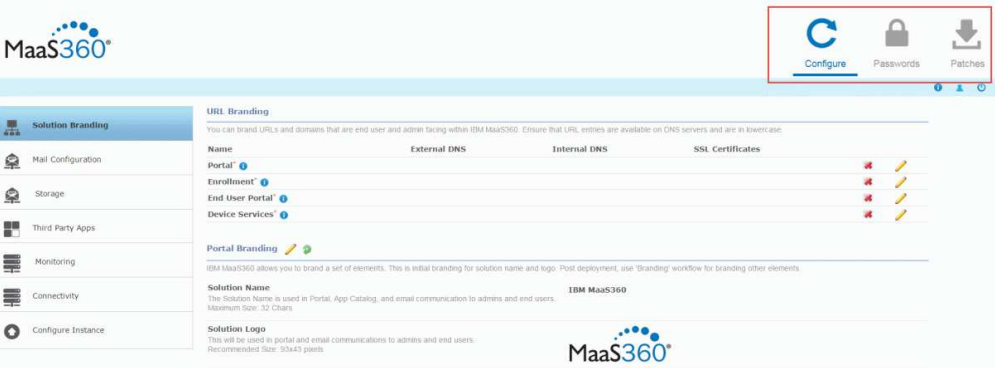

### **Configure**

The bulk of your deployment configuration is performed using this tab.

#### **Passwords**

This tab provides password management for the operating systems of the seven virtual machines contained in the IBM MaaS360 virtual appliance.

You can grant remote access to your IBM MaaS360 environment to IBM support from the **Passwords** interface.

You can update the password applications used to connect to databases using the **Database Password** link in **Passwords** interface.

**Note:** Update the passwords for the databases before they expire.

#### **Patches**

You can apply new patches to fix issues with your instance. For more information, see ["Apply Patches" on page 76.](#page-81-0)

There are three icons under those tabs.

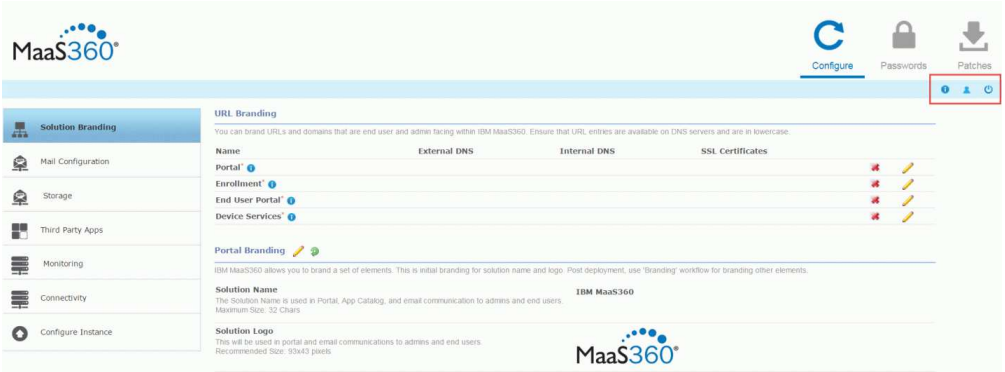

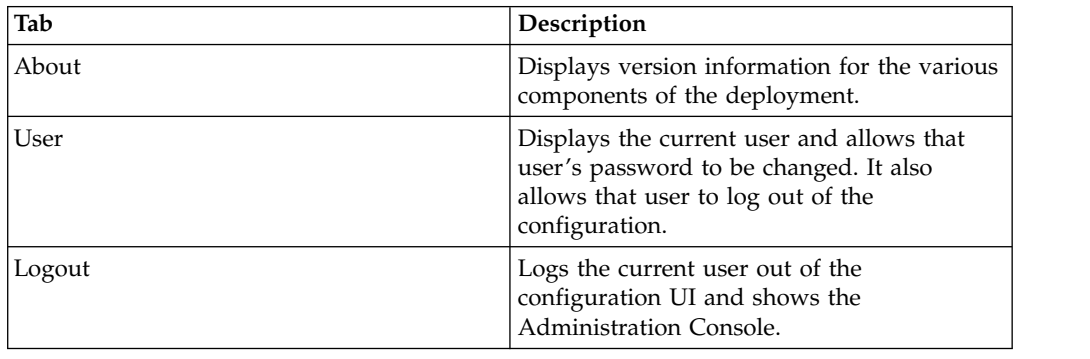

# **Reconfigure the Instance**

After configuration is complete, you reconfigure your deployment to change settings. changes that are made in the Administration Console are not deployed instantly. Instead, you must reconfigure the instance using **Re-Configure IBM MaaS360 Instance** button.

After you configure your deployment, the **Configure Instance** tab displays a **Re-Configure IBM MaaS360 Instance** button.

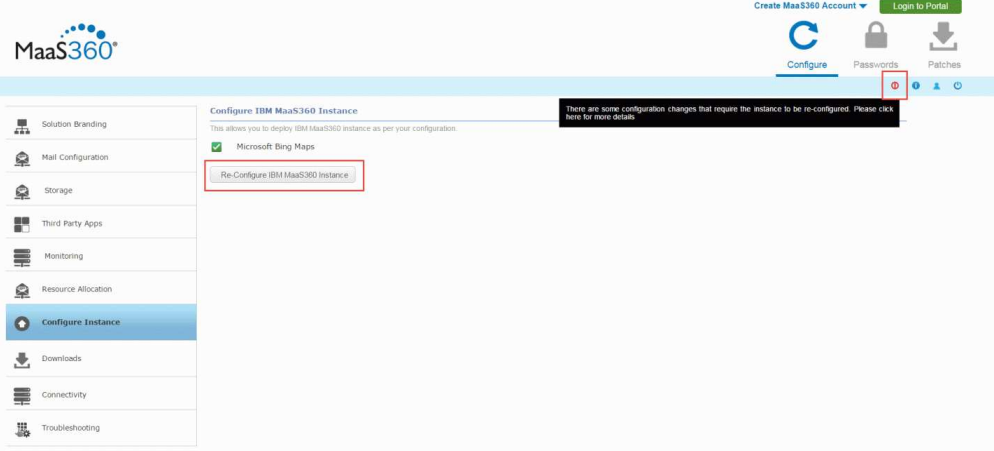

This button is available only if a setting is changed. Any settings that have been changed since you last configured, are listed above the button. You can review any them and click **Re-Configure IBM MaaS360 Instance** to deploy the changes.

Any time a change is made in the Administration Console, a red icon displays near the **About**, **User**, and **Logout** buttons. If you hover over it, you will receive a message that changes were made that are not yet deployed.

Reconfiguration takes several minutes to complete. As with the initial configuration, a snapshot of the logs can be viewed to verify that the process is active.

After reconfiguration completes, the system requires a 10-minute waiting period before access to the Administration Console is granted. This is reflected in the live logs.

**Note:** After a reconfiguration look at the Connectivity and Troubleshooting to review the overall health of the system and fix any errors that have been reported.

### **Replacing Certificates**

You can change certificates for each component host **in the Solution Branding** tab of the Administration Console.

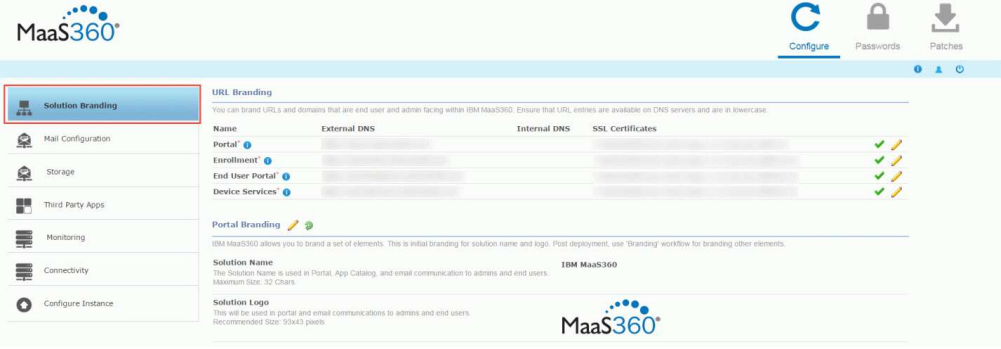

### **Backup and Restore Your Service and Data**

A robust backup and recovery mechanism for IBM MaaS360 is essential to recover from catastrophic failures and eliminate data loss. A complete backup policy should include full backup capabilities as well as incremental backups.

This content is provided as a guideline. You are expected to define your own Recovery Point Objective (RPO) and Recovery Time Objective (RTO) for IBM MaaS360 based on your requirements for uptime and data loss prevention.

Because the underlying technology used in IBM MaaS360 is VMware and Oracle, we recommend using the backup and recovery tools provided by these vendors. This is at your discretion; any tools you are comfortable with, or that meet your needs, are acceptable.

The components that should be part of your backup plan include:

- Virtual Appliance (vApp) and VMs
- Oracle databases: AGILINK, EDW, VPN2, and P03
- Content Delivery Network (CDN), NFS export directory
- IBM MaaS360 Cloud Extender

• IBM MaaS360 Mobile Enterprise Gateway

# **Backup Frequently**

Determine a backup schedule that is appropriate to your deployment.

The following backup schedule is recommended. This schedule can be altered to fit your RPO and RTO requirements.

*Table 8. Recommended backup frequency*

| Component                                   | Full backup | Incremental backup |
|---------------------------------------------|-------------|--------------------|
| vApp and VMs                                | Weekly      | Daily              |
| Oracle Database                             | Weekly      | Daily              |
| Cloud Extender                              | Weekly      | Daily              |
| Mobile Enterprise Gateway                   | Weekly      | Daily              |
| CDN Content backup, NFS<br>export directory | Weekly      | Daily              |

For a High Availability deployment, an NFS server hosts the CDN content. The export directory in the NFS server that hosts CDN content for IBM MaaS360 has to be backed up and restored in case of failures.

For non-High Availability deployment, the CDN is part of the Services VM and is therefore backed up when the Services VM is backed up. However, it is possible to back up the content in the CDN independently, if desired, using a script. For more information, see ["Backup the CDN" on page 67.](#page-72-0)

The IBM MaaS360 Cloud Extender and IBM MaaS360 Mobile Enterprise Gateway are optional components that might not be part of your deployment.

### **Backup the Virtual Appliance**

When you back up the IBM MaaS360 VApp, be sure to include the backup and recovery of all aspects of the vApp environment.

Your chosen backup and recovery tools should have the capability to back up the entirety of the virtual appliance or every individual virtual machine. These include the Configuration, Portal, Standalone Batch Jobs, and Services & CDN virtual machines. The backup should capture both disk and memory data. In addition, your backup solution should allow full and incremental backups. Fast recovery by applying delta changes should also be supported. The ability to selectively restore individual files and folders within a virtual machine is also an advantage.

VMware vSphere Data Protection is the recommended tool to back up and restore your VWware environment. This tool meets all of the requirements listed. However, the choice of tool should be left to your VMware administrator based on the needs of your environment.

# **Backup the Oracle Database**

A full backup solution should include backup of your Oracle database environment with all four databases that are part of your IBM MaaS360 deployment.
<span id="page-72-0"></span>Your Oracle database backup solution should allow full and incremental backups of the four databases: AGELINK, EDW, VPN2, and P03. The backup should include data files, control files, and archived redo logs.

The recommended backup tool for your Oracle environment is Oracle's Recovery Manager or RMAN. RMAN is fully integrated with Oracle database and it supports full backup, incremental backup using change tracking, binary compression, encryption, and cross platform data conversion.

**Archive Log Mode should be enabled for the four Oracle databases for RMAN to function properly.** Be sure to enable Archive Log Mode during database installation. For more information see Chapter [7, "Part 1: Install the Database," on](#page-24-0) [page 19.](#page-24-0)

In addition, setting up a Flash Recovery Area, or FRA, is recommended. Using a FRA simplifies database backup by automatically naming recovery files, retaining them as long as they are needed for restore and recovery activities, and deleting them when they are no longer needed. The FRA should be sized according to your RPO and RTO policies.

**Note:** Incremental backup is not supported in Oracle Standard Edition or Standard Edition One.

## **Backup the CDN**

#### **About this task**

The Content Delivery Network is used to store distributed apps, documents and agent versions. Be sure to include it in your backup plan.

The CDN is hosted in the Services VM and is at /u002. Because the Services VM should be part of your VMware backup plan, the CDN is automatically included. However, it is possible to back up CDN content separately with a utility.

Prepare the CDN backup utility by completing the following steps:

#### **Procedure**

1. Download the CDN backup script from the **Downloads** tab in the Administration Console.

For more information, see ["Download Additional IBM MaaS360 Management](#page-78-0) [Tools" on page 73.](#page-78-0)

**Note:** The Downloads tab might not be available within the Administration Console until you have configured your deployment.

2. Copy and run the script on the server where you want to back up the CDN content.

Specific CDN user credentials exist for this operation. The cdn user is the default user, and you are prompted for the password after the script runs: User: *cdn*

Password: *MaaS360\_Console*

**Note:** The user who runs this script must have permissions to create subdirectories under the directory where the script is run.

The cdnbackup.sh script can be used according to the following parameters to back up the CDN content:

cdnbackup.sh [-b<br/>sbackup\_dir>] [-l <remote\_user>] [-H <remote\_host>] [-d <remote\_dir>] [-D <dir\_list Where:

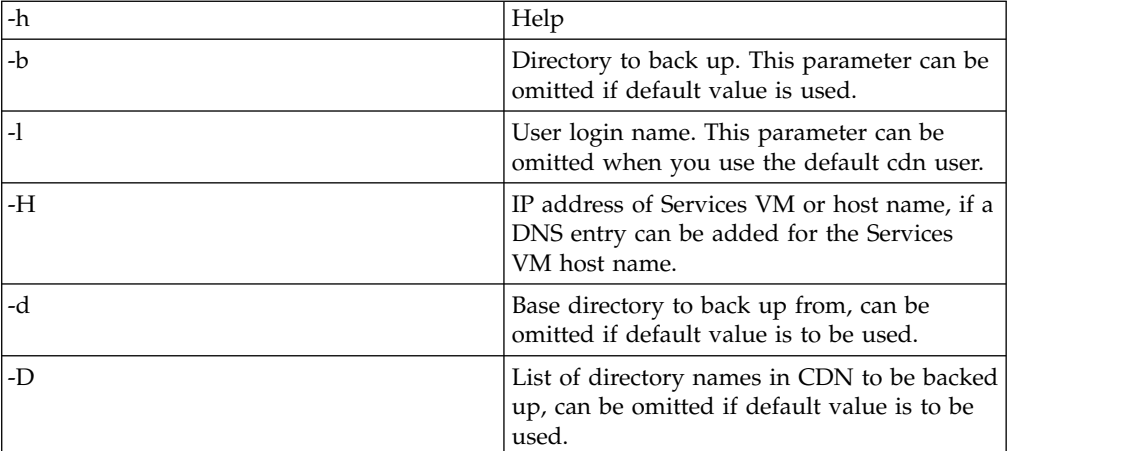

The following example command backs up the entire CDN to the backup server:

./cdnbackup.sh -H<service\_VM\_IP\_address>

**Note:** When prompted for a password, enter the cdn user password. MaaS360\_Console is the default password.

3. Check for errors, if any, after the script execution is completed.

## **Backup the IBM MaaS360 Cloud Extender and IBM MaaS360 Mobile Enterprise Gateway**

IBM MaaS360 Cloud Extender and IBM MaaS360 Mobile Enterprise Gateway are optional, but if either one is part of your deployment they must be part of your backup and recovery plan.

The entirety of your deployment must be backed up. This is most easily accomplished by deploying them on virtual machines and including the VMs in your backup plan. VMware vSphere Data Protection is the recommended tool for managing your VM environment backup and restoration needs.

### **Learn About Data Retention**

IBM MaaS360 stores several types of data that are rotated or purged. A retention policy must be defined to retain relevant data.

## **About Application Log Retention**

Application logs are stored in the log directory. They are rotated after they reach 1 GB in size. Older logs are retained in the log directory and are not purged.

Application logs are accessible through the Administration Console. For more information, see ["Collect Application Logs" on page 79.](#page-84-0)

# **About Database Table Retention**

Tables that contain temporary transactional data are purged daily at midnight based on their individual predefined retention schedule.

The following table outlines the database tables that are purged during the daily cycle. The purge policy for each table is based on the nature of the data in the table. The number of retention days for each table is predefined. Data in other tables that are not listed are retained indefinitely. All the purged tables are located in the VPN2 database.

| Database Table Name                   | <b>Retention Days</b> | <b>Table Description</b>                                                                                                    |  |
|---------------------------------------|-----------------------|----------------------------------------------------------------------------------------------------|--|
| SCHEMA2.USER_BULK_ENROIZLMENT_OPTS    |                       | This table is a log of<br>enrollment options selected<br>by the customer during the<br>bulk upload user workflow.                                                                                                    |  |
| SCHEMA2.USER_BULK_ACTIVATION_OPTS     |                       | This table is a log of<br>activation options selected by<br>the customer in the bulk<br>upload users model box.                                                                                                    |  |
| SCHEMA2.USER_BULK_UPLO82D_OPTS        |                       | This table is a log of upload<br>options used by the DB job<br>to process the record as a<br>part of bulk upload users<br>workflow.                                                                                                    |  |
| SCHEMA2.USER_BULK_UPLO82D_QUEUE       |                       | This table contains transient<br>queue data used for the bulk<br>upload users workflow. It<br>stores a list of all users from<br>the uploaded file in the bulk<br>upload users workflow.                                                                   |  |
| SCHEMA2.USERS_AUDIT                   | 180                   | Audit of actions performed<br>in user management.                                                                                                    |  |
| SCHEMA2.DEVICE_LOCATION_HST           |                       | History of locations of device<br>that come in through<br>payload data.                                                                                                    |  |
| SCHEMA2.APP_DEV_NOTIFIQATION_ASSOC    |                       | Stores document notification<br>sent per device.                                                                                                    |  |
| SCHEMA2.APP_NOTIFICATION_STAGE_1      |                       | This table is staging table<br>used for notification stage 1.                                                                                                    |  |
|                                       |                       | For example, when a<br>document is shared this<br>would have information<br>about a notification is to the<br>group to which the<br>information is being shared.<br>Expansion of it to individual<br>devices would be done in<br>APP_NOTIFICATION_STAGE_2. |  |
| SCHEMA2.APP_NOTIFICATION_OBJECT_COUNT |                       | The number of notification<br>objects to be stored with a<br>single notification ID.                                                                                                    |  |

*Table 9. Database tables that are purged during the daily cycle*

| Database Table Name                     | <b>Retention Days</b> | <b>Table Description</b>                                                                                                    |
|-----------------------------------------|-----------------------|----------------------------------------------------------------------------------------------------|
| SCHEMA2.EVT_GRP_RE_EVAIL5QUEUE          |                       | Transient data. Stores the<br>device and OOC group<br>information for consumption<br>of group evaluation hence<br>making it faster. |
| SCHEMA2.APP CATALOG INSTALL IOS HST     |                       | Install history logs of app<br>catalog.                                                                                             |
| DEVICE VIEW APP.AUTH RESPONSE ATTRIBUTE |                       | Stores authentication tokens<br>required for web services,<br>etc                                                                   |
| DEVICE_VIEW_APP.SERVICE_&UDIT_LOG       |                       | Stores access logs of service<br>URL <sub>s</sub> .                                                                                 |

*Table 9. Database tables that are purged during the daily cycle (continued)*

# **Manage Resource Allocation**

### **About this task**

The **Resource Allocation** tab allows the configuration of memory allocated to the applications running in the IBM MaaS360 VMs. For increased scalability you have to allocate extra memory in addition to the predefined memory configuration of IBM MaaS360 VMs.

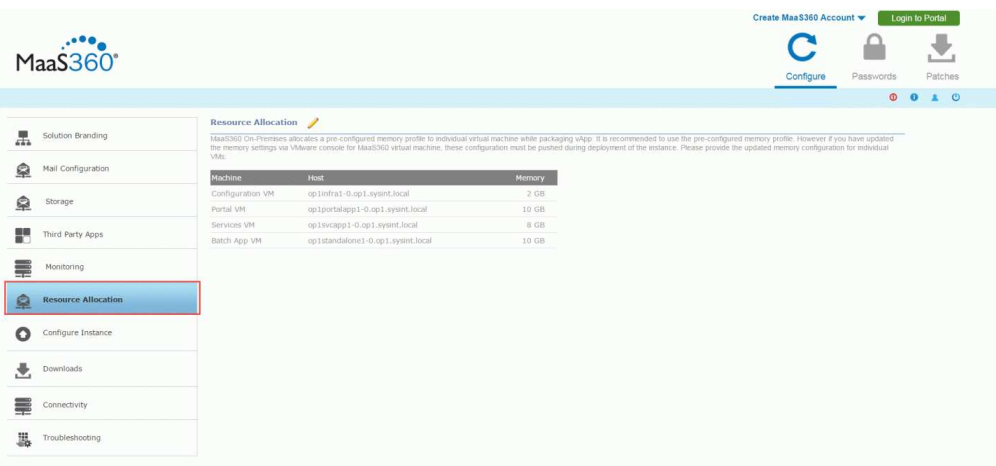

### **Procedure**

Enter the updated VM memory value in the **Configured** field and click **Save**. You cannot enter values less than the default values.

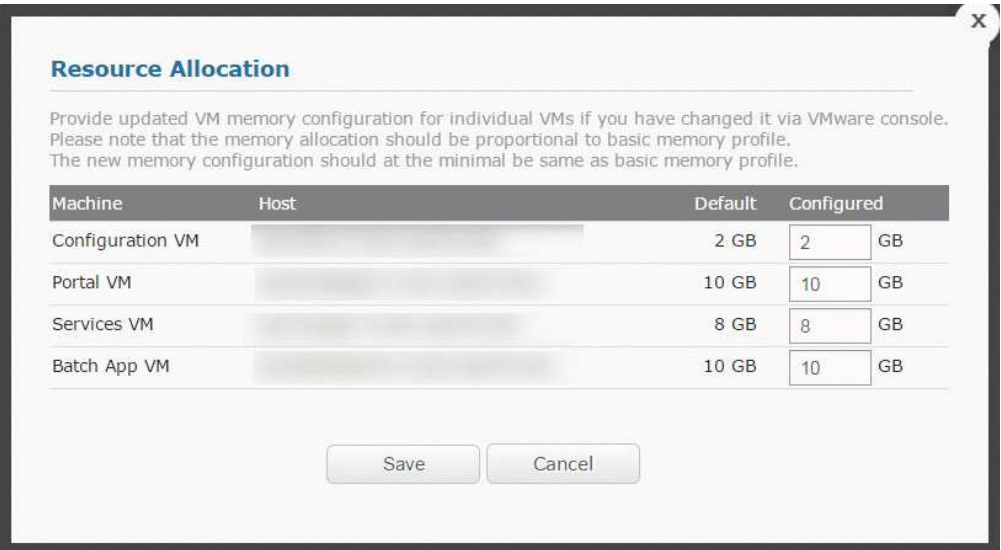

**Note:** Make sure you have already increased the memory of all VMs through VMware vCenter and then enter the new VM memory values here. The increase in memory for Portal, Services and Standalone VM pairs should be the same.

## **Manage Files and Downloads**

After configuration, the **Downloads** tab is available in the Administration Console. It provides an interface where various apps and utilities are downloaded to support your deployment. Many of these downloads are discussed in more detail in the *IBM MobileFirst Protect (MaaS360) On-Premises Configuration Guide*.

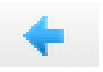

# **View IBM MaaS360 Apps and Agents**

The **Apps and Agents** portion of the **Downloads** tab provides links to various agents and utilities. Several agents for iOS, Android, and Windows Phone are available to download. In addition, the App Signing Utilities for iOS and Windows Phone are available.

**Note:** Android apps do not require app signing.

The process of code-signing iOS and Android apps is discussed in detail in the *IBM MobileFirst Protect (MaaS360) On-Premises Configuration Guide*.

The following apps and utilities are available:

### **Android**

MaaS360 for Android

MaaS360 for Android Samsung

Secure Docs for Android

Secure Browser for Android

Secure Viewer for Android

Secure Email for Android

Secure Editor for Android

#### **iOS**

MaaS360 for iOS

Secure Browser for iOS

Secure Editor for iOS

iOS App Signing

#### **Windows Phone**

MaaS360 Company Hub

Secure Docs for WP

Secure Browser for WP

Secure Email for WP

Windows Phone App Signing

### **Provide the IBM MaaS360 App SDK**

Applications SDKs for iOS and Android that can be integrated with enterprise apps are available. Details can be found in the *IBM MobileFirst Protect (MaaS360) On-Premises Configuration Guide*.

# **Download IBM MaaS360 Optional Installers**

#### **Procedure**

Use the **Downloads** tab to download these two optional installers.

- The IBM MaaS360 Cloud Extender is a program that functions as a bidirectional communication portal that allows your deployment to communicate with third-party platforms such as Exchange Server. For more information, see the *IBM MaaS360 Cloud Extender Guide*.
- The IBM MaaS360 Mobile Enterprise Gateway is a utility that allows behind-the-firewall access to your deployment without the need to change your network or firewall configuration. One or both of these utilities might be required depending on your deployment and the devices that are managed. For more information, see the *IBM MaaS360 Mobile Enterprise Gateway 2.0 Quick Start Guide*.

# <span id="page-78-0"></span>**Download Additional IBM MaaS360 Management Tools**

### **Procedure**

Use the **Downloads** tab to download these management tools that are available to help manage your IBM MaaS360 deployment:

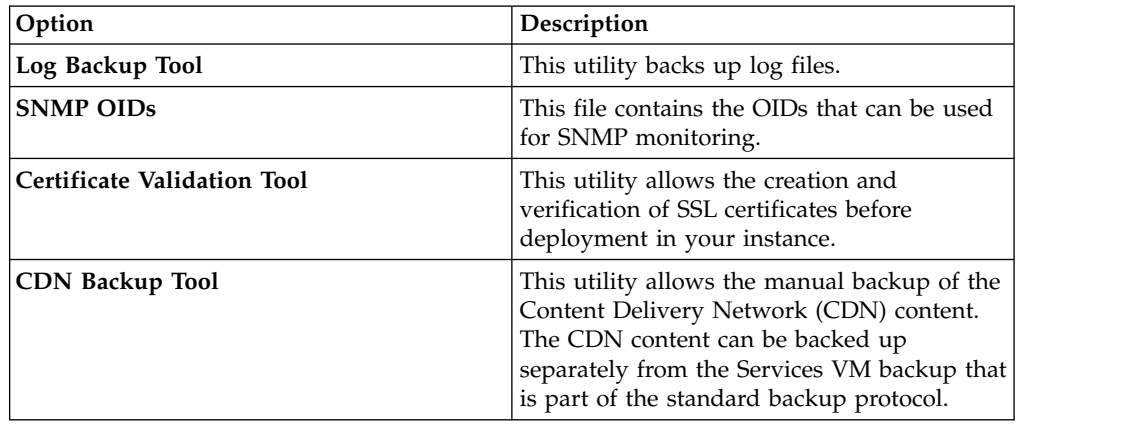

### **Manage Passwords**

You should regularly change passwords to the VMs and the database.

## **Change VM Passwords**

### **Procedure**

1. Click the **Passwords** icon in the upper-right corner of the screen to manage the passwords for the operating systems of each virtual machine.

All seven of the virtual machines that are contained in the virtual appliance share the operating system password.

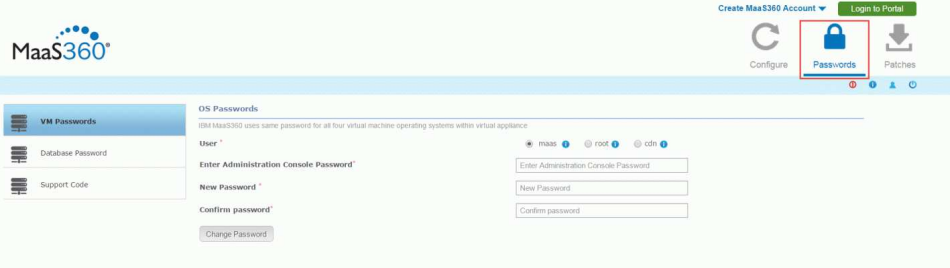

There are three user accounts:

- The **root** user cannot log in remotely.
- v The **maas** user can log in remotely and can gain access to the root. For more information about accessing root remotely, see Chapter [19, "Appendix C: VM](#page-98-0) [Root Log In," on page 93.](#page-98-0)
- v The **cdn** user is used to back up the Content Delivery Network on the Services VM. For more information about backing up the CDN, see ["Backup](#page-72-0) [the CDN" on page 67.](#page-72-0)
- 2. Select the user whose password you want to change. Enter the new password, and click **Change Password** to update each virtual machine. You must enter your current Administration Console password as a security measure.

The default password for the root, maas, and cdn users is *MaaS360\_Console*. The operating system passwords can be changed at any time without the need to reconfigure the entire deployment.

## **Change the Database Password**

#### **About this task**

The **Database Password** wizard guides you to update the password required when connecting to IBM MaaS360 databases from IBM MaaS360 vApp.

**Note:** This workflow should be used whenever there is a need to update the database password. Ensure you execute this workflow before the existing database password expires.

**Important:** This is a critical workflow and should be performed carefully. Note that this step requires restart of all application modules and has downtime implication. Plan for the downtime before executing this workflow.

The list of steps to be executed in this wizard is listed in **Prepare**. Make sure you review the steps and understand clearly what needs to be done.

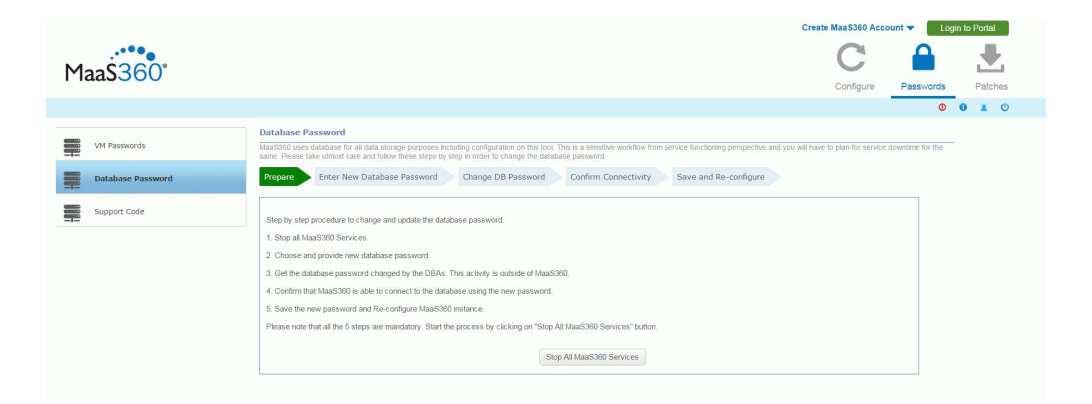

#### **Procedure**

1. Click **Stop All MaaS60 Services** to shut down all applications inside the vApp. This step will take a while to complete. Please do not refresh the page till the process completes and you see the following response:

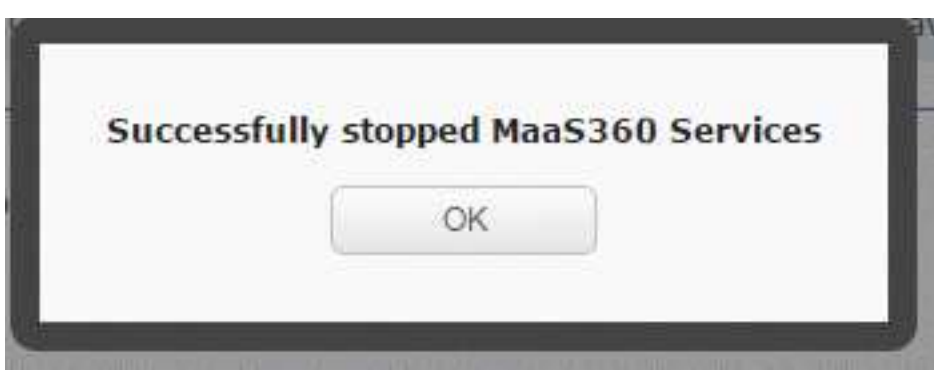

- 2. Click **OK** to continue.
- 3. Enter the new database password and click **Update new password**.

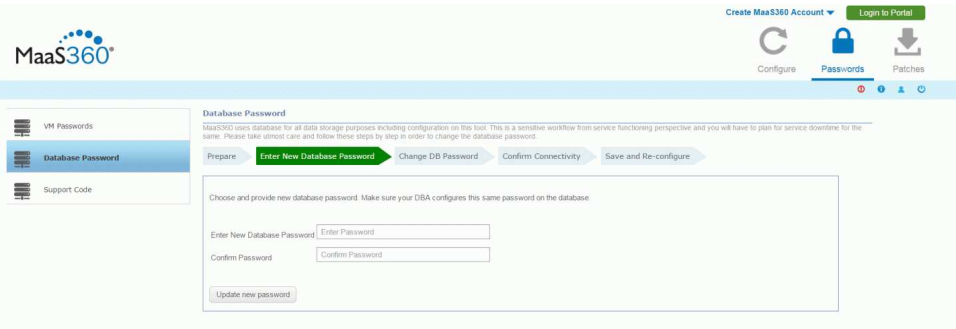

**Attention:** The next step must be performed outside of the IBM MaaS360 Administrative Console. Follow the steps outlined in this page to change the password for IBM MaaS360 databases. The files mentioned below are part of the database artifact. The script has to be executed on Oracle server.

4. After the password has been successfully changed at the database level click **Confirm.**

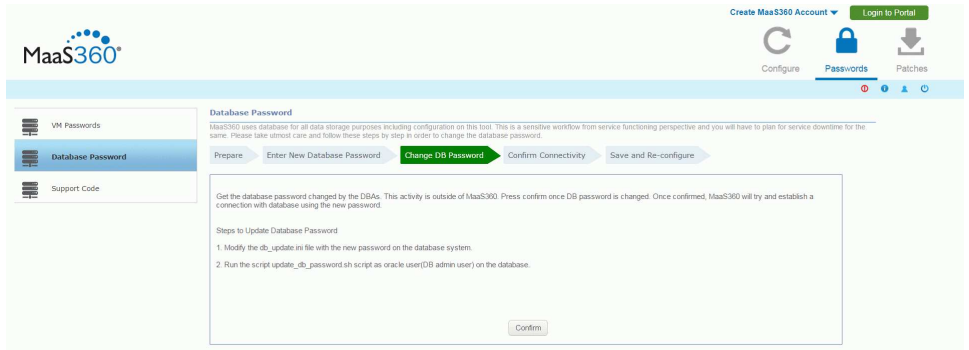

5. Confirm connectivity. A test will be done to verify the database connection for all VMs in the vApp.

A green checkmark will indicate successful database connectivity test and a red X will indicate a failure. Ensure all VMs have green checkmarks, and then click **Save**.

If there are any failures, click B**ack** to go back and make corrections.

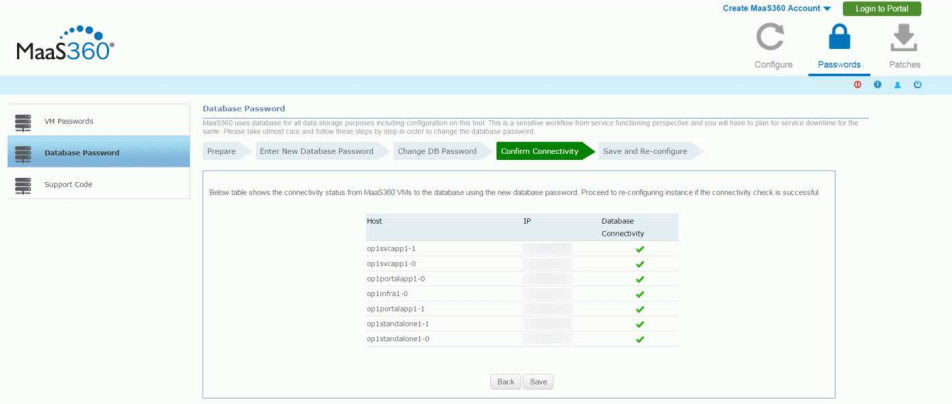

Do not refresh the page while the Save process is underway.

- 6. The last step will apply the new database password to all the applications in the VMs, and will reconfigure them to start using this new password.
- 7. Click **Re-**Configure **Instance**.

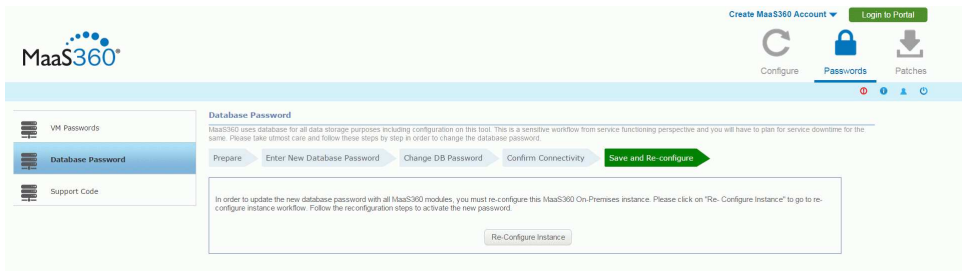

## **Apply Patches**

### **About this task**

Patches allow your IBM MaaS360 Mobile Device Management deployment to be modified between feature releases.

IBM can release security and functional fixes in the form of patches. Patches are applied using the **Patches** section of the Administration Console.

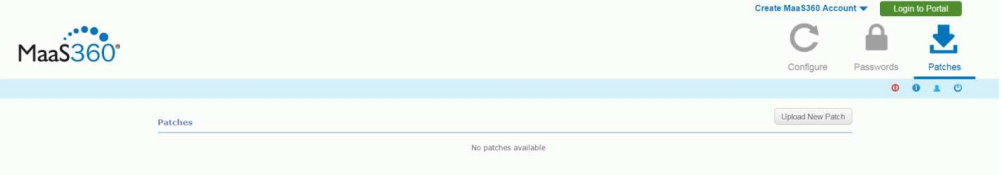

To patch your deployment, complete the following steps:

### **Procedure**

- 1. Click the **Patches** icon in the upper-right corner of the Administration Console.
- 2. Click **Upload New Patch** and navigate to the location where the patch is located.
- 3. Enter the checksum provided with the patch and click **Upload**.

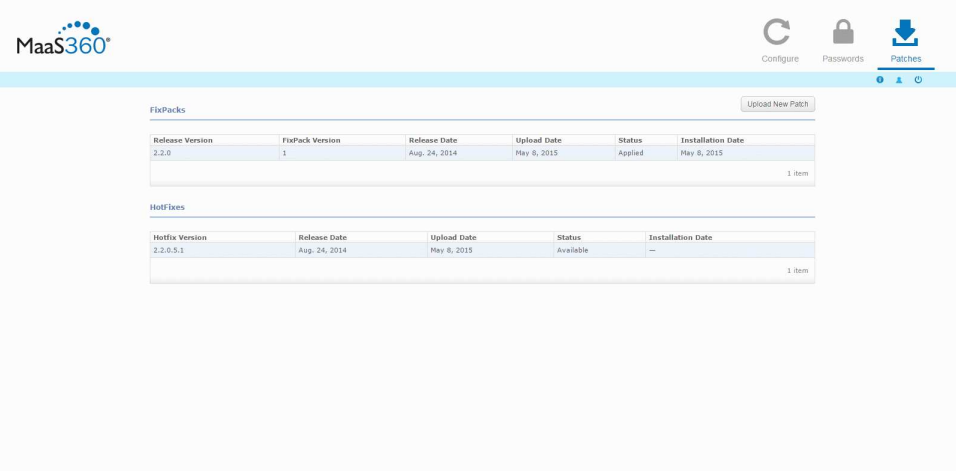

You can see the upload progress bar. The applied fixpatches and hotfixes are shown when applied.

# **Chapter 15. Troubleshoot Problems**

### **About this task**

The **Troubleshooting** tab is available after you have configured your instance. It provides an overall view of the health of your IBM MaaS360 deployment.

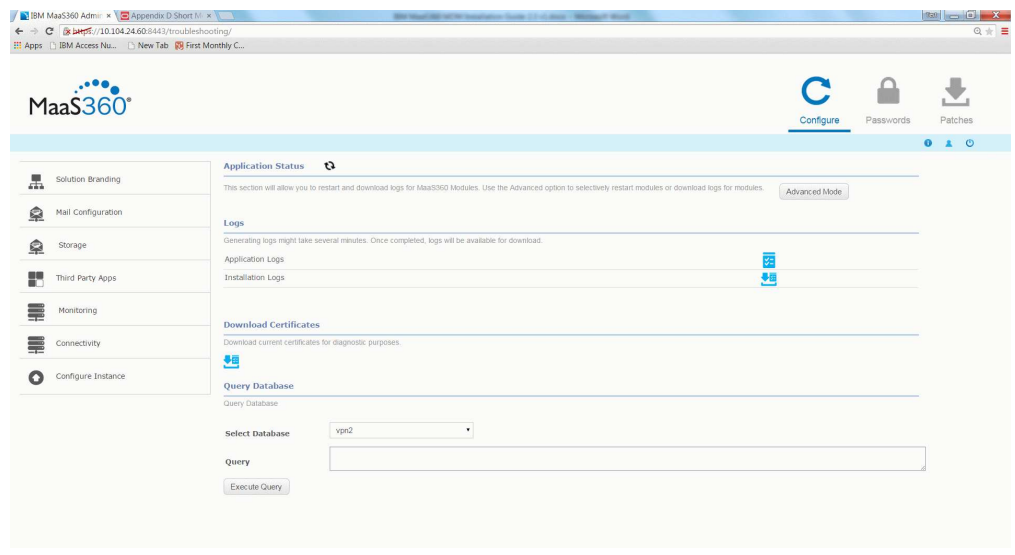

# **View Application Status**

### **About this task**

You can validate all the applications that are part of your IBM MaaS360 instance.

#### **Procedure**

When you access the **Troubleshooting** tab, the Administration Console conducts a health check of all web and batch applications that are part of your IBM MaaS360 deployment. This query is indicated by a spinning arrow icon.

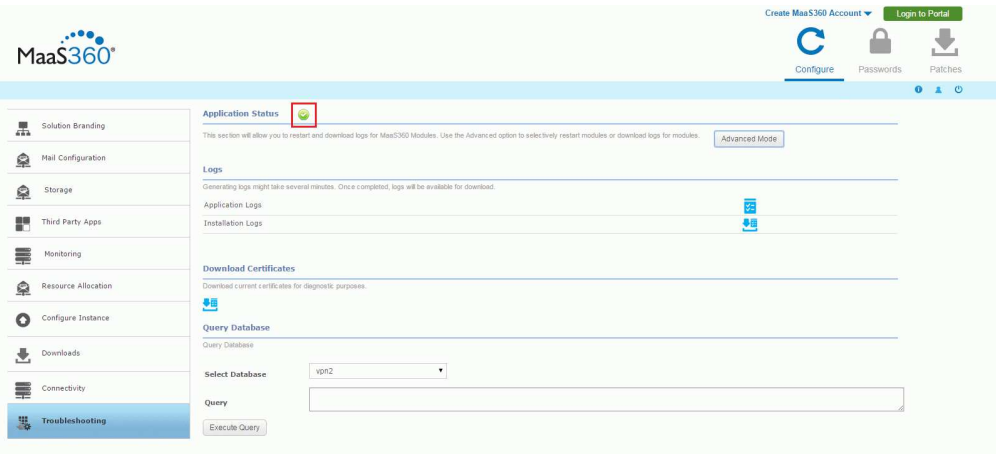

After the health check completes, a green check mark icon is displayed showing that no problems were found. If any applications fail the health test, they are listed.

Failed applications can be handled as a group, or they can be interacted with individually in an advanced mode.

## **Troubleshoot in Basic Mode**

#### **About this task**

Failed applications can be handled as a group when troubleshooting in basic mode:

#### **Procedure**

- 1. Generate the log files for the failed applications using the associated button. This step may take several minutes. See ["Collect Application Logs" on page 79](#page-84-0) and ["View Installation Logs" on page 80.](#page-85-0)
- 2. Use the link provided to download the generated logs and preserve them.
- 3. Restart the failed applications using the associated button. This process will take several minutes. If necessary, navigate to a different tab and return to the **Troubleshooting** tab to query the applications again.
- 4. If applications continue to fail, generate the logs for the failed applications again, and preserve them.
- 5. Contact IBM Software Support.

<span id="page-84-0"></span>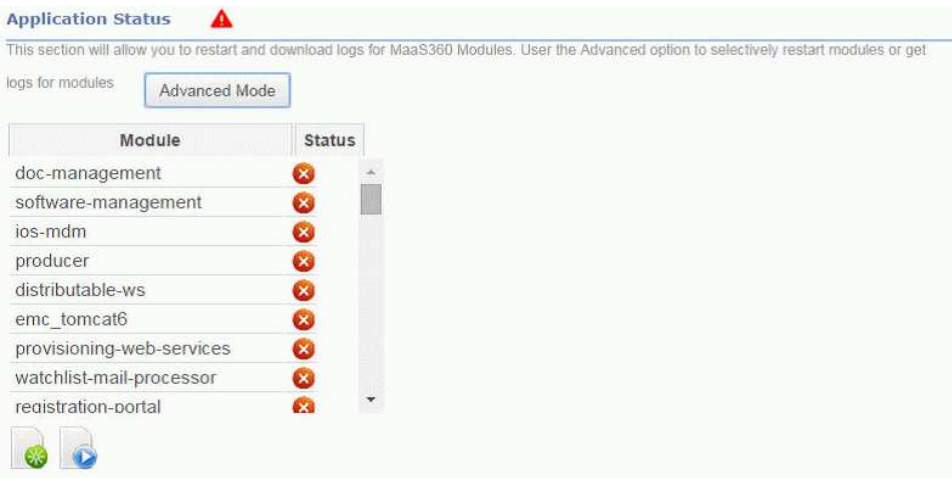

# **Collect Application Logs**

### **Procedure**

Click **Generate Logs** to generate the logs.

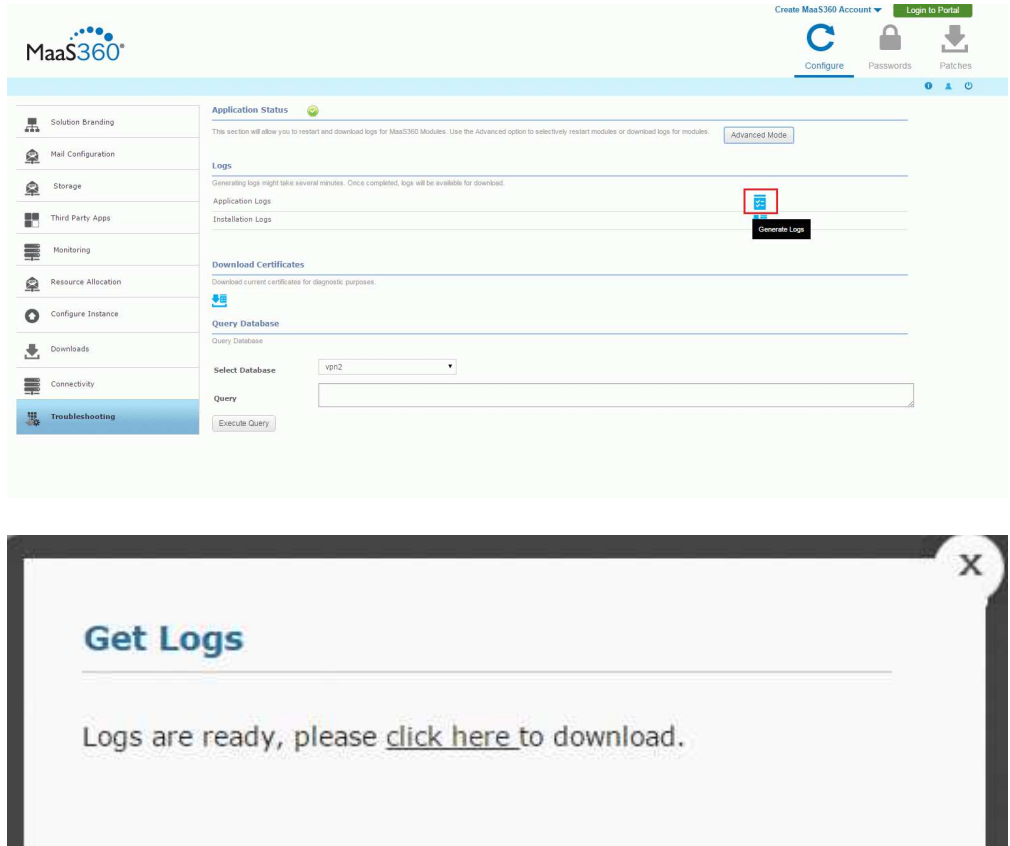

A pop-up box provides the download link.

# <span id="page-85-0"></span>**View Installation Logs**

### **Procedure**

Click **View Installation Logs** to see them in a separate browser window.

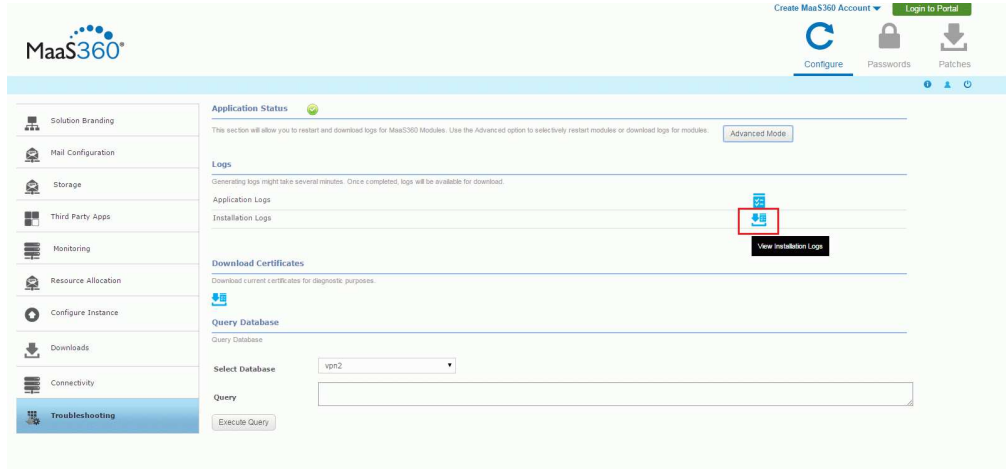

# **Query the Oracle Database**

#### **About this task**

This will typically be used as part of a troubleshooting session with customer support to get data that will be used to debug a reported issue. The SQL queries will be provided as part of the troubleshooting session.

Do not run queries on your own since they may impact the system performance.

#### **Procedure**

1. Choose the database from the drop down.

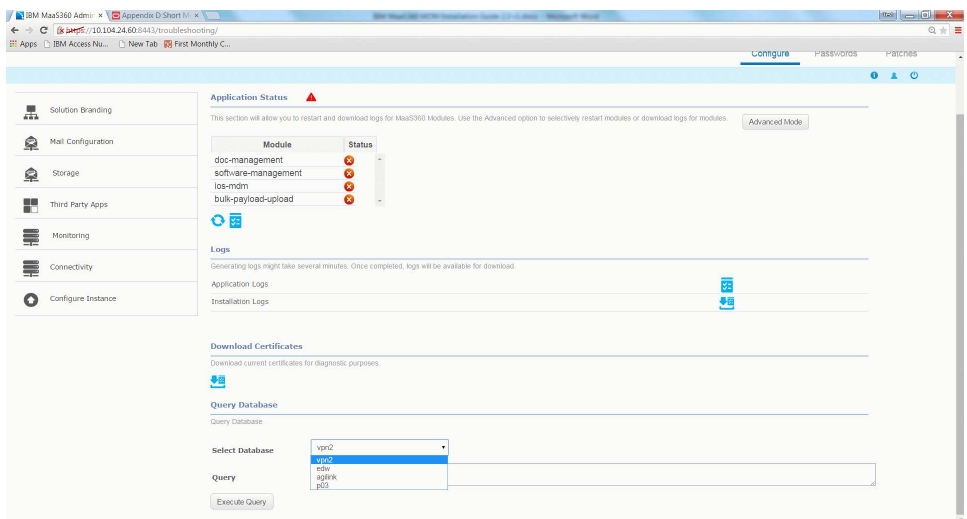

2. Enter a read-only SQL query in the Query field, and click on Execute Query to execute the SQL in the database and return the results in CSV format.

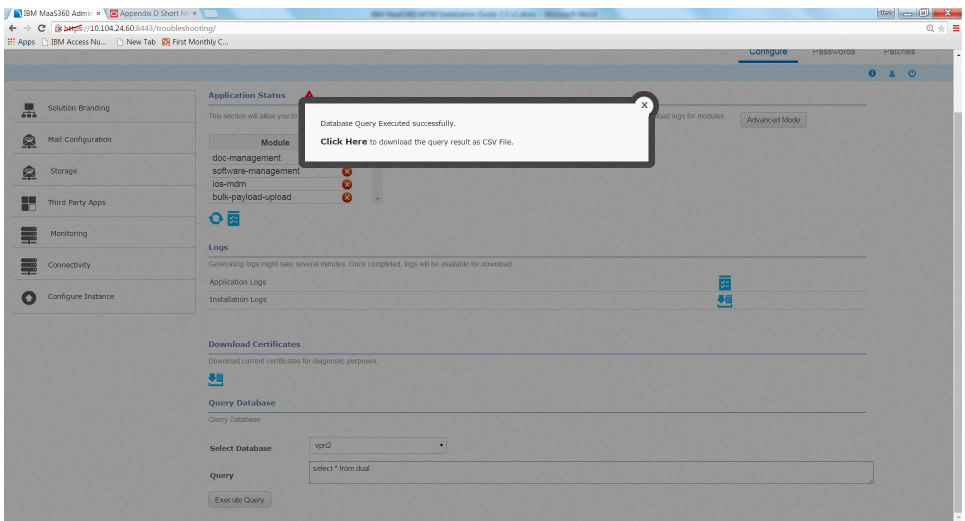

## **Download Certificates**

### **About this task**

All of the certificates that are used to configure your IBM MaaS360 deployment can be downloaded for reference.

The ability to download the currently deployed certificates can be used to help determine whether the correct certificates were used.

### **Procedure**

Select the **Troubleshooting** tab, and then click the **Download current certificates** icon.

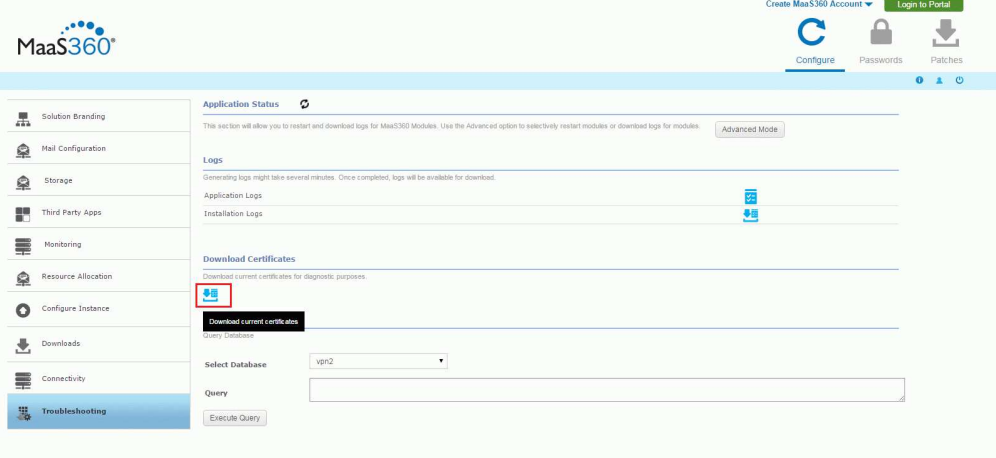

A new browser window is opened that provides links to each certificate saved in the database.

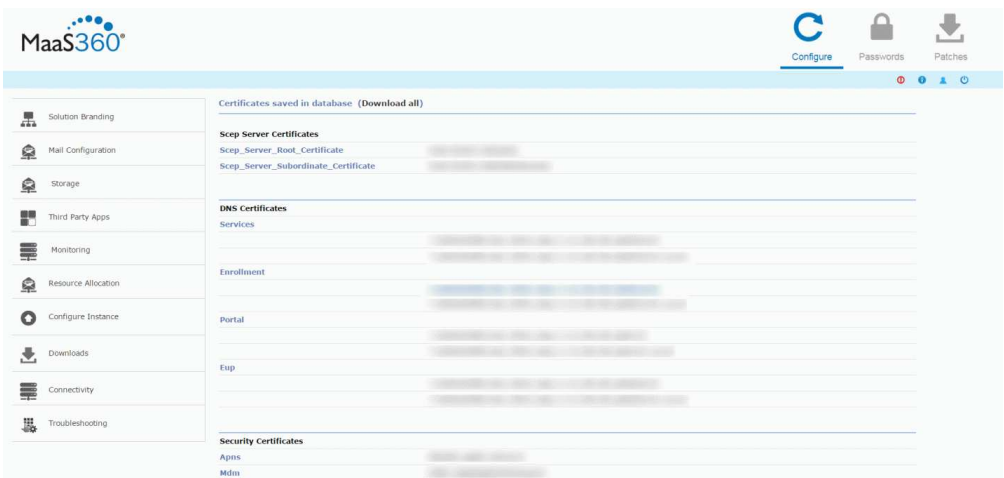

**Note:** Private Key files for certificates cannot be downloaded for security reasons.

# **Troubleshoot in Advanced Mode**

#### **About this task**

Troubleshooting in Advanced mode allows interaction with individual failed applications:

#### **Procedure**

1. Select the applications that you want to troubleshoot with the arrow icons and click **Continue**.

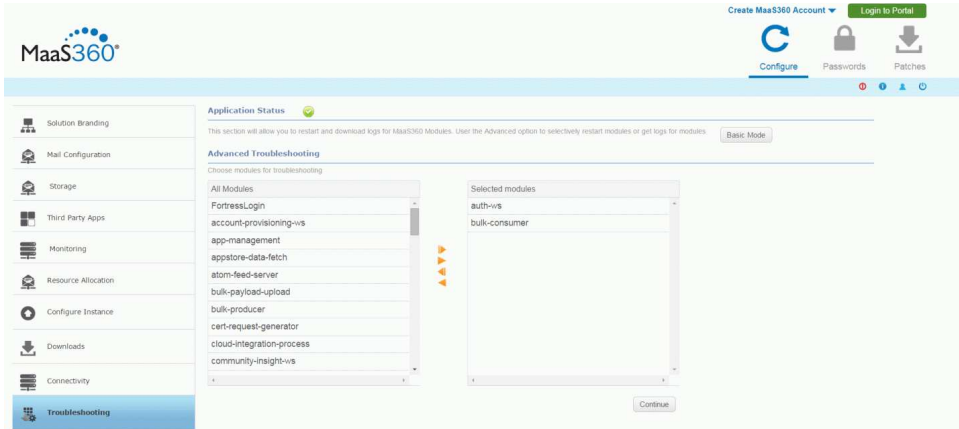

2. After the console queries the applications, select the appropriate applications by selecting the checkmark. All listed applications can be selected with the master checkbox at the top of the list.

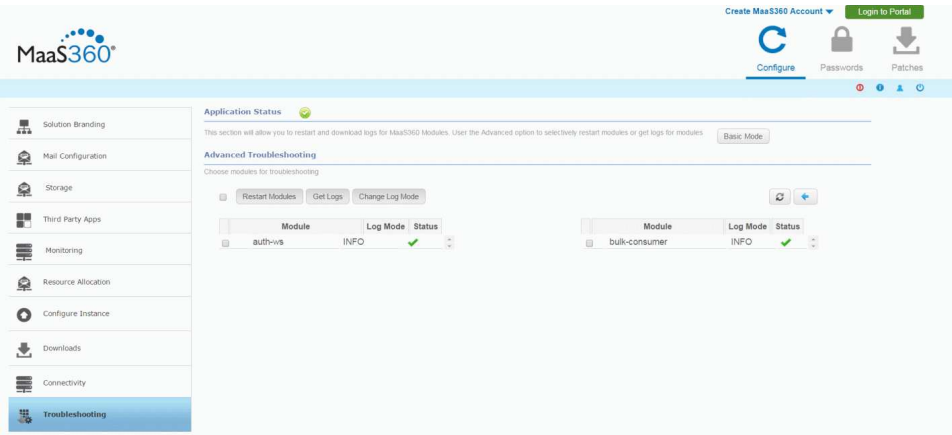

3. Click the **Change Log Mode** button and save your preference to enter or exit Debug mode.

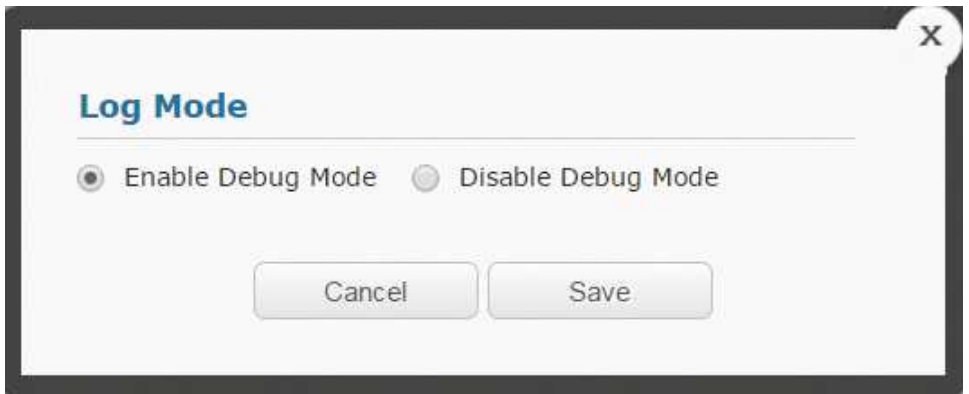

4. Click **Get Logs** to generate the log files for the selected applications. You will be prompted to download them. Save them for future reference.

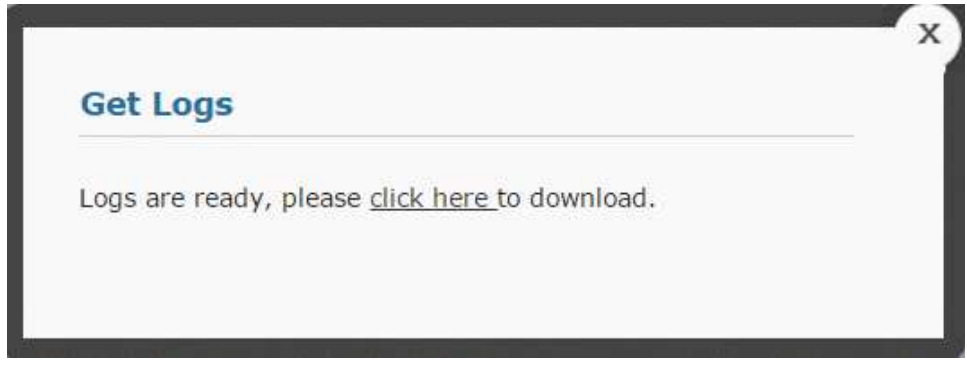

5. Click **Restart Modules** to restart the selected applications.

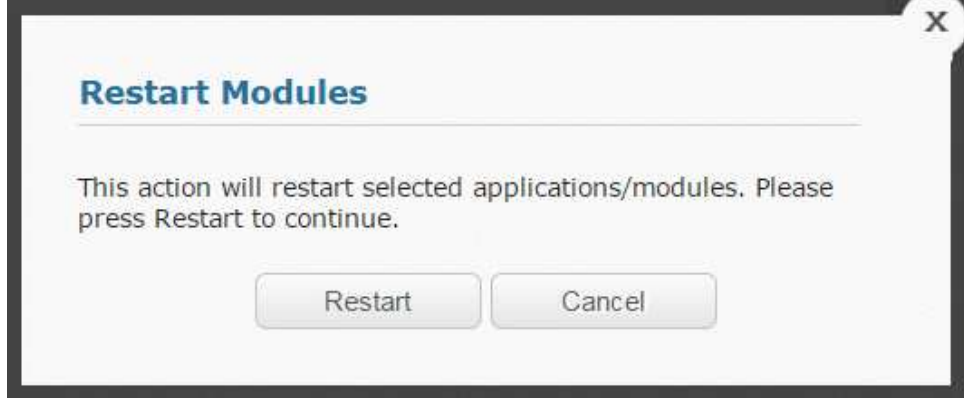

### **Results**

The refresh button manually queries the applications to update their

different applications.

status. The blue back button can be used to go back a screen to select

If applications continue to fail, contact IBM Software Support and be prepared to provide the downloaded log files.

### **Create a Support Code**

#### **About this task**

It may become necessary for IBM Support to gain access to your deployment to troubleshoot issues.

The IBM MaaS360 Support Code workflow allows you to grant temporary Portal Administration access to your IBM MaaS360 environment to IBM support. This access can be granted for a support session and can be revoked once the support session is over.

To enable or disable a support code, perform the following steps:

#### **Procedure**

1. From the Administration Console, access the **Passwords** tab in the upper-right corner of the UI and select **Support Code**.

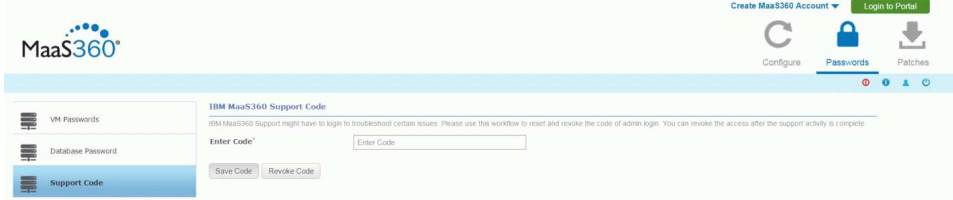

- 2. Enter an access code provided by IBM Support in the **Enter Code** field.
- 3. Click **Save Code** to save and enable that access code. IBM Support can now access your IBM MaaS360 deployment.

4. After the need for remote access has passed, click **Revoke Code**. The entered code is no longer valid and IBM Support can no longer access your deployment.

# **Chapter 16. The Next Step**

With your database deployed, the IBM MaaS360 vApp deployed, and your deployment configured using the Administration Console, you are ready to begin using the Portal to customize your deployment in preparation for managing devices.

The next step is to create an IBM MaaS360 Mobile Device Management account, if you have not done so already. This process and further steps are described in the *IBM MobileFirst Protect (MaaS360) On-Premises Configuration Guide*.

# **Chapter 17. Appendix A: VM Internal Hostnames and IP Requirements**

IBM MaaS360 is composed of seven virtual machines, which require their own static IP addresses.

The following IP entries are examples only. These examples should not be used, as is, for your environment.

| Virtual Machine             | <b>Internal Hostname</b>                                                       | <b>Static IP</b>                      | Description                                                                                                    |
|-----------------------------|--------------------------------------------------------------------------------|---------------------------------------|----------------------------------------------------------------------------------------------------|
| Configuration VM            | op1infra1-<br>0.op1.sysint.local                                               | Static IP 1                           | This VM is used for<br>deployment and<br>administration.                                                                                                    |
| Portal VM                   | op1portalapp1-<br>0.op1.sysint.local<br>op1portalapp1-<br>1.op1.sysint.local   | Static IP <sub>2</sub><br>Static IP 5 | These VMs host the<br>portal, end user<br>portal, and<br>enrollment URLs.<br>These VMs run<br>several applications<br>and are the primary<br>console for IBM<br>MaaS360<br>administrators.<br>These VMs also host<br>the Enrollment<br>service that devices<br>use to enroll as well<br>as the End User<br>Portal that is<br>accessible by users to<br>manage their own<br>devices. |
| Services and CDN<br>VM      | op1svcapp1-<br>0.op1.sysint.local<br>op1svcapp1-<br>1.op1.sysint.local         | Static IP 3<br>Static IP 6            | These are the VMs<br>through which end<br>user devices connect.<br>These VMs act as a<br>gateway for device<br>communication and<br>API calls.<br>They also host the<br>Content Delivery<br>Network that<br>delivers content to<br>devices.                                                                                                    |
| Standalone Batch<br>Jobs VM | op1standalone1-<br>0.op1.sysint.local<br>op1standalone1-<br>1.op1.sysint.local | Static IP 4<br>Static IP 7            | These VMs run<br>scheduled batch jobs.                                                                                                    |

*Table 10. Virtual machine descriptions*

# **Chapter 18. Appendix B: Sample DNS Entries**

Several DNS entries, Static IPs, and the natting between them must be set up.

IBM MaaS360 requires four DNS entries, one to four public IPs, and natting between the public IPs to the internal static IPs configured at the VM level.

The following DNS entries are examples only. These examples should not be used, as is, for your environment.

**Note:** The example below is for single-instance deployment. You have to do the correct natting when using a load balancer or reverse proxy.

| <b>DNS</b>      | Sample DNS                 | <b>VM</b>     | <b>Static IP</b>       | <b>Natted</b><br>Public IP | Description                                                                                                    |
|-----------------|----------------------------|---------------|------------------------|----------------------------|----------------------------------------------------------------------------------------------------|
| Enrollments     | mdm.company Rontal VM      |               | Static IP 2            | Public IP 1                | Devices will<br>enroll into<br>IBM MaaS360<br>using this<br>URL                                                    |
| Portal          | mdmportal.compartukWiM     |               | Static IP <sub>2</sub> | Public IP 1                | This URL<br>hosts the<br>primary<br>portal console<br>for device<br>administration                                 |
| <b>Services</b> | mdmservices.compaintyscamd | <b>CDN VM</b> | Static IP 3            | Public IP 2                | This URL acts<br>as a gateway<br>for device<br>communication<br>and all<br>communications<br>after<br>enrollments. |
| <b>EUP</b>      | mdmeup.comparoxtalnVM      |               | Static IP <sub>2</sub> | Public IP 1                | This URL is<br>the End User<br>Portal that is<br>accessible by<br>users to<br>manage their<br>own devices.         |

*Table 11. Sample DNS entries*

# <span id="page-98-0"></span>**Chapter 19. Appendix C: VM Root Log In**

### **About this task**

For security reasons, the root user cannot be accessed remotely. The user **maas** was created for remote access. After logging in as **maas**, you can elevate to root.

#### **Procedure**

Execute the following commands for VM login as root:

**Note:** The internal hostname for the Configuration VM is an example.

```
ssh maas@op1infra1-0.op1.sysint.local
# The default password is MaaS360_Console
# To elevate to root user level
su
# The default password is MaaS360 Console
# Switch to the automation prod user
su automation_prod
```
# **Chapter 20. Appendix D: SSL Certificate Password Removal**

### **About this task**

You can use commands to generate an SSL key without a password from an SSL key containing a password.

#### **Procedure**

Run the following command:

#old.key is SSL key with password #new.key is SSL key without password openssl rsa –in old.key -out new.key

# **Chapter 21. Appendix E: High Availability Environment**

## **High Availability / Reverse Proxy Requirements**

Some applications in IBM MaaS360 VMs send requests to each other by using the external DNS URLs.

If IBM MaaS360 is integrated with an external load balancer or reverse proxy server, then IBM MaaS360 VMs need to be able to route requests to applications through the load balancer or reverse proxy. Ensure the VMs can send outgoing requests to the load balancer or reverse proxy at port 443. The IBM MaaS360 vApp should have access to the DNS Gateway needed for looking up the external DNS URL entries.

## **High Availability Architecture**

IBM MaaS360 has the ability to configure the instance for native Active/Active High Availability. This configuration option offers customers the ability to deploy IBM MaaS360 to support environments where critical Enterprise Mobility Management services must be available at all times.

IBM MaaS360 Active/Active High Availability (HA) is achieved by leveraging inherent resilience within the architecture of IBM MaaS360. IBM MaaS360 can support Application, Database and Server/OS resilience. Application resilience is achieved by deploying two Portal VMs, two Services VMs and two Standalone VMs and utilizing a load balancer to direct traffic to the running VMs or to a single VM in the case of a failure. Hardware resilience is achieved by deploying the IBM MaaS360 Virtual Machines across ESXi Servers in an ESXi cluster running on disparate hardware. Database resilience is achieved by deploying Oracle across at least two nodes using Real Application Clusters (RAC).

### **High Availability Deployment Architecture**

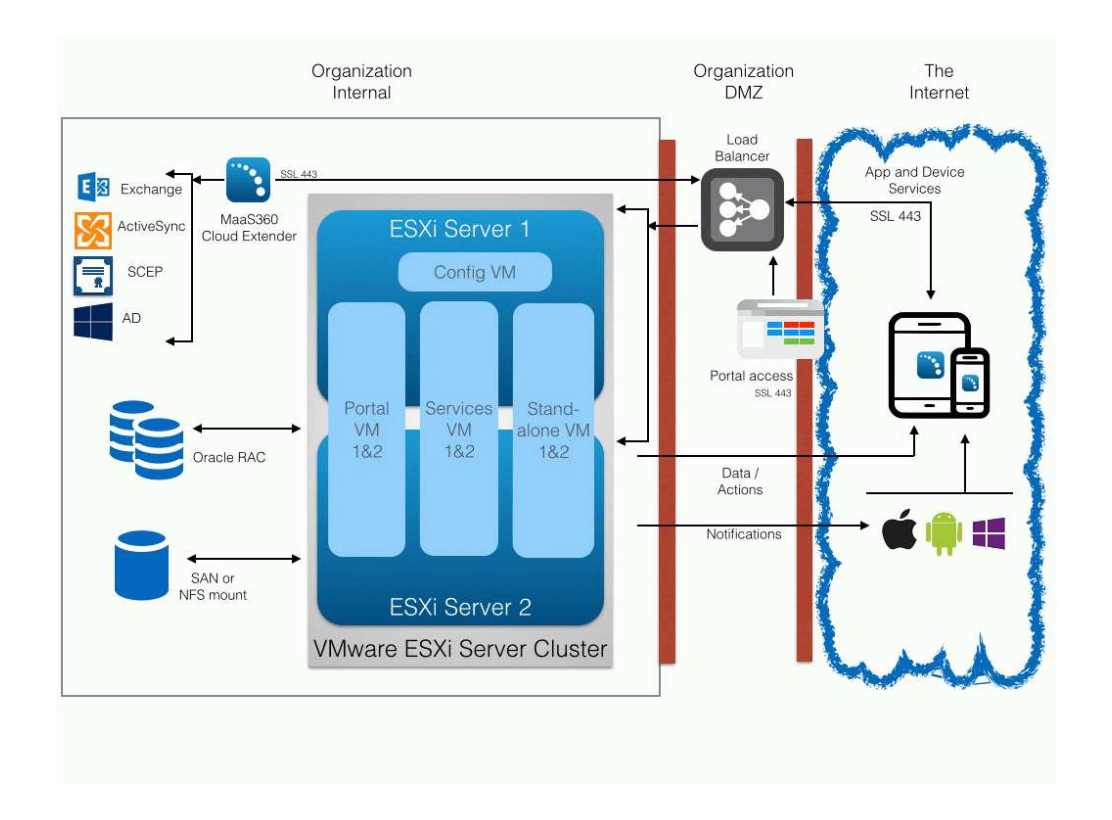

Please refer to the *IBM MaaS360 High Availability Overview* document for more details.

#### **Notes**

- In case of non-native High Availability deployment (with four VMs), VMware High Availability (HA) and VMware Distributed Resource Scheduler (DRS) products can be utilized to provide Active/Passive high availability for IBM MaaS30.
- In addition to software license requirements, the backbone of your HA deployment is one or more ESXi servers. Each server must meet the hardware requirements described in Chapter [4, "Hardware Requirements," on page 9.](#page-14-0)
- Multiple ESXi servers must have a shared storage solution (SAN or NFS) that is part of the HA cluster. The IBM MaaS360 vApp must be deployed on this shared storage.
- The IBM MaaS360 High-Availability configuration will require familiarity with the standalone installation process and the various aspects of a successful installation including IP addressing, DNS, certificates, URLs and sizing of the instance. This information can be found in the *IBM MaaS360 High-Availability Guide*.

# **Deploy the vApp in a VMware Cluster**

### **About this task**

The vApp has seven virtual machines as follows:

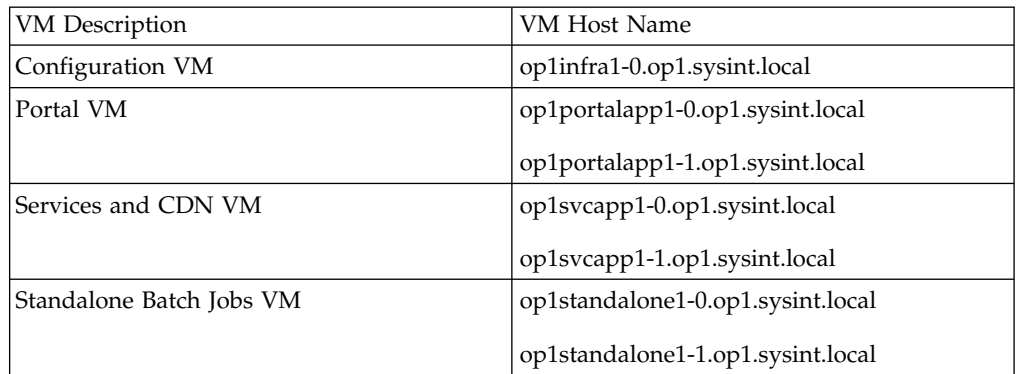

### **Procedure**

1. For a native High Availability deployment you should deploy the vApp across ESXi Servers in an ESXi cluster.

There should be a minimum of two ESXi Servers in the cluster.

**Note:** VMware Distributed Resource Scheduler (DRS) module will be required to complete the setup explained below.

- 2. Ensure the following are placed in the first ESXi host or host group:
	- v *Configuration VM*
	- v *Portal VM* op1portalapp1-0.op1.sysint.local
	- v *Services and CDN VM* op1svcapp1-0.op1.sysint.local
	- v *Standalone Batch Jobs VM* op1standalone1-0.op1.sysint.local
- 3. Ensure that the following are placed in the second host or host group:
	- *Portal VM* op1portalapp1-1.op1.sysint.local
	- v *Services and CDN VM* op1svcapp1-1.op1.sysint.local
	- v *Standalone Batch Jobs VM* op1standalone1-1.op1.sysint.local

This will ensure uninterrupted availability of the VMs in case of failure of VMs on a single host or failure of the entire host.

4. Ensure no 1-0 VM coexists with its corresponding 1-1 VM on the same host or host group.

To achieve this you should:

- a. Create a DRS-enabled VMware cluster and deploy the vApp on this cluster.
- b. Create two DRS cluster VM groups and place the 1-0 VMs in the first group and 1-1 VMs in the second group.
- c. Create two DRS cluster Host groups containing one or more distinct ESXi hosts.
- d. Create Rules to assign the first VM group to first host group and the second VM group to second host group.

This configuration will ensure there is no single point of failure and is the recommended configuration for IBM MaaS360 native High Availability deployment.

Here is a sample configuration showing the 1-0 and 1-1 VMs placed on different ESXi hosts.

| IBM MaaS360 Mobile Device Management-RP                               | oplinfra1-0.op1.sysintlocal       | Powered On | Normal              |
|-----------------------------------------------------------------------|-----------------------------------|------------|---------------------|
| op1infra1-0.op1.sysint.local                                          | op1portalapp1-0.op1sysintlocal    | Powered On | Normal              |
| op1portalapp1-0.op1.sysint.local                                      | op1standalone1-0.op1.sysintlocal  | Powered On | Normal              |
| op1portalapp1-1.op1.sysint.local<br>op1standalone1-0.op1.sysint.local | op1svcapp1-0.op1.sysintlocal      | Powered On | Normal              |
| op1standalone1-1.op1.sysint.local                                     | op1portalapp1-1.op1sysintlocal    | Powered On | Normal              |
| op1svcapp1-0.op1.sysint.local                                         | op1standalone1-1.op1.sysint.local | Powered On | Normal              |
| op1svcapp1-1.op1.sysint.local                                         | op1svcapp1-1.op1.sysint.local     | Powered On | Normal<br>$\bullet$ |

Refer to VMware's *vSphere Resource Management* for details.

# **Configure Network File System (NFS) Service**

### **About this task**

An NFS server used for Content Data Network (CDN) storage is mandatory for native high availability deployment.

The NFS server should be configured as follows:

#### **Procedure**

- Default NFS version should be 3 File /etc/nfsmount.conf [ Defaultvers=3 ]
- Export Directory/Path should have ownership as follows:

UID : 1011

GID : 1026

e.g., drwxrwxr-x 8 1011 1026 4096 Dec 2 23:58 /export/directory/path/

v In /etc/exports file, permissions should be (rw,sync,no\_root\_squash) for the IP addresses of Services and Standalone VMs.

e.g, /export/directory/path/ xx.xx.xx.xx(rw,sync,no\_root\_squash)

**Note:** For high availability deployment, make sure you add IP addresses of the two Services VMs and two Standalone VMs.

v IP tables/Firewall changes should be done to have Services and Standalone VMs access the NFS server at the configured port.

**Note:** For high availability deployment, make sure you allow access to NFS server and port for the two Services VMs and two Standalone VMs.

Reserve minimum of 100 GB in the NFS server for each customer account created in IBM MaaS360.

Based on actual utilization, this size is likely to vary.

**Important:** If the NFS server is not accessible from IBM MaaS360 for some reason, uploading and downloading applications and documents is likely to fail. After connection is reestablished please allow up to 20 minutes for applications and documents upload/download to work properly.

# **Notices**

This information was developed for products and services that are offered in the USA.

IBM may not offer the products, services, or features discussed in this document in other countries. Consult your local IBM representative for information on the products and services currently available in your area. Any reference to an IBM product, program, or service is not intended to state or imply that only that IBM product, program, or service may be used. Any functionally equivalent product, program, or service that does not infringe any IBM intellectual property right may be used instead. However, it is the user's responsibility to evaluate and verify the operation of any non-IBM product, program, or service.

IBM may have patents or pending patent applications covering subject matter described in this document. The furnishing of this document does not grant you any license to these patents. You can send license inquiries, in writing, to:

*IBM Director of Licensing IBM Corporation North Castle Drive, MD-NC119 Armonk, NY 10504-1785 United States of America*

For license inquiries regarding double-byte character set (DBCS) information, contact the IBM Intellectual Property Department in your country or send inquiries, in writing, to:

*Intellectual Property Licensing Legal and Intellectual Property Law IBM Japan Ltd. 19-21, Nihonbashi-Hakozakicho, Chuo-ku Tokyo 103-8510, Japan*

**The following paragraph does not apply to the United Kingdom or any other country where such provisions are inconsistent with local law:** INTERNATIONAL BUSINESS MACHINES CORPORATION PROVIDES THIS PUBLICATION "AS IS" WITHOUT WARRANTY OF ANY KIND, EITHER EXPRESS OR IMPLIED, INCLUDING, BUT NOT LIMITED TO, THE IMPLIED WARRANTIES OF NON-INFRINGEMENT, MERCHANTABILITY OR FITNESS FOR A PARTICULAR PURPOSE. Some states do not allow disclaimer of express or implied warranties in certain transactions, therefore, this statement may not apply to you.

This information could include technical inaccuracies or typographical errors. Changes are periodically made to the information herein; these changes will be incorporated in new editions of the publication. IBM may make improvements and/or changes in the product(s) and/or the program(s) described in this publication at any time without notice.

Any references in this information to non-IBM websites are provided for convenience only and do not in any manner serve as an endorsement of those websites. The materials at those websites are not part of the materials for this IBM product and use of those websites is at your own risk.

IBM may use or distribute any of the information you supply in any way it believes appropriate without incurring any obligation to you.

Licensees of this program who wish to have information about it for the purpose of enabling: (i) the exchange of information between independently created programs and other programs (including this one) and (ii) the mutual use of the information which has been exchanged, should contact:

*IBM Corporation 2Z4A/101 11400 Burnet Road Austin, TX 78758 U.S.A.*

Such information may be available, subject to appropriate terms and conditions, including in some cases, payment of a fee.

The licensed program described in this document and all licensed material available for it are provided by IBM under terms of the IBM Customer Agreement, IBM International Program License Agreement or any equivalent agreement between us.

Any performance data contained herein was determined in a controlled environment. Therefore, the results obtained in other operating environments may vary significantly. Some measurements may have been made on development-level systems and there is no guarantee that these measurements will be the same on generally available systems. Furthermore, some measurements may have been estimated through extrapolation. Actual results may vary. Users of this document should verify the applicable data for their specific environment.

Information concerning non-IBM products was obtained from the suppliers of those products, their published announcements or other publicly available sources. IBM has not tested those products and cannot confirm the accuracy of performance, compatibility or any other claims related to non-IBM products. Questions on the capabilities of non-IBM products should be addressed to the suppliers of those products.

All statements regarding IBM's future direction or intent are subject to change or withdrawal without notice, and represent goals and objectives only.

All IBM prices shown are IBM's suggested retail prices, are current and are subject to change without notice. Dealer prices may vary.

This information is for planning purposes only. The information herein is subject to change before the products described become available.

This information contains examples of data and reports used in daily business operations. To illustrate them as completely as possible, the examples include the names of individuals, companies, brands, and products. All of these names are fictitious and any similarity to the names and addresses used by an actual business enterprise is entirely coincidental.

#### COPYRIGHT LICENSE:
This information contains sample application programs in source language, which illustrate programming techniques on various operating platforms. You may copy, modify, and distribute these sample programs in any form without payment to IBM, for the purposes of developing, using, marketing or distributing application programs conforming to the application programming interface for the operating platform for which the sample programs are written. These examples have not been thoroughly tested under all conditions. IBM, therefore, cannot guarantee or imply reliability, serviceability, or function of these programs. The sample programs are provided "AS IS", without warranty of any kind. IBM shall not be liable for any damages arising out of your use of the sample programs.

Each copy or any portion of these sample programs or any derivative work, must include a copyright notice as follows:

Portions of this code are derived from IBM Corp. Sample Programs.

© Copyright IBM Corp. \_enter the year or years\_. All rights reserved.

# **Programming interface information**

# **Trademarks**

IBM, the IBM logo, and ibm.com are trademarks or registered trademarks of International Business Machines Corp., registered in many jurisdictions worldwide. Other product and service names might be trademarks of IBM or other companies. A current list of IBM trademarks is available on the web at [www.ibm.com/legal/](http://www.ibm.com/legal/us/en/copytrade.shtml) [copytrade.shtml.](http://www.ibm.com/legal/us/en/copytrade.shtml)

BYOD360™, Cloud Extender™, Control360®, E360®, Fiberlink®, MaaS360®, MaaS360® and device, MaaS360 PRO™, MCM360™, MDM360™, MI360™, Mobile Context Management™, Mobile NAC®, Mobile360®, Secure Productivity Suite™, Simple. Secure. Mobility.®, Trusted Workplace™, Visibility360®, and We do IT in the Cloud.™ and device are trademarks or registered trademarks of Fiberlink Communications Corporation, an IBM® Company.

Adobe, Acrobat, PostScript and all Adobe-based trademarks are either registered trademarks or trademarks of Adobe Systems Incorporated in the United States, other countries, or both.

IT Infrastructure Library is a registered trademark of the Central Computer and Telecommunications Agency which is now part of the Office of Government Commerce.

Linear Tape-Open, LTO, the LTO Logo, Ultrium, and the Ultrium logo are trademarks of HP, IBM Corp. and Quantum in the U.S. and other countries.

Intel, Intel logo, Intel Inside, Intel Inside logo, Intel Centrino, Intel Centrino logo, Celeron, Intel Xeon, Intel SpeedStep, Itanium, and Pentium are trademarks or registered trademarks of Intel Corporation or its subsidiaries in the United States and other countries.

Linux is a trademark of Linus Torvalds in the United States, other countries, or both.

Microsoft, Windows, Windows NT, and the Windows logo are trademarks of Microsoft Corporation in the United States, other countries, or both.

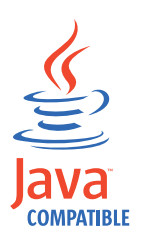

Java™ and all Java-based trademarks and logos are trademarks or registered trademarks of Oracle and/or its affiliates.

Cell Broadband Engine is a trademark of Sony Computer Entertainment, Inc. in the United States, other countries, or both and is used under license therefrom.

ITIL is a registered trademark, and a registered community trademark of The Minister for the Cabinet Office, and is registered in the U.S. Patent and Trademark Office.

UNIX is a registered trademark of The Open Group in the United States and other countries.

## **Terms and conditions for product documentation**

Permissions for the use of these publications are granted subject to the following terms and conditions.

### **Applicability**

These terms and conditions are in addition to any terms of use for the IBM website.

### **Personal use**

You may reproduce these publications for your personal, noncommercial use provided that all proprietary notices are preserved. You may not distribute, display or make derivative work of these publications, or any portion thereof, without the express consent of IBM.

### **Commercial use**

You may reproduce, distribute and display these publications solely within your enterprise provided that all proprietary notices are preserved. You may not make derivative works of these publications, or reproduce, distribute or display these publications or any portion thereof outside your enterprise, without the express consent of IBM.

### **Rights**

Except as expressly granted in this permission, no other permissions, licenses or rights are granted, either express or implied, to the publications or any information, data, software or other intellectual property contained therein.

IBM reserves the right to withdraw the permissions granted herein whenever, in its discretion, the use of the publications is detrimental to its interest or, as determined by IBM, the above instructions are not being properly followed.

You may not download, export or re-export this information except in full compliance with all applicable laws and regulations, including all United States export laws and regulations.

IBM MAKES NO GUARANTEE ABOUT THE CONTENT OF THESE PUBLICATIONS. THE PUBLICATIONS ARE PROVIDED "AS-IS" AND WITHOUT WARRANTY OF ANY KIND, EITHER EXPRESSED OR IMPLIED, INCLUDING BUT NOT LIMITED TO IMPLIED WARRANTIES OF MERCHANTABILITY, NON-INFRINGEMENT, AND FITNESS FOR A PARTICULAR PURPOSE.

# **IBM Online Privacy Statement**

**Safety and environmental notices**

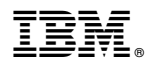

Product Number: 5725-R11

Printed in USA